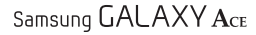

## S5830i Mode d'emploi

Both the

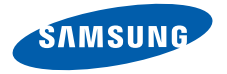

## **Utilisation de ce mode d'emploi**

Merci d'avoir fait l'acquisition de cet appareil mobile Samsung. Cet appareil vous permettra de communiquer et d'accéder à des divertissements de haute qualité, basés sur les critères de qualité et la technologie de Samsung.

Ce mode d'emploi a été spécialement conçu pour vous permettre de découvrir les fonctions et les caractéristiques de votre appareil.

## **À lire avant toute utilisation**

- • Veuillez lire attentivement ce mode d'emploi et toutes les précautions qui y sont indiquées avant d'utiliser votre appareil, afin de pouvoir l'utiliser correctement et en toute sécurité.
- • Les instructions et descriptions mentionnées dans ce mode d'emploi sont basées sur les paramètres par défaut de votre appareil.
- • Les images et les captures d'écran utilisées dans ce mode d'emploi peuvent différer par rapport à l'aspect réel du produit.
- • Le contenu de ce mode d'emploi peut différer par rapport au produit ou à la version logicielle fournie par votre opérateur, et faire l'objet de modifications sans préavis. Pour obtenir la version la plus récente de ce mode d'emploi, connectez-vous sur le site www.samsung.com.
- • Les fonctions disponibles et les services supplémentaires peuvent varier en fonction de l'appareil, de la version logicielle ou de votre opérateur.
- • La mise en forme et la distribution de ce mode d'emploi sont basées sur le système d'exploitation Google Android et peuvent varier en fonction du système d'exploitation de l'utilisateur.
- Les applications et leurs fonctions peuvent varier en fonction de votre zone géographique ou des caractéristiques du matériel. Samsung ne peut être tenu responsable des problèmes de performance relatifs aux applications fournies par des tiers.
- • Samsung ne peut être tenu responsable des problèmes de performance ou des incompatibilités découlant de la modification des paramètres de registre par l'utilisateur. Toute tentative de personnalisation du système d'exploitation peut entrainer des problèmes de fonctionnement de votre appareil ou de ses applications.
- Vous pouvez mettre à jour le logiciel de votre appareil en vous connectant sur le site www.samsung.com.
- • Les logiciels, sons, fonds d'écran, images ainsi que les autres contenus fournis avec cet appareil sont concédés sous licence et leur usage est restreint à une utilisation entre Samsung et leurs propriétaires respectifs. L'extraction et l'utilisation de ce matériel à des fins commerciales ou autres constituent une infraction au regard des lois sur les droits d'auteur. Samsung n'est pas responsable des infractions sur les droits d'auteur commises par l'utilisateur.
- • Veuillez conserver ce mode d'emploi pour pouvoir le consulter ultérieurement.

## **Icônes**

Avant de mettre votre appareil en service, familiarisez-vous avec les icônes utilisées dans ce mode d'emploi.

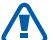

**Avertissement**: situations susceptibles de vous blesser ou de blesser d'autres personnes

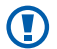

**Attention** : situations susceptibles d'endommager votre appareil ou d'autres équipements

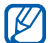

**Remarque** : remarques, conseils d'utilisation ou informations complémentaires

► **Référence** : pages contenant plus d'informations. Exemple : ► p. 12 (reportez-vous à la page 12)

- → **Suivi de** : séquence d'options ou de menus à sélectionner pour effectuer une étape. Exemple : depuis l'écran d'accueil, ouvrez la liste des applications et appuyez sur **Paramètres** → **A propos du téléphone** (signifie que vous devez d'abord appuyer sur **Paramètres**, puis sur **A propos du téléphone**)
	- Crochets : touches du téléphone. Exemple : [**E**] (symbolise la touche Menu)

## **Droits d'auteur**

#### Copyright © 2012 Samsung Electronics

Ce mode d'emploi est protégé par les lois internationales sur les droits d'auteur.

Il est interdit de reproduire, distribuer, traduire ou transmettre sous quelque forme et par quelque moyen que ce soit, électronique ou mécanique, notamment par photocopie, enregistrement ou stockage dans un système de stockage et de recherche documentaire, tout ou partie de ce document sans le consentement préalable écrit de Samsung Electronics.

#### **Marques**

- • SAMSUNG et le logo SAMSUNG sont des marques déposées de Samsung Electronics.
- • Les logos Android, Google Search™, Google Maps™, Google Mail™, YouTube™, Android Market™ et Google Talk™ sont des marques de Google, Inc.
- $SIS@$  et  $SIS@$  sont des marques de SRS Labs, Inc. Les technologies CS Headphone et WOW HD sont fournies sous licence de SRS Labs, Inc.
- • Bluetooth® est une marque déposée de Bluetooth SIG, Inc.
- • Oracle et Java sont des marques déposées de Oracle et/ou de ses filiales. Les autres marques sont déposées et demeurent la propriété de leurs détenteurs respectifs.
- • Wi-Fi®, le logo Wi-Fi CERTIFIED™ et le logo Wi-Fi sont des marques déposées de Wi-Fi Alliance.
- • Toutes les autres marques et droits d'auteur demeurent la propriété de leurs propriétaires respectifs.

# $C$   $\epsilon$  0168 $\Phi$

## **Table des matières**

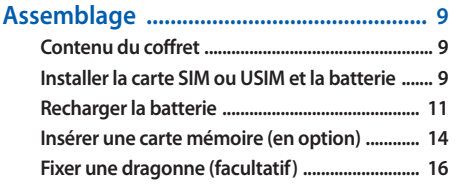

### **[Démarrage ...............................................](#page-16-0) 17 [Allumer/Éteindre l'appareil ................................ 17](#page-16-0)**

**[Présentation de l'appareil ................................... 17](#page-16-0)**

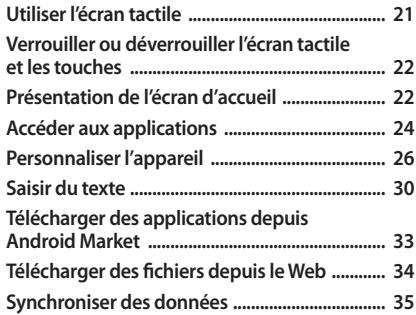

#### 

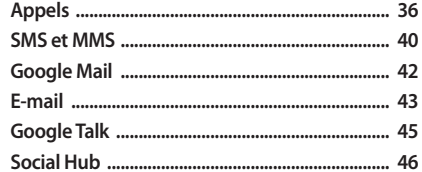

#### 

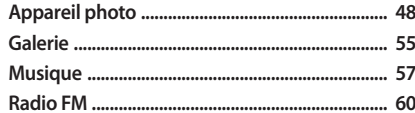

#### Informations personnelles ...................... 63

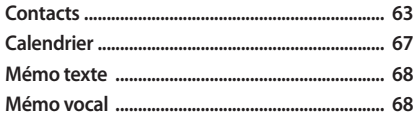

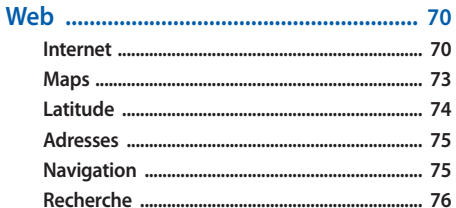

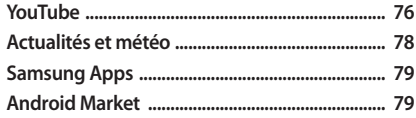

#### 

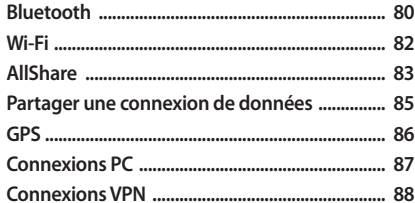

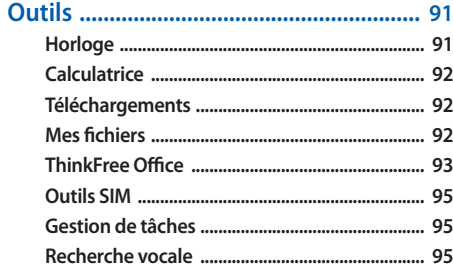

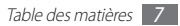

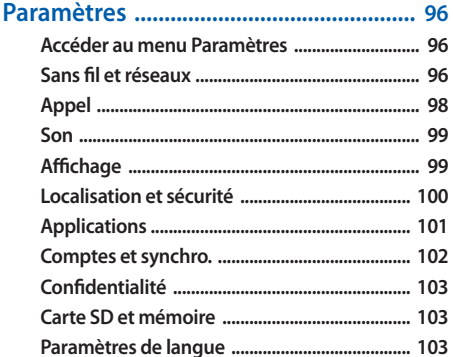

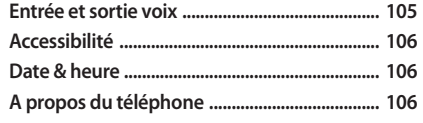

Consignes de sécurité ............................ 113

## <span id="page-8-0"></span>**Assemblage**

## **Contenu du coffret**

Vérifiez le contenu du coffret et assurez-vous que tous les éléments suivants sont présents:

- Appareil mobile
- • Batterie
- • Guide de prise en main rapide

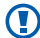

Utilisez exclusivement des logiciels homologués par Samsung. L'utilisation de logiciels piratés ou illégaux peut occasionner des dommages ou des dysfonctionnements qui ne sont pas couverts par la garantie du fabricant.

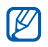

- • Les éléments fournis avec votre appareil et les accessoires disponibles peuvent varier en fonction de votre zone géographique ou votre opérateur.
- • Vous pouvez acquérir d'autres accessoires auprès de votre revendeur Samsung.
- • Les accessoires fournis sont spécialement conçus pour votre appareil.
- Il est possible que certains accessoires, autres que ceux fournis, ne soient pas compatibles avec votre appareil.

#### **Installer la carte SIM ou USIM et la batterie**

Lorsque vous vous abonnez à un service de téléphonie mobile, une carte SIM (Subscriber Identity Module) vous est remise. Elle permet de vous identifier et contient tous les détails de votre abonnement (code PIN, services en option, etc.). Pour bénéficier des services 3G ou 3G+, vous devez vous procurer une carte USIM (Universal Subscriber Identity Module).

Pour installer la carte SIM ou USIM et la batterie :

- *1* Si l'appareil est allumé, maintenez la touche Marche/Arrêt enfoncée et appuyez sur **Éteindre** → **OK** pour l'éteindre.
- *2* Retirez le cache de la batterie.

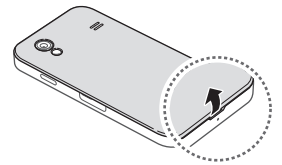

Veillez à ne pas abîmer vos ongles en retirant le cache de la batterie.

*3* Insérez la carte SIM ou USIM, puce orientée vers le bas.

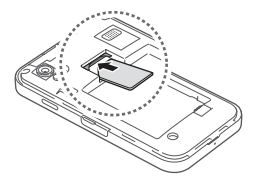

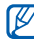

Lorsque l'appareil ne contient pas de carte SIM ou USIM, vous pouvez néanmoins utiliser les services hors-réseau de votre appareil, c'est-à-dire les fonctions autres que les fonctions d'appel, Wi-Fi et Bluetooth, ainsi que certains menus.

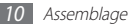

#### <span id="page-10-0"></span>*4* Insérez la batterie.

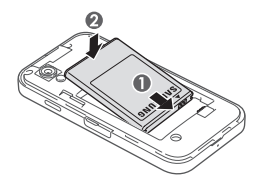

*5* Remettez le cache de la batterie en place.

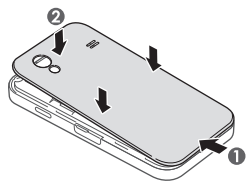

## **Recharger la batterie**

Vous devez recharger la batterie avant d'utiliser l'appareil pour la première fois.

Vous pouvez recharger l'appareil à l'aide du chargeur fourni ou en le branchant sur un ordinateur à l'aide d'un câble de connexion PC.

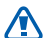

Utilisez uniquement des chargeurs et des câbles de connexion PC homologués par Samsung. L'utilisation de chargeurs ou de câbles de connexion PC non homologués peut provoquer l'explosion de la batterie ou endommager votre appareil.

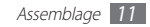

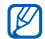

- Lorsque le niveau de charge de la batterie est faible. l'appareil émet un signal sonore et affiche un message d'avertissement. L'icône de batterie est alors vide. Lorsque le niveau de charge de la batterie est vraiment insuffisant, l'appareil s'éteint automatiquement. Rechargez la batterie pour remettre l'appareil en marche.
- • Si la batterie est complètement déchargée, vous ne pouvez pas allumer l'appareil, même si le chargeur est branché. Rechargez la batterie pendant quelques minutes avant de tenter d'allumer l'appareil.

#### › **Recharger la batterie avec un chargeur**

- *1* Ouvrez le cache du connecteur à fonctions multiples de votre appareil.
- *2* Branchez la fiche micro-USB du chargeur sur le connecteur à fonctions multiples de l'appareil.

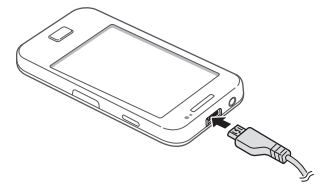

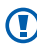

Un branchement incorrect du chargeur peut sérieusement endommager l'appareil. Les dégâts résultant d'une mauvaise utilisation ne sont pas couverts par la garantie.

*3* Branchez l'autre extrémité du chargeur sur une prise de courant.

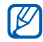

- • Vous pouvez utiliser l'appareil lorsqu'il est en cours de chargement. Dans ce cas, il est possible que le rechargement complet de la batterie prenne plus de temps.
- Lorsque l'appareil est en cours de chargement, il est possible que l'écran tactile ne fonctionne pas en raison de l'instabilité de l'alimentation électrique. Dans ce cas, débranchez le chargeur de l'appareil.
- Il est possible que l'appareil chauffe lorsqu'il est en cours de rechargement. Ce phénomène est normal et n'affecte pas la durée de vie ni les performances de l'appareil.
- Si l'appareil ne se charge pas correctement, apportezle, accompagné de son chargeur, dans un centre de service après-vente Samsung.

*4* Lorsque la batterie est entièrement chargée, débranchez d'abord le chargeur de l'appareil, puis de la prise de courant.

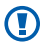

Ne retirez jamais la batterie avant d'avoir débranché le chargeur. Ceci pourrait endommager l'appareil.

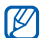

Pour économiser l'énergie, débranchez le chargeur lorsque vous ne l'utilisez pas. Le chargeur n'étant pas muni d'un bouton marche/arrêt, vous devez le débrancher de la prise de courant pour couper l'alimentation. Lorsqu'il est utilisé, le chargeur doit rester à proximité de la prise.

#### › **Recharger la batterie avec un câble de connexion PC**

Avant de recharger l'appareil, assurez-vous que votre ordinateur est allumé.

- *1* Ouvrez le cache du connecteur à fonctions multiples de votre appareil.
- *2* Branchez la fiche micro-USB du câble de connexion PC sur le connecteur à fonctions multiples de l'appareil.

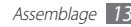

<span id="page-13-0"></span>*3* Branchez l'autre extrémité du câble de connexion PC sur un port USB de l'ordinateur.

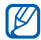

En fonction du type de câble de connexion PC que vous utilisez, il est possible que le rechargement tarde à démarrer.

*4* Lorsque la batterie est entièrement chargée, débranchez d'abord le câble de connexion PC de l'appareil, puis de l'ordinateur.

## **Insérer une carte mémoire (en option)**

Pour stocker des fichiers multimédia supplémentaires, vous devez utiliser une carte mémoire. Votre appareil est compatible avec les cartes mémoire microSD™ ou microSDHC™ d'une capacité allant jusqu'à 32 Go (en fonction du fabricant et du modèle de carte mémoire).

Samsung utilise des normes industrielles standardisées pour les cartes mémoire. Néanmoins, il est possible que certaines marques de cartes mémoire ne soient pas entièrement compatibles avec votre appareil. L'utilisation d'une carte mémoire incompatible peut endommager votre appareil ou la carte mémoire elle-même et corrompre les données qui y sont stockées.

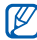

- • Seule la structure de fichiers FAT est compatible avec les cartes mémoire de votre appareil. Lorsque vous insérez une carte formatée avec une autre structure de fichiers, votre appareil vous invite à la reformater entièrement.
- Une trop grande fréquence des opérations d'effacement et d'écriture réduit la durée de vie des cartes mémoire.
- • Lorsque vous insérez une carte mémoire dans votre appareil, le répertoire des fichiers de la carte mémoire apparaît dans le dossier sdcard du menu Mes fichiers.

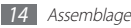

- *1* Ouvrez le compartiment pour carte mémoire, sur le côté de l'appareil.
- *2* Insérez la carte en orientant la puce vers le bas.

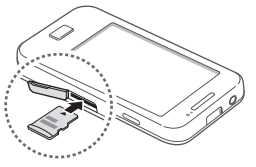

- *3* Enfoncez la carte mémoire dans son compartiment jusqu'à ce qu'elle se verrouille.
- *4* Refermez le cache du compartiment pour carte mémoire.

#### › **Retirer une carte mémoire**

Avant de retirer une carte mémoire, vous devez au préalable la désactiver pour pouvoir la retirer en toute sécurité.

- **Depuis l'écran d'accueil, appuyez sur**  $\mathbf{H}$  **→ <b>Paramètres** → **Carte SD et mémoire** → **Démonter la carte SD** → **OK**.
- *2* Ouvrez le compartiment pour carte mémoire, sur le côté de l'appareil.
- *3* Poussez la carte avec précaution jusqu'à ce qu'elle ressorte de l'appareil.
- *4* Retirez la carte de son compartiment.
- *5* Refermez le cache du compartiment pour carte mémoire.
- 

Ne retirez jamais la carte mémoire lorsque l'appareil y enregistre ou lit des informations. Vous risqueriez de perdre des données et d'endommager la carte mémoire ou l'appareil lui-même.

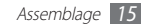

#### <span id="page-15-0"></span>› **Formater une carte mémoire**

Formater une carte mémoire sur un ordinateur peut entraîner des problèmes de compatibilité avec votre appareil. Formatez la carte mémoire uniquement dans l'appareil.

Depuis l'écran d'accueil, appuyez sur **⊞** → **Paramètres** → Carte **SD et mémoire** → **Démonter la carte SD** → **OK** → **Formater la carte SD** → **Formater la carte SD** → **Supprimer tout**.

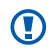

Avant de formater la carte mémoire, n'oubliez pas d'effectuer des copies de sauvegarde de toutes les données importantes stockées dans l'appareil. La garantie du fabricant ne couvre pas la perte de données résultant des manipulations de l'utilisateur.

## **Fixer une dragonne (facultatif)**

- *1* Retirez le cache de la batterie.
- *2* Faites-passer une dragonne à travers la fente et accrochez-la au point d'attache.

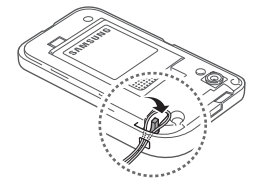

*3* Remettez le cache de la batterie en place.

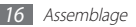

## <span id="page-16-0"></span>**Démarrage**

## **Allumer/Éteindre l'appareil**

Pour allumer votre appareil, maintenez la touche Marche/Arrêt enfoncée. Si vous allumez votre appareil pour la première fois, suivez les instructions affichées à l'écran pour procéder à la configuration.

Pour éteindre votre appareil, maintenez la touche Marche/Arrêt enfoncée, puis appuyez sur **Éteindre** → **OK**.

- 
- • Respectez toutes les consignes de sécurité et directives formulées par le personnel compétent dans les lieux où l'utilisation d'appareils mobiles est interdite, comme par exemple dans les avions et les hôpitaux.
- • Pour utiliser uniquement les services hors-réseau de votre appareil, c'est-à-dire les fonctions autres que les fonctions d'appel, Wi-Fi et Bluetooth, activez le Mode Hors-ligne. Pour ce faire, maintenez la touche Marche/ Arrêt enfoncée et appuyez sur **Mode Hors-ligne**.

## **Présentation de l'appareil**

› **Composants de l'appareil**

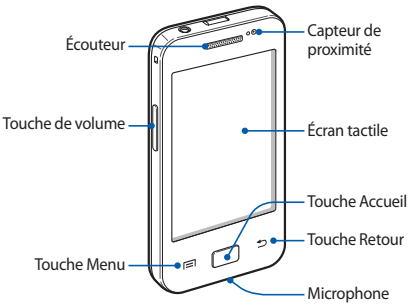

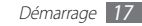

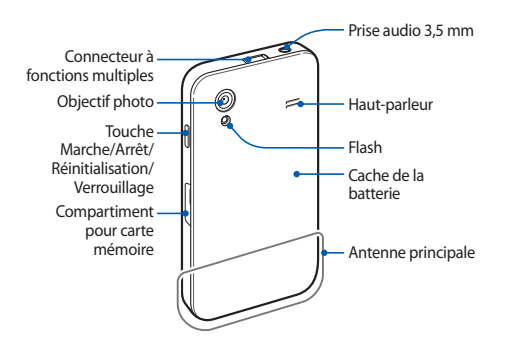

## › **Touches**

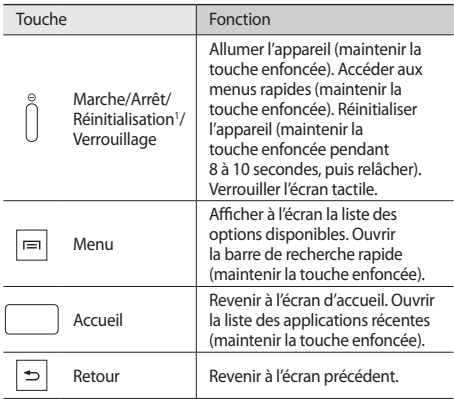

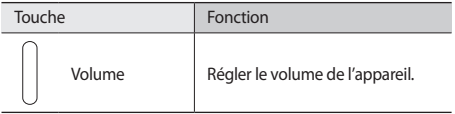

1. Si votre appareil est sujet à des erreurs fatales ou s'il ne répond plus ou mal, vous pouvez le réinitialiser pour qu'il retrouve un fonctionnement normal.

#### › **Icônes d'informations**

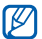

Les icônes qui peuvent apparaître à l'écran varient en fonction de votre zone géographique ou de votre opérateur.

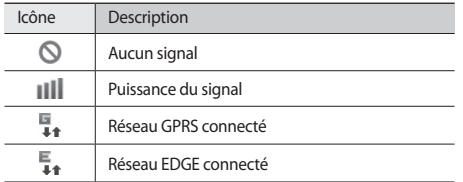

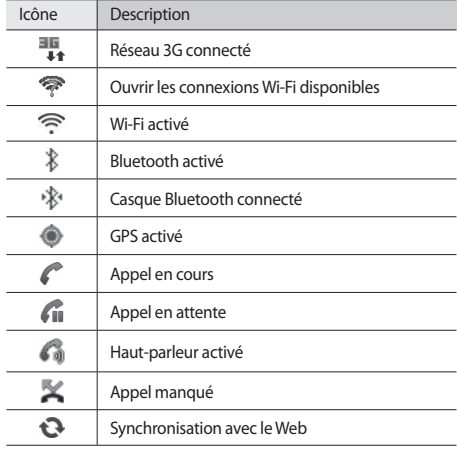

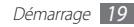

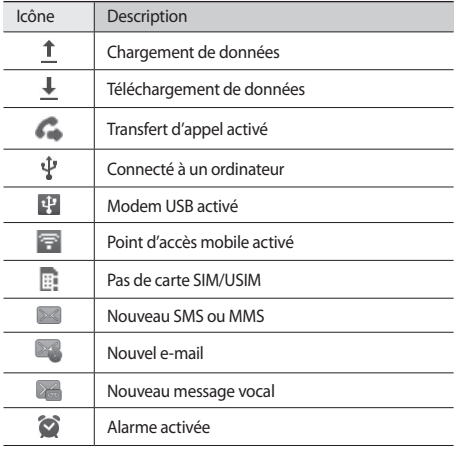

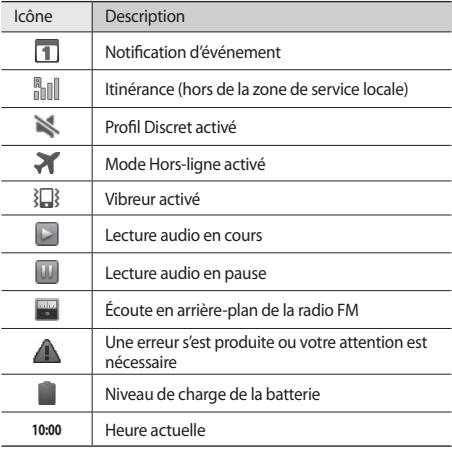

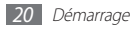

## <span id="page-20-0"></span>**Utiliser l'écran tactile**

L'écran tactile de votre appareil vous permet de sélectionner des éléments et des fonctions en toute facilité. Découvrez les manipulations de base relatives à l'utilisation de l'écran tactile.

- 
- • N'utilisez pas d'objets pointus afin de ne pas rayer l'écran.
	- • Évitez tout contact de l'écran tactile avec d'autres appareils électriques. Les décharges électrostatiques peuvent provoquer des dysfonctionnements de l'écran tactile.
	- • Évitez de mettre l'écran tactile en contact avec de l'eau. L'humidité ou le contact avec l'eau peut provoquer des dysfonctionnements de l'écran tactile.

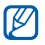

- • Pour une utilisation optimale de l'écran tactile, retirez le film de protection avant d'utiliser l'appareil.
- • L'écran tactile comporte une couche qui détecte les petites charges électriques émises par le corps humain. Pour de meilleures performances, appuyez sur l'écran tactile du bout du doigt. L'écran tactile ne réagit pas si vous utilisez des objets pointus, tels qu'un stylet ou un stylo.

Contrôlez le fonctionnement de l'écran tactile à l'aide des manipulations suivantes:

- • Appuyer : appuyez une fois sur l'écran tactile pour sélectionner ou lancer un menu, une option ou une application.
- • Maintenir enfoncé : pour ouvrir une liste d'options, maintenez votre doigt appuyé sur un élément pendant plus de 2 secondes.
- Faire glisser : posez votre doigt sur l'écran et faites-le glisser vers le bas, le haut, la gauche ou la droite pour atteindre les éléments des différentes listes.
- • Glisser/Déposer : maintenez votre doigt appuyé sur un élément, puis faites-le glisser pour déplacer l'élément.
- • Appuyer deux fois: appuyez brièvement à deux reprises sur l'écran tactile avec votre doigt pour effectuer un zoom avant ou arrière sur les photos ou les pages Web que vous visionnez.
- Pincer : placez deux doigts écartés sur l'écran, puis rapprochezles.

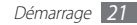

<span id="page-21-0"></span>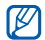

- • Passé un certain délai d'inactivité, votre appareil désactive l'écran tactile automatiquement. Pour allumer l'écran tactile, appuyez sur la touche Marche/Arrêt ou sur la touche Accueil.
- • Vous pouvez régler la durée du rétroéclairage de l'écran. Depuis l'écran d'accueil, ouvrez la liste des applications et appuyez sur **Paramètres** → **Affichage** → **Mise en veille de l'écran**.

## **Verrouiller ou déverrouiller l'écran tactile et les touches**

Vous pouvez verrouiller l'écran tactile et les touches pour empêcher toute opération accidentelle de l'appareil.

Pour verrouiller, maintenez la touche Marche/Arrêt enfoncée. Pour déverrouiller, allumez l'écran en appuyant sur la touche Marche/Arrêt ou sur la touche Accueil, puis faites glisser votre doigt sur l'écran d'accueil.

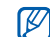

Vous pouvez activer la fonction de verrouillage d'écran afin d'empêcher toute personne d'utiliser ou de consulter les données et informations personnelles enregistrées dans votre appareil. ► p. [28](#page-27-0)

## **Présentation de l'écran d'accueil**

Lorsque l'appareil est en mode veille, l'écran d'accueil apparaît. Depuis l'écran d'accueil, vous pouvez visualiser les icônes d'information et accéder aux widgets ou aux applications, etc.

L'écran d'accueil comprend plusieurs volets. Faites défiler l'écran vers la gauche ou la droite pour atteindre l'un des volets de l'écran d'accueil.

#### › **Ajouter des éléments à l'écran d'accueil**

Vous pouvez personnaliser l'écran d'accueil en lui ajoutant des raccourcis pour accéder à des applications, des widgets ou des dossiers. Pour ajouter des éléments à l'écran d'accueil :

*1* Appuyez sur [ ] <sup>→</sup> **Ajouter** ou maintenez votre doigt appuyé sur une zone vide de l'écran d'accueil.

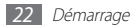

- *2* Sélectionnez la catégorie d'éléments → un élément :
	- • **Widgets** : ajouter des widgets à l'écran d'accueil.
	- • **Raccourcis** : ajouter des raccourcis pour accéder à des applications, des favoris et des contacts, par exemple.
	- • **Dossiers** : créer un nouveau dossier ou ajouter des dossiers pour vos contacts.
	- • **Fonds d'écran** : définir une image d'arrière-plan.

#### › **Déplacer les éléments sur l'écran d'accueil**

- *1* Maintenez votre doigt appuyé sur l'élément à déplacer.
- *2* Faites-le glisser jusqu'à l'emplacement souhaité.

#### › **Supprimer des éléments de l'écran d'accueil**

- *1* Maintenez votre doigt appuyé sur l'élément à supprimer. La corbeille apparaît au bas de l'écran d'accueil.
- *2* Faites glisser l'élément jusqu'à la corbeille.
- *3* Lorsque l'élément apparaît en rouge, relâchez-le.

#### › **Utiliser le volet des raccourcis**

Depuis l'écran d'accueil ou lorsque vous utilisez une application, appuyez sur la zone des icônes d'information et faites glisser votre doigt vers le bas pour ouvrir le volet des raccourcis. Vous pouvez activer ou désactiver les fonctions de connexion sans fil et accéder à la liste des raccourcis (messages reçus, appels manqués, événements ou aux états en cours). Pour masquer le volet, faites glisser votre doigt de bas en haut.

Depuis le volet des raccourcis, vous pouvez utiliser les options suivantes:

- • **WiFi** : activer ou désactiver la fonction de connexion Wi-Fi. ► p. [82](#page-81-1)
- • **B/T** : activer ou désactiver la fonction sans fil Bluetooth. ► p. [80](#page-79-1)
- • **GPS** : activer ou désactiver la fonction GPS.
- • **Son/Discret/Vibreur**: activer ou désactiver le son et/ou le vibreur.
- • **Rotation auto** : activer ou désactiver la rotation automatique de l'écran.

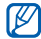

La disponibilité de certaines options dépend de votre zone géographique ou de votre opérateur.

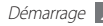

#### <span id="page-23-0"></span>› **Ajouter ou supprimer des volets sur l'écran d'accueil**

Vous pouvez ajouter de nouveaux volets à l'écran d'accueil ou bien en supprimer de façon à organiser les widgets selon vos préférences et vos besoins.

- **Depuis l'écran d'accueil, appuyez sur [<sup>1</sup> = 1] → Modifier.** Vous pouvez également placer deux doigts sur l'écran, puis les resserrer pour passer en mode Modification.
- *2* Ajoutez ou supprimez des volets en effectuant les opérations suivantes:
	- Pour supprimer un volet, maintenez votre doigt appuyé sur la miniature correspondante et faites-la glisser dans la corbeille en bas de l'écran.
	- Pour ajouter un nouveau volet, appuyez sur  $\bigcirc$ .
	- • Pour changer l'ordre des volets, maintenez votre doigt appuyé sur la miniature, puis faites-la glisser à l'endroit souhaité.
- Lorsque vous avez terminé, appuyez sur [<del>±</del>].

## **Accéder aux applications**

Pour accéder aux applications de l'appareil :

- Depuis l'écran d'accueil, appuyez sur **H** pour accéder à la liste des applications.
- *2* Faites défiler vers la gauche ou la droite pour atteindre un autre écran de menus.

Vous pouvez également appuyer sur un point en haut de l'écran pour accéder directement à l'écran correspondant.

- *3* Sélectionnez une application.
	- • Lorsque vous utilisez des applications fournies par Google, vous devez disposer d'un compte Google. Si vous ne disposez pas de compte Google, inscrivez-vous vite à ce service gratuit.
		- • Vous pouvez ajouter un raccourci à une application en maintenant votre doigt appuyé sur l'icône de l'application dans la liste des applications. Vous pouvez ensuite déplacer l'icône vers l'emplacement de votre choix sur l'écran d'accueil.

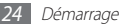

*4* Appuyez sur [ ] pour revenir à l'écran précédent ou appuyez sur la touche Accueil pour revenir à l'écran d'accueil.

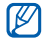

Si vous faites pivoter l'appareil lorsque vous utilisez certaines fonctions, l'interface bascule automatiquement. Afin de conserver l'orientation initiale de l'écran, ouvrez le volet des raccourcis et appuyez sur **Rotation auto**.

#### › **Organiser les applications**

Vous pouvez réorganiser les applications de la liste en modifiant leur ordre ou en les regroupant par catégories, selon vos préférences et vos besoins.

- **Dans la liste des applications, appuyez sur [** $\equiv$ **] → <b>Modifier.**
- *2* Maintenez votre doigt appuyé sur une icône d'application.
- *3* Faites-la ensuite glisser jusqu'à l'emplacement souhaité. Vous pouvez également déplacer l'icône d'une application vers un autre écran.
- $Appuyez sur [*="*] \rightarrow **Enreg.**$

Pour changer l'ordre des écrans du menu principal :

- *1* Dans la liste des applications, placez deux doigts sur l'écran, puis resserrez-les.
- *2* Maintenez votre doigt appuyé sur la miniature d'un écran et faites-la glisser à l'emplacement souhaité.

## › **Accéder aux applications récentes**

*1* Maintenez la touche Accueil enfoncée pour afficher la liste des applications récemment utilisées.

*2* Sélectionnez une application.

### › **Utiliser le gestionnaire de tâches**

Votre appareil est un appareil multitâche. Il peut exécuter plusieurs applications à la fois. Toutefois, le mode multitâche peut provoquer des blocages, des problèmes de mémoire ou entraîner une consommation supplémentaire d'énergie. Pour éviter ces problèmes, arrêtez les applications inutiles en utilisant le gestionnaire de tâches.

*1* Depuis l'écran d'accueil, ouvrez la liste des applications et appuyez sur **Gestion de tâches** → **Applications actives**.

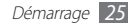

- <span id="page-25-0"></span>La liste de toutes les applications actuellement exécutées sur votre appareil s'affiche.
- *2* Pour fermer une application, appuyez sur **Fin** près de l'application concernée.

Pour fermer toutes les applications actives, appuyez sur **Fin** près du nombre total d'applications.

## **Personnaliser l'appareil**

Tirez le meilleur de votre appareil en le personnalisant pour qu'il réponde à vos envies et vos préférences.

#### › **Régler la date et l'heure**

- *1* Depuis l'écran d'accueil, ouvrez la liste des applications et appuyez sur **Paramètres** → **Date & heure**.
- *2* Réglez la date et l'heure, et modifiez d'autres options.

#### › **Activer ou désactiver la tonalité des touches**

Depuis l'écran d'accueil, ouvrez la liste des applications et appuyez sur **Paramètres** → **Son** → **Sélection sonore**.

#### › **Régler le volume de la sonnerie**

Appuyez sur la touche de volume Haut ou Bas pour régler le niveau de la sonnerie.

#### › **Activer le profil Discret**

Pour activer ou désactiver le profil Discret de votre appareil, procédez de l'une des façons suivantes:

- • Depuis l'écran d'accueil, ouvrez la liste des applications et appuyez sur  $\bigoplus$  → **Clavier**, puis maintenez la touche **#** enfoncée.
- • Ouvrez le volet des raccourcis situé en haut de l'écran et appuyez sur **Son**.

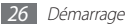

• Maintenez la touche Marche/Arrêt enfoncée, puis appuyez sur **Profil Discret**.

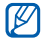

Vous pouvez configurer l'appareil afin qu'il vous notifie différents événements lorsque le profil Discret est activé. Depuis l'écran d'accueil, ouvrez la liste des applications et appuyez sur **Paramètres** → **Son** → **Vibreur** → **Toujours** ou **En mode Discret**. Lorsque le profil Discret est activé, l'icône }□ remplace l'icône  $\mathbb{N}$ .

#### › **Changer de sonnerie**

- *1* Depuis l'écran d'accueil, ouvrez la liste des applications et appuyez sur **Paramètres** → **Son** → **Sonnerie du téléphone**.
- *2* Choisissez une sonnerie dans la liste, puis appuyez sur **OK**.

#### › **Activer une animation en basculant d'une fenêtre à l'autre**

Depuis l'écran d'accueil, ouvrez la liste des applications et appuyez sur **Paramètres** → **Affichage** → **Animation** → **Quelques animations** ou **Toutes les animations**.

#### › **Sélectionner un fond d'écran d'accueil**

- *1* Depuis l'écran d'accueil, appuyez sur [ ] <sup>→</sup> **Fond d'écran d'accueil** → une option.
- *2* Sélectionnez une image.
- *3* Appuyez sur **Enreg.**, **Définir le fond d'écran** ou **Définir fond d'écran**.

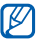

Samsung ne peut être tenu responsable de l'utilisation des images ou des fonds d'écran fourni(e)s par défaut avec votre appareil.

## › **Régler la luminosité de l'écran**

- *1* Depuis l'écran d'accueil, ouvrez la liste des applications et appuyez sur **Paramètres** → **Affichage** → **Luminosité**.
- *2* Pour régler la luminosité, faites glisser le curseur.

#### *3* Appuyez sur **OK**.

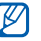

Le niveau de luminosité de l'écran influe sur la vitesse de déchargement de la batterie.

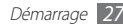

#### <span id="page-27-0"></span>› **Définir un modèle de verrouillage de l'écran**

Vous pouvez verrouiller l'écran tactile en activant la fonction de verrouillage de l'écran. Vous devez alors dessiner un modèle de déverrouillage, saisir un code PIN ou un mot de passe de déverrouillage d'écran chaque fois que vous allumez l'appareil ou déverrouillez l'écran tactile.

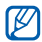

- • Si vous oubliez votre code de déverrouillage, confiez votre appareil à un centre de service après-vente Samsung pour le réinitialiser.
- • Samsung ne peut être tenu responsable en cas de perte de codes de sécurité, d'informations confidentielles ou d'autres dommages résultant de l'utilisation de logiciels illégaux.

#### **Définir un modèle de verrouillage**

- *1* Depuis l'écran d'accueil, ouvrez la liste des applications et appuyez sur **Paramètres** → **Localisation et sécurité** → **Définir verrouillage** → **Modèle**.
- *2* Prenez connaissance des instructions affichées et des exemples de modèles, puis appuyez sur **Suivant**.
- *3* Dessinez un modèle en faisant glisser votre doigt sur l'écran pour relier au moins 4 points, puis appuyez sur **Continuer**.
- *4* Dessinez à nouveau le modèle, puis appuyez sur **Confirmer**.

#### **Définir un code PIN de verrouillage**

- *1* Depuis l'écran d'accueil, ouvrez la liste des applications et appuyez sur **Paramètres** → **Localisation et sécurité** → **Définir verrouillage** → **Code PIN**.
- *2* Saisissez un code PIN (numérique) de verrouillage d'écran et appuyez sur **Continuer**.
- *3* Confirmez le code PIN, puis appuyez sur **OK**.

#### **Définir un mot de passe de verrouillage**

- *1* Depuis l'écran d'accueil, ouvrez la liste des applications et appuyez sur **Paramètres** → **Localisation et sécurité** → **Définir verrouillage** → **Mot de passe**.
- *2* Saisissez un mot de passe (alphanumérique) de déverrouillage d'écran et appuyez sur **Continuer**.
- *3* Confirmez le mot de passe, puis appuyez sur **OK**.

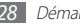

#### › **Verrouiller la carte SIM ou USIM**

Vous pouvez verrouiller votre appareil en activant le code PIN fourni avec votre carte SIM ou USIM.

- *1* Depuis l'écran d'accueil, ouvrez la liste des applications et appuyez sur **Paramètres** → **Localisation et sécurité** → **Configurer blocage SIM** → **Verrouiller carte SIM**.
- *2* Saisissez votre code PIN et appuyez sur **OK**.

Lorsque le verrouillage PIN est activé, vous devez saisir votre code PIN chaque fois que vous allumez votre appareil.

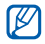

- Si vous saisissez un code PIN erroné à plusieurs reprises. votre carte SIM ou USIM se bloque. Vous devez alors saisir le code PIN de déverrouillage (PUK) afin de débloquer la carte SIM ou USIM.
- Si vous bloquez votre carte SIM ou USIM en saisissant un code PUK erroné, apportez-la chez votre revendeur pour la faire débloquer.

#### › **Activer la fonction Traçage du mobile**

Lorsque quelqu'un introduit une autre carte SIM/USIM que la vôtre dans votre appareil, la fonction de traçage du mobile envoie automatiquement le nouveau numéro de téléphone aux destinataires spécifiés, afin de vous aider à le localiser et à le récupérer.

Pour utiliser cette fonction et contrôler l'appareil à distance sur le Web, vous avez besoin d'un compte Samsung.

- *1* Depuis l'écran d'accueil, ouvrez la liste des applications et appuyez sur **Paramètres** → **Localisation et sécurité** → **Traçage du mobile**.
- *2* Lisez les conditions d'utilisation et appuyez sur **Accepter**.
- *3* Saisissez l'adresse e-mail et le mot de passe de votre compte Samsung, puis appuyez sur **Connexion**. Pour créer un compte Samsung, appuyez sur **Créer**.
- *4* Appuyez sur **Destinataires**.
- *5* Saisissez une nouvelle fois le mot de passe de votre compte Samsung, puis appuyez sur **OK**.

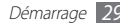

- <span id="page-29-0"></span>*6* Saisissez un numéro de téléphone précédé de l'indicatif du pays (avec  $un +$ ).
- *7* Rédigez le message à envoyer aux destinataires.
- *8* Appuyez sur **OK**.

## **Saisir du texte**

Vous pouvez saisir du texte en utilisant les caractères du clavier virtuel ou en utilisant l'option d'écriture manuscrite.

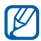

Dans certaines langues, la saisie de texte est impossible. Pour saisir du texte, vous devez sélectionner une langue prise en charge. ► p. [103](#page-102-1)

#### › **Modifier le type de clavier**

Vous pouvez modifier le type de clavier. Maintenez votre doigt appuyé sur le champ de saisie, puis appuyez sur **Mode de saisie**  $\rightarrow$  un type de clavier (clavier Samsung ou Swype).

#### › **Saisir du texte avec le clavier Samsung**

*1* Appuyez sur <sup>→</sup> **Types de clavier**, puis choisissez un mode de saisie.

Vous avez le choix entre un clavier AZERTY, un clavier traditionnel ou l'écriture manuscrite.

*2* Saisissez le texte en appuyant sur les touches alphanumériques ou en écrivant sur l'écran.

Vous pouvez également utiliser les touches suivantes:

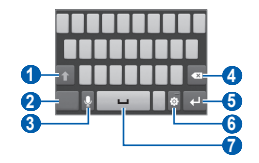

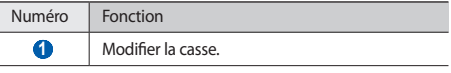

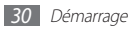

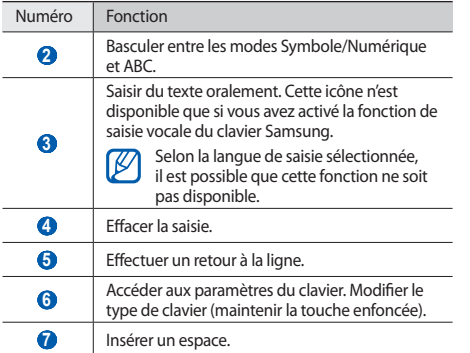

#### › **Saisir du texte avec le clavier Swype**

- *1* Appuyez sur le premier caractère d'un mot et faites glisser votre doigt vers le second caractère en le maintenant appuyé sur l'écran.
- *2* Continuez ainsi jusqu'à la fin du mot.

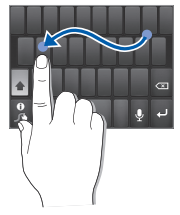

- *3* Soulevez votre doigt après le dernier caractère.
- Lorsque le mot souhaité apparaît, appuyez sur **pour** insérer un espace. Si le mot souhaité ne s'affiche pas, choisissez un autre mot dans la liste qui apparaît.

*5* Répétez les étapes 1 à 4 pour rédiger tout votre texte.

Pour saisir d'autres caractères, appuyez sur une touche et maintenez-la enfoncée.

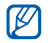

- • Vous pouvez également utiliser les touches pour saisir du texte.
- • Vous pouvez également maintenir une touche enfoncée pour saisir les caractères affichés sur la moitié supérieure de la touche. Pour saisir des caractères spéciaux et des symboles, maintenez la touche enfoncée jusqu'à ce que la liste de caractères s'affiche.

Vous pouvez également utiliser les touches suivantes:

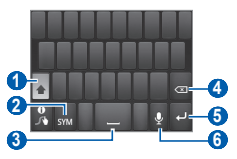

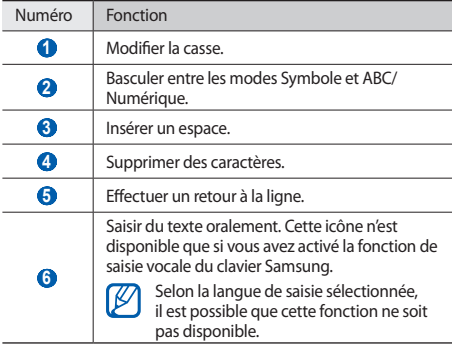

- Pour masquer le clavier Swype, appuyez sur [ $\bigcirc$ ].
	- Pour afficher des informations sur l'utilisation du clavier Swype, maintenez la touche et enfoncée.

#### <span id="page-32-0"></span>› **Copier et coller du texte**

Lorsque vous saisissez du texte, vous pouvez exploiter la fonction copier-coller pour utiliser le même texte dans d'autres applications.

- *1* Placez le curseur sur le texte que vous souhaitez copier.
- Appuyez sur ...
- Appuyez sur <sup>I</sup>T ou <sup>IT</sup> pour sélectionner un mot ou tout le texte.
- Faites glisser l'icône **ou pour sélectionner le texte** souhaité.
- Appuyez sur **pour copier le texte ou sur le pour couper le** texte et le copier dans le presse-papiers.
- *6* Dans une autre application, placez le curseur où vous souhaitez coller le texte.
- Appuyez sur **∂** → **P** pour insérer le texte du presse-papiers dans le champ de saisie.

### **Télécharger des applications depuis Android Market**

Les fonctionnalités de votre appareil peuvent être enrichies en installant des applications supplémentaires provenant de la plateforme Android. Android Market vous permet d'acquérir facilement et rapidement des applications et des jeux pour mobiles.

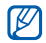

- La disponibilité de cette fonction dépend de votre zone géographique ou de votre opérateur.
- • Votre appareil enregistre les fichiers utilisateur des applications téléchargées dans la mémoire interne. Pour enregistrer les fichiers sur la carte mémoire, connectez votre appareil à un ordinateur et copiez les fichiers de la mémoire interne vers la carte mémoire.

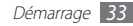

### <span id="page-33-0"></span>› **Installer une application**

- *1* Depuis l'écran d'accueil, ouvrez la liste des applications et appuyez sur **Market**.
- *2* Lisez les conditions générales et appuyez sur **Accepter**.
- *3* Recherchez un fichier ou une application, puis lancez le téléchargement.

## › **Désinstaller une application**

- Dans l'écran d'accueil Android Market, appuyez sur [ $\equiv$ ] → **Mes applications**.
- *2* Sélectionnez l'élément à supprimer.
- *3* Appuyez sur **Désinstaller** <sup>→</sup> **OK**.

## **Télécharger des fichiers depuis le Web**

O

Les fichiers téléchargés sur le Web peuvent contenir des virus potentiellement dangereux pour l'appareil. Pour réduire les risques, téléchargez uniquement des fichiers provenant de sources fiables.

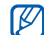

Certains fichiers multimédia intègrent le système de Gestion des droits numériques (DRM) visant à protéger les droits d'auteur. Cette protection peut empêcher le téléchargement, la copie, la modification ou le transfert de certains fichiers.

Pour télécharger des fichiers depuis le Web :

- *1* Depuis l'écran d'accueil, ouvrez la liste des applications et appuyez sur **Internet**.
- *2* Recherchez un fichier ou une application, puis lancez le téléchargement.

Pour installer des applications téléchargées à partir d'autres sites Web que Android Market, appuyez sur **Paramètres** → **Applications** → **Sources inconnues**.

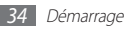

## <span id="page-34-0"></span>**Synchroniser des données**

Vous pouvez synchroniser des données avec différents serveurs Web et les sauvegarder ou les restaurer.

Une fois la synchronisation terminée, l'appareil reste connecté au Web. Si les données ont été modifiées, les informations mises à jour sont automatiquement synchronisées entre l'appareil et le serveur Web.

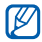

La disponibilité de cette fonction dépend de votre zone géographique ou de votre opérateur.

#### › **Paramétrer un compte de serveur**

- *1* Depuis l'écran d'accueil, ouvrez la liste des applications et appuyez sur **Paramètres** → **Comptes et synchro.**
- *2* Appuyez sur **Ajouter cpte** <sup>→</sup> un type de compte.
- *3* Suivez les instructions qui s'affichent à l'écran pour effectuer la configuration du compte.

#### › **Activer la synchronisation automatique**

- *1* Depuis l'écran d'accueil, ouvrez la liste des applications et appuyez sur **Paramètres** → **Comptes et synchro.**
- *2* Appuyez sur **Sync. automatique**.
- *3* Sélectionnez un compte.
- *4* Sélectionnez les applications à synchroniser.

Pour exclure des applications de la synchronisation automatique, décochez les cases situées à côté des applications concernées.

#### › **Synchroniser des données manuellement**

*1* Depuis l'écran d'accueil, ouvrez la liste des applications et appuyez sur **Paramètres** → **Comptes et synchro.**

*2* Sélectionnez un compte.

*3* Appuyez sur [ ] <sup>→</sup> **Sync. maintenant**. Votre appareil commence à synchroniser les données que vous avez sélectionnées.

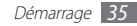

## <span id="page-35-0"></span>**Communication**

## **Appels**

Découvrez comment utiliser les fonctions d'appel de votre appareil : passer un appel, répondre à un appel, utiliser les options disponibles en cours d'appel ou personnaliser les autres fonctions.

#### › **Appeler un correspondant ou répondre à un appel**

Vous pouvez utiliser les touches de l'appareil ou celles de l'écran tactile pour passer, accepter, rejeter ou terminer un appel.

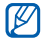

- • Lorsque vous activez le capteur de proximité, votre appareil s'éteint automatiquement et verrouille l'écran tactile afin d'éviter les saisies accidentelles lorsque vous tenez l'appareil près de votre visage. ► p. [98](#page-97-1)
- • L'électricité statique de votre corps ou de vos vêtements peut interférer avec le capteur de proximité au cours d'un appel.

#### **Passer un appel**

- *1* Depuis l'écran d'accueil, ouvrez la liste des applications et appuyez sur **↓ → Clavier**, puis saisissez le numéro de téléphone à appeler précédé de son indicatif régional.
- Pour passer un appel, appuyez sur

*3* Pour raccrocher, appuyez sur **Fin**.

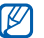

- • Utilisez le répertoire pour enregistrer les numéros que vous composez fréquemment. ► p. [63](#page-62-1)
- • Pour accéder rapidement au journal d'appels et composer les numéros récemment utilisés, appuyez sur → **Journal**.

#### **Répondre à un appel**

*1* Lorsque vous recevez un appel, faites glisser l'icône vers la droite pour répondre.

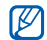

- Pour couper la sonnerie lorsque le téléphone sonne, maintenez la touche de volume enfoncée.
- *2* Pour raccrocher, appuyez sur **Fin**.
#### **Rejeter un appel**

Lorsque vous recevez un appel, faites glisser l'icône o vers la gauche. Votre correspondant entend alors une tonalité de ligne occupée.

#### **Appeler un numéro à l'étranger**

- *1* Depuis l'écran d'accueil, ouvrez la liste des applications et appuyez sur → **Clavier**, puis maintenez la touche **0** enfoncée pour insérer le caractère +.
- *2* Saisissez la totalité du numéro de téléphone que vous souhaitez composer (indicatif du pays, indicatif régional et numéro de téléphone), puis appuyez sur **c** pour appeler ce numéro.

## › **Utiliser un casque ou un kit piéton**

En branchant un casque ou un kit piéton sur l'appareil, vous pouvez répondre aux appels et les contrôler en gardant les mains libres:

- • Pour répondre à un appel, appuyez sur la touche du casque.
- • Pour rejeter un appel, maintenez la touche du casque enfoncée.
- • Pour mettre un appel en attente ou récupérer un appel mis en attente, maintenez la touche du casque enfoncée.
- Pour raccrocher, appuyez sur la touche du casque.

## › **Utiliser des options en cours d'appel**

En cours d'appel, vous pouvez utiliser les options suivantes:

- • Pour régler le niveau sonore de l'appel, appuyez sur la touche de volume Haut ou Bas.
- • Pour mettre un appel en attente, appuyez sur **Attente**. Pour récupérer un appel en attente, appuyez sur **Récup.**
- Pour passer un appel alors qu'un autre est déjà en cours, appuyez sur **Ajouter** et composez le nouveau numéro.
- Pour répondre à un second appel, faites glisser l'icône  $\oslash$ vers la droite lorsqu'un signal d'appel retentit. Pour utiliser cette fonction, vous devez d'abord souscrire au service de mise en attente des appels.
- • Pour ouvrir l'écran de numérotation, appuyez sur **Clavier**.
- Pour discuter avec l'autre correspondant via un casque Bluetooth, appuyez sur **Casque**.
- • Pour désactiver le microphone afin que votre correspondant ne vous entende pas, appuyez sur **Muet**.
- • Pour activer le haut-parleur, appuyez sur **HP**.

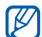

Dans un environnement bruyant, il vous sera difficile d'entendre clairement votre correspondant avec la fonction haut-parleur. Utilisez le mode combiné classique pour une meilleure qualité sonore.

- • Pour basculer d'un appel à l'autre, appuyez sur **Permuter**.
- • composez un second numéro ou répondez à un autre appel, puis appuyez sur **Fusionner** lorsque vous êtes en liaison avec le deuxième correspondant. Pour utiliser cette fonction, vous devez d'abord souscrire au service de conférence téléphonique.

#### › **Afficher les appels manqués et rappeler les numéros correspondants**

Votre appareil affiche les appels manqués à l'écran. Pour composer le numéro d'un appel manqué, ouvrez le volet des raccourcis et appuyez sur l'appel manqué.

### › **Utiliser des fonctions supplémentaires**

Vous pouvez utiliser diverses fonctions d'appel supplémentaires comme le mode de numérotation fixe (FDN) ou le renvoi d'appels.

#### **Configurer le mode de numérotation fixe (FDN)**

En mode FDN, votre appareil restreint l'émission d'appels qui n'est alors possible que pour les numéros enregistrés dans la liste FDN. Pour activer le mode FDN :

- *1* Depuis l'écran d'accueil, ouvrez la liste des applications et appuyez sur **Paramètres** → **Appel** → **Numérotation fixe** → **Activer FDN**.
- *2* Saisissez le code PIN2 fourni avec votre carte SIM ou USIM et appuyez sur **OK**.
- *3* Appuyez sur **Liste FDN** et ajoutez les contacts à utiliser en mode FDN.

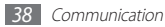

#### **Configurer le transfert d'appel**

Le transfert d'appel est une fonction réseau qui permet de transférer les appels entrants vers un autre numéro prédéfini. Vous pouvez configurer le transfert d'appel en fonction de différentes situations, lorsque vous ne pouvez pas répondre aux appels, lorsque vous êtes déjà en ligne ou lorsque vous n'êtes pas dans une zone couverte par le réseau par exemple.

- *1* Depuis l'écran d'accueil, ouvrez la liste des applications et appuyez sur **Paramètres** → **Appel** → **Transfert d'appel**.
- *2* Sélectionnez une condition.
- *3* Saisissez le numéro de téléphone vers lequel vos appels doivent être transférés et appuyez sur **Activer**.

Vos paramètres sont envoyés au réseau.

#### **Configurer le signal d'appel**

Le signal d'appel est une fonction réseau vous permettant d'être averti de l'arrivée d'un second appel lorsque vous êtes déjà en ligne.

Depuis l'écran d'accueil, ouvrez la liste des applications et appuyez sur **Paramètres** → **Appel** → **Paramètres supplémentaires** → **Signal d'appel**. Vos paramètres sont envoyés au réseau.

#### › **Afficher le journal d'appels**

Vous pouvez afficher le journal d'appels en effectuant un tri par catégorie.

- *1* Depuis l'écran d'accueil, ouvrez la liste des applications et appuyez sur **S** → **Journal**.
- *2* Appuyez sur [ ] <sup>→</sup> **Afficher par** <sup>→</sup> une option de tri pour trier le journal d'appels.

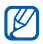

À partir du journal d'appels, vous pouvez appeler un contact ou lui envoyer un message directement en faisant glisser votre doigt sur son nom vers la gauche ou la droite.

*3* Sélectionnez l'un des journaux pour en afficher les détails.

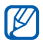

À partir des détails de l'appel, vous pouvez rappeler ce contact, lui envoyer un message ou l'ajouter au répertoire.

# **SMS et MMS**

Découvrez comment créer et envoyer des messages texte (SMS) ou multimédia (MMS), et comment afficher ou gérer les messages envoyés ou reçus.

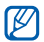

L'envoi ou la réception de messages en dehors de la zone couverte par votre opérateur peut occasionner des frais supplémentaires, en fonction de l'offre à laquelle vous avez souscrite. Pour en savoir plus, contactez votre opérateur.

## **Envoyer un SMS**

- *1* Depuis l'écran d'accueil, ouvrez la liste des applications et appuyez sur
- *2* Appuyez sur **Nouveau message**.
- *3* Ajoutez des destinataires.
	- • Saisissez manuellement les numéros de téléphone, en les séparant par un point-virgule ou une virgule.
	- • Sélectionnez les numéros de téléphone à partir du journal d'appels ou de votre liste de contacts en appuyant sur **Contacts**.

*4* Appuyez sur **Entrer le message ici** et saisissez le texte de votre message.

Pour insérer des émoticônes, appuyez sur [**□**] → **Insérer smiley**.

*5* Appuyez sur **Envoyer** pour envoyer le message.

## › **Envoyer un MMS**

*1* Depuis l'écran d'accueil, ouvrez la liste des applications et appuyez sur  $\Box$ 

#### *2* Appuyez sur **Nouveau message**.

- *3* Ajoutez des destinataires.
	- Saisissez manuellement les numéros de téléphone ou les adresses e-mail, en les séparant par un point-virgule ou une virgule.
	- • Sélectionnez les numéros de téléphone ou les adresses e-mail à partir du journal d'appels ou de votre liste de contacts en appuyant sur **Contacts**.

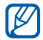

Lorsque vous saisissez une adresse e-mail, l'appareil convertit automatiquement le message en MMS.

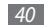

- *4* Appuyez sur [ ] <sup>→</sup> **Ajouter un objet** et ajoutez l'objet du message.
- *5* Appuyez sur **Entrer le message ici** et saisissez le texte de votre message.

Pour insérer des émoticônes, appuyez sur [**□**] → **Insérer smiley**.

Appuyez sur et ajoutez un élément.

Vous pouvez sélectionner un fichier à partir de la liste des fichiers, capturer une photo, enregistrer une vidéo ou un mémo vocal.

*7* Appuyez sur **Envoyer** pour envoyer le message.

### › **Afficher un SMS ou un MMS**

*1* Depuis l'écran d'accueil, ouvrez la liste des applications et appuyez sur

Vos messages sont regroupés sous forme de fils de discussion par contact, comme pour une messagerie instantanée.

*2* Sélectionnez un contact.

*3* Pour un MMS, sélectionnez un message pour en afficher les détails.

## › **Écouter la messagerie vocale**

Si vous avez configuré l'appareil pour que les appels auxquels vous ne pouvez pas répondre soient redirigés vers votre boîte vocale, vos correspondants pourront vous laisser un message vocal. Pour accéder à votre messagerie vocale et écouter vos messages vocaux :

- *1* Depuis l'écran d'accueil, ouvrez la liste des applications et appuyez sur  $\overline{M}$  → **Clavier**, puis maintenez la touche 1 enfoncée.
	- *2* Suivez les instructions du serveur de messagerie vocale.

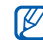

Pour pouvoir accéder au serveur de messagerie vocale, vous devez d'abord enregistrer son numéro. Contactez votre opérateur qui vous fournira ce numéro, si celui-ci n'est pas prédéfini.

# **Google Mail**

Vous pouvez récupérer les nouveaux e-mails directement dans votre boîte de réception à partir de Google Mail™. Lorsque vous accédez à cette application, l'écran Boîte de réception s'affiche. Le nombre total de messages non lus s'affiche dans la barre de titre et les messages non lus apparaissent en gras. Si vous avez affecté un libellé à un message, celui-ci apparaît dans un rectangle de couleur.

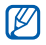

- • La disponibilité de cette fonction dépend de votre zone géographique ou de votre opérateur.
- • Selon votre zone géographique ou votre opérateur, le menu Google Mail peut s'intituler différemment.

## › **Envoyer un e-mail**

- *1* Depuis l'écran d'accueil, ouvrez la liste des applications et appuyez sur **Google Mail**.
- *2* Si vous lancez cette application pour la première fois, appuyez sur **OK**.
- *3* Appuyez sur [ ] <sup>→</sup> **Nouveau message**.
- *4* Saisissez un nom ou une adresse dans le champ du destinataire.
- *5* Saisissez l'objet, ainsi que le contenu du message.
- *6* Pour joindre un fichier image, appuyez sur [ ] <sup>→</sup> **Pièce jointe** → un fichier.
- *Appuyez sur 2* pour envoyer l'e-mail.

## › **Consulter les e-mails**

- *1* Depuis l'écran d'accueil, ouvrez la liste des applications et appuyez sur **Google Mail**.
- *2* Sélectionnez un e-mail.

En mode affichage d'un e-mail, utilisez les options suivantes:

- Pour ajouter une étoile de suivi au message, appuyez sur  $\triangle$ .
- $\bullet$  Pour répondre à l'e-mail, appuyez sur  $\leftarrow$ .
- • Pour répondre à tous les destinataires, appuyez sur → **Rép. à tous**.
- • Pour transférer le message à d'autres personnes, appuyez sur → **Transférer**.

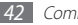

- • Pour afficher une pièce jointe, appuyez sur **Aperçu**. Pour l'enregistrer dans votre appareil, appuyez sur **Télécharger**.
- • Pour archiver le message, appuyez sur **Archiver**.
- • Pour supprimer le message, appuyez sur **Suppr.**
- • Pour revenir au message précédent ou passer au message suivant, appuyez sur  $\leftarrow$  ou  $\rightarrow$  .

# › **Organiser les e-mails par libellé**

Vous pouvez organiser votre messagerie en affectant un libellé à vos messages ou en leur ajoutant des étoiles pour faire ressortir les messages importants. Vous pouvez ainsi trier les messages en fonction du libellé.

#### **Ajouter un libellé à un message**

- *1* Dans l'écran Boîte de réception, maintenez le doigt appuyé sur un message.
- *2* Appuyez sur **Changer de libellés**.
- *3* Sélectionnez un libellé, puis appuyez sur **OK**.

#### **Ajouter une étoile à un message**

- *1* Dans l'écran Boîte de réception, maintenez le doigt appuyé sur un message.
- *2* Appuyez sur **Activer le suivi**. L'icône de l'étoile accolée au message est activée.

#### **Filtrer les messages**

- **Dans l'écran Boîte de réception, appuyez sur [<del>□</del>] → <b>Ouvrir les libellés**.
- *2* Sélectionnez le libellé des messages à afficher.

# **E-mail**

Découvrez comment envoyer ou consulter des e-mails via votre compte de messagerie électronique personnel ou professionnel.

## › **Créer un compte e-mail**

- *1* Depuis l'écran d'accueil, ouvrez la liste des applications et appuyez sur **E-mail**.
- *2* Saisissez votre adresse e-mail et votre mot de passe.

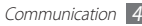

- *3* Appuyez sur **Suivant** (pour des comptes e-mail classiques comme Google Mail ou Yahoo) ou sur **Config. manuelle**  (pour vos comptes e-mail professionnels).
- *4* Suivez les instructions qui s'affichent à l'écran.

Une fois le compte de messagerie créé, les e-mails sont téléchargés sur votre appareil. Si vous disposez de plusieurs comptes, vous pouvez passer d'un compte e-mail à l'autre. Pour ce faire, appuyez sur [**i**=i] → **Comptes**, puis sélectionnez le compte à partir duquel vous souhaitez récupérer les messages.

#### › **Envoyer un e-mail**

- *1* Depuis l'écran d'accueil, ouvrez la liste des applications et appuyez sur **E-mail** → un compte e-mail.
- *2* Appuyez sur [ ] <sup>→</sup> **Rédiger**.
- *3* Appuyez sur **Contacts**.

Vous pouvez saisir une adresse e-mail manuellement ou la sélectionner à partir du journal d'appels, du répertoire ou d'un groupe.

- *4* Sélectionnez des contacts, puis appuyez sur **Ajouter**.
- *5* Appuyez sur le champ **Cc/Cci** pour ajouter d'autres destinataires.
- *6* Appuyez sur le champ de saisie de l'objet et indiquez un objet.
- *7* Appuyez sur le champ de saisie du texte et rédigez votre e-mail.
- *8* Appuyez sur **Joindre** et joignez un fichier. Vous pouvez sélectionner un fichier à partir de la liste des

fichiers, capturer une photo, enregistrer une vidéo ou un mémo vocal.

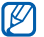

Vous ne pouvez pas joindre les fichiers protégés par le système de Gestion des droits numériques (DRM).

#### *9* Appuyez sur **Envoyer** pour envoyer le message.

Si vous êtes hors connexion ou en dehors de votre zone de couverture, le message est conservé dans la boîte d'envoi jusqu'à votre prochaine connexion ou jusqu'à ce que vous vous trouviez de nouveau dans une zone couverte par votre opérateur.

#### › **Afficher un e-mail**

Lorsque vous ouvrez un compte e-mail, vous pouvez afficher hors connexion les e-mails précédemment récupérés ou vous connecter au serveur de messagerie pour consulter vos nouveaux messages. Une fois les messages récupérés, vous pouvez les lire hors connexion.

- *1* Depuis l'écran d'accueil, ouvrez la liste des applications et appuyez sur **E-mail** → un compte e-mail.
- *2* Appuyez sur [ ] <sup>→</sup> **Actualiser** pour mettre à jour la liste des messages.
- *3* Sélectionnez un e-mail.

En mode affichage d'un e-mail, utilisez les options suivantes:

- Pour répondre au message, appuyez sur [**i**=i] → **Répondre**.
- • Pour transférer le message à d'autres personnes, appuyez sur  $[$  <del>∏  $\Box$ </del>  $]$  → **Transférer**
- Pour supprimer le message, appuyez sur  $[ \equiv ] \rightarrow$  **Supprimer.**
- • Pour déplacer le message dans un autre dossier, appuyez sur [ ] → **Déplacer dans le dossier**.
- Pour télécharger les images du message, appuyez sur  $[$   $\equiv$   $]$   $\rightarrow$ **Afficher images**.
- • Pour afficher une pièce jointe, sélectionnez l'élément correspondant. Pour l'enregistrer sur votre carte mémoire, appuyez sur  $\blacksquare$ .

# **Google Talk**

Découvrez comment discuter avec votre famille ou vos amis par l'intermédiaire de Google Talk™.

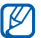

La disponibilité de cette fonction dépend de votre zone géographique ou de votre opérateur.

## › **Ajouter des amis à votre liste d'amis**

*1* Depuis l'écran d'accueil, ouvrez la liste des applications et appuyez sur **Talk**.

La liste des amis vous permet de voir tous vos contacts Google Talk en un seul coup d'œil.

- *2* Appuyez sur [ ] <sup>→</sup> **Ajouter un ami**.
- *3* Saisissez l'adresse e-mail d'un ami et appuyez sur **Envoyer une invitation**.

Lorsque votre ami accepte l'invitation, ce dernier est ajouté à votre liste d'amis.

#### › **Démarrer une session de discussion**

- *1* Depuis l'écran d'accueil, ouvrez la liste des applications et appuyez sur **Talk**.
- *2* Sélectionnez un nom dans la liste de vos amis. L'écran de discussion s'ouvre.
- *3* Saisissez votre message et appuyez sur **Envoyer**. Pour insérer des émoticônes, appuyez sur [**□**] → **Plus** → **Insérer une émoticône**.
- **Pour passer d'une discussion à une autre, appuyez sur [** $\equiv$ **]** → **Changer de chat**.
- Pour clôturer une session de discussion, appuyez sur [ $\equiv$ ] → **Arrêter le chat**.

# **Social Hub**

Social Hub™ est un service de messagerie unique qui rassemble tous vos comptes (e-mails et réseaux sociaux) au sein d'une solution unifiée et intégrée au répertoire.

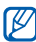

- • Cette fonction peut ne pas être disponible en fonction de votre zone géographique ou de votre opérateur.
- • Certains services Social Hub™ pourraient ne pas être disponibles en fonction de votre opérateur et/ou de la version logicielle de votre téléphone.
- • L'accès aux services Social Hub™ peut entraîner des coûts de connexion supplémentaires en fonction de l'offre souscrite auprès de votre opérateur. Pour plus d'informations, renseignez-vous auprès de votre opérateur.

### › **Bienvenue dans le Social Hub™**

#### **Les 3 avantages de votre Social Hub™**

#### *1* Tous vos contacts :

Synchronisez vos répertoires en ligne (mails et réseaux sociaux) avec votre téléphone.

*2* Boîte de réception Social Hub™:

Gérez vos messages et conversations en une seule application.

*3* Calendrier unifié :

Synchronisez l'ensemble de vos calendriers en ligne et consultez votre emploi du temps d'un seul coup d'oeil.

#### **Communiquer avec vos contacts**

Grâce à Social Hub™ retrouvez toutes les informations de vos contacts pour une meilleure communication.

- *1* Accédez à votre répertoire à partir de l'écran d'accueil.
- *2* Retrouvez en un clin d'oeil vos contacts ainsi que leur statut de connexion.
- *3* Sélectionnez un contact et choisissez le moyen de communication souhaité : SMS, MMS, e-mail.

#### **Consulter vos messages**

Avec Social Hub™, gérez vos messages et vos conversations en toute simplicité grâce à un système de notifications intégré.

- *1* En mode Menu, appuyez sur **Social Hub**.
- *2* Vous n'avez qu'une seule boîte de réception pour tous vos SMS/MMS, e-mails et actualités communautaires.

#### **Gérer votre calendrier unifié**

Le calendrier unifié de Social Hub™ vous permet de gérer votre agenda en y intégrant vos évènements communautaires. Les évènements associés à un de vos comptes seront synchronisés, que vous les modifiiez en ligne ou sur votre mobile.

- *1* En mode Menu, appuyez sur **Calendrier**.
- *2* Affichez/modifiez les évènements qui ont été synchronisés à partir de vos différents comptes.
- *3* Créez de nouveaux évènements et synchronisez-les avec votre compte favori.

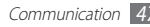

# **Divertissements**

# **Appareil photo**

Découvrez comment capturer et visionner des photos et des vidéos. Vous pouvez prendre des photos d'une résolution pouvant atteindre 2 560 x 1 920 pixels (5,0 mégapixels) et enregistrer des vidéos d'une résolution pouvant atteindre 320 x 240 pixels.

Pour utiliser cette fonctionnalité, vous devez d'abord insérer une carte mémoire.

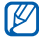

- • L'interface de l'appareil photo s'affiche uniquement en mode Paysage.
- • Appuyez sur l'écran pour afficher ou masquer les icônes qui apparaissent sur l'écran d'aperçu.
- L'appareil photo s'éteint automatiquement lorsque vous ne l'utilisez pas pendant un certain temps.
- • Il est possible que les capacités de la mémoire diffèrent en fonction de la scène photographiée ou des conditions de prise de vue.

## › **Prendre une photo**

- *1* Depuis l'écran d'accueil, ouvrez la liste des applications et appuyez sur **Appareil photo**.
- *2* Faites pivoter l'appareil vers la gauche pour passer en mode Paysage.
- *3* Pointez l'objectif vers le sujet et procédez aux réglages nécessaires.

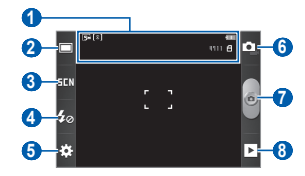

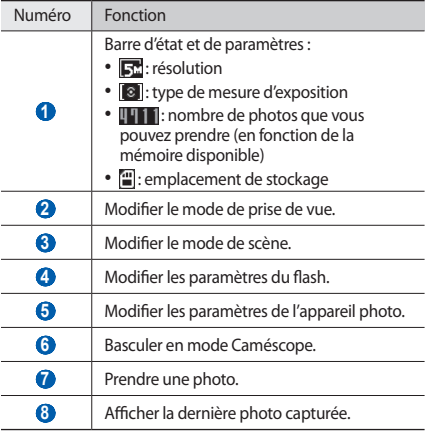

- *4* Appuyez sur la touche de volume Haut ou Bas pour effectuer un zoom avant ou arrière.
- - Il est possible que la fonction Zoom ne soit pas disponible lors d'une prise de vue avec une résolution élevée.
- $5$  Appuyez sur  $\bullet$  pour prendre une photo. La photo est enregistrée automatiquement.

Après avoir pris des photos, appuyez sur **P** pour les visionner.

- • Pour afficher davantage de photos, faites défiler vers la gauche ou la droite.
- • Pour effectuer un zoom avant ou arrière, appuyez sur l'écran et appuyez sur  $\bigoplus$  ou  $\bigoplus$ . Pour effectuer un zoom avant ou arrière, vous pouvez également appuyer deux fois sur l'écran.
- • Pour envoyer la photo à d'autres personnes, appuyez sur **Partager**.
- • Pour définir la photo en tant que fond d'écran ou l'attribuer à un correspondant, appuyez sur **Définir**.
- • Pour supprimer la photo, appuyez sur **Suppr.**

#### › **Prendre une photo à l'aide des options prédéfinies**

Votre appareil photo propose des paramètres prédéfinis pour différents types de scènes. Il vous suffit simplement de sélectionner le mode approprié aux conditions et aux sujets de vos prises de vue.

Par exemple, si vous prenez des photos la nuit, sélectionnez le mode Nuit dont l'exposition sera supérieure à une photo prise de jour.

- *1* Depuis l'écran d'accueil, ouvrez la liste des applications et appuyez sur **Appareil photo**.
- *2* Faites pivoter l'appareil vers la gauche pour passer en mode Paysage.
- Appuyez sur **-** N → une scène.
- *4* Procédez aux réglages nécessaires.
- Appuyez sur **pour prendre une photo.**

## › **Capturer une photo en mode Sourire**

Votre appareil photo peut reconnaître les visages des sujets que vous photographiez et vous aider à les prendre en photo lorsqu'ils sourient.

- *1* Depuis l'écran d'accueil, ouvrez la liste des applications et appuyez sur **Appareil photo**.
- *2* Faites pivoter l'appareil vers la gauche pour passer en mode Paysage.
- *Appuyez* <del>□ →</del> *Sourire.*
- *4* Procédez aux réglages nécessaires.
- *5* Appuyez sur .
- Pointez l'objectif de l'appareil photo vers le sujet. Votre appareil reconnaît les visages sur une photo et détecte les sourires. Lorsque le sujet sourit, l'appareil prend automatiquement une photo.

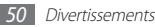

#### › **Prendre une photo en mode Panorama**

Vous pouvez prendre de larges photos panoramiques à l'aide du mode Panorama. Ce mode est conseillé pour photographier les paysages.

- *1* Depuis l'écran d'accueil, ouvrez la liste des applications et appuyez sur **Appareil photo**.
- *2* Faites pivoter l'appareil vers la gauche pour passer en mode Paysage.
- *3* Appuyez sur <sup>→</sup> **Panorama**.
- *4* Procédez aux réglages nécessaires.
- Appuyez sur **Dragour prendre la première photo.**
- *6* Déplacez lentement l'appareil dans une direction et alignez le cadre vert avec l'objectif.

Lorsque le cadre vert est aligné avec l'objectif, l'appareil photo prend automatiquement la photo suivante.

*7* Répétez l'étape 6 pour terminer la photo en mode Panorama.

#### › **Personnaliser les paramètres de l'appareil photo**

Avant de prendre une photo, appuyez sur  $\{x_i^m\} \rightarrow \{0\}$  pour accéder aux paramètres suivants:

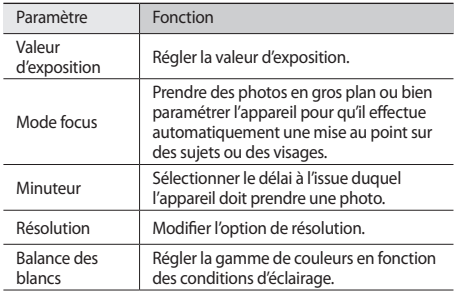

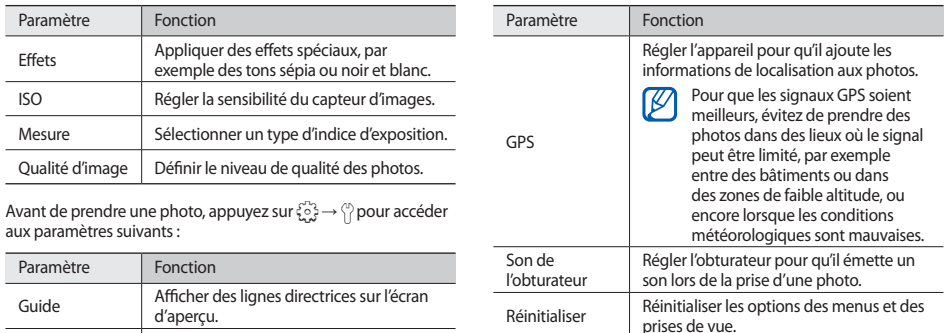

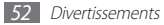

Compte-rendu Régler l'appareil photo pour qu'il affiche la photo que vous venez de prendre.

## › **Enregistrer une vidéo**

- *1* Depuis l'écran d'accueil, ouvrez la liste des applications et appuyez sur **Appareil photo**.
- *2* Faites pivoter l'appareil vers la gauche pour passer en mode Paysage.
- <sup>3</sup> Appuyez sur pour basculer en mode Caméscope.
- *4* Pointez l'objectif vers le sujet et procédez aux réglages nécessaires.

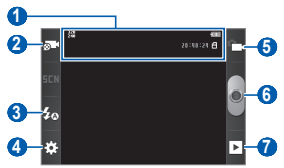

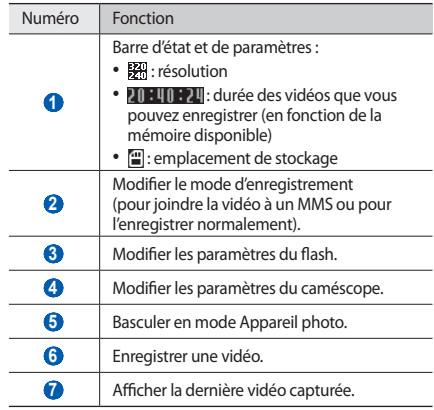

*5* Appuyez sur la touche de volume Haut ou Bas pour effectuer un zoom avant ou arrière.

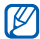

Il est possible que la fonction Zoom ne soit pas disponible lors d'un enregistrement avec une résolution élevée.

- Appuyez sur **o** pour commencer à enregistrer.
- Appuyez sur **pour arrêter l'enregistrement.**

La vidéo est enregistrée automatiquement.

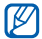

Il est possible que le caméscope ne puisse pas enregistrer les vidéos correctement sur une carte mémoire dont le taux de transfert est lent.

Après avoir enregistré des vidéos, appuyez sur **>** pour les visionner.

- • Pour afficher davantage de vidéos, faites défiler vers la gauche ou la droite.
- • Pour envoyer la vidéo à d'autres personnes, appuyez sur **Partager**.
- • Pour visionner la vidéo, appuyez sur **Lire**.
- • Pour supprimer la vidéo, appuyez sur **Suppr.**

#### › **Personnaliser les paramètres du caméscope**

Avant de commencer à enregistrer une vidéo, appuyez sur  $\{\hat{\mathbb{C}}\} \rightarrow$  $p^{\odot 0}$  pour accéder aux paramètres suivants :

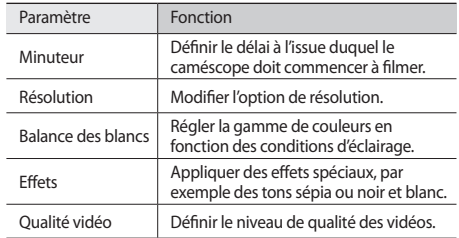

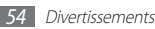

Avant de commencer à enregistrer une vidéo, appuyez sur  $\{\odot\} \rightarrow$ pour accéder aux paramètres suivants:

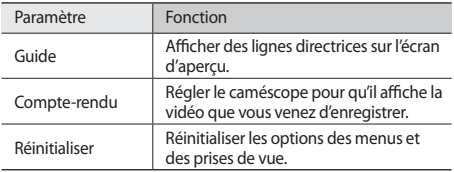

# **Galerie**

Découvrez comment afficher les photos et visionner les vidéos enregistrées sur la carte mémoire.

## › **Formats de fichiers compatibles**

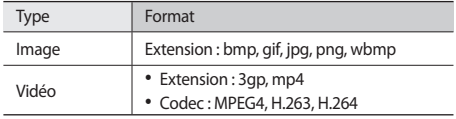

- En fonction de la version logicielle de votre appareil, certains formats ne sont pas compatibles.
	- • Une erreur peut se produire à l'ouverture d'un fichier si la taille de celui-ci dépasse la quantité de mémoire disponible.
	- • La qualité de la lecture peut varier selon le type de contenu.
	- • Certains fichiers peuvent ne pas être lus correctement en fonction de leur encodage.

## › **Afficher une photo**

- *1* Depuis l'écran d'accueil, ouvrez la liste des applications et appuyez sur **Galerie**.
- *2* Sélectionnez un dossier.
- **Pour changer le mode d'affichage, appuyez sur <b>##** ou  $\Box$  en haut à droite de l'écran.
- *4* Sélectionnez une photo (sans icône de lecture) à afficher.

Lorsque vous visionnez une photo, les options suivantes sont disponibles:

- Pour afficher davantage de photos, faites défiler vers la gauche ou la droite.
- Pour effectuer un zoom avant ou arrière, appuyez sur  $\bigoplus$  ou . Vous pouvez également appuyer sur l'écran avec deux doigts, puis les écarter pour effectuer un zoom avant (rapprochez vos doigts pour effectuer un zoom arrière).
- • Pour démarrer un diaporama en utilisant les photos enregistrées dans le dossier sélectionné, appuyez sur **Diaporama**. Pour arrêter le diaporama, appuyez sur l'écran.
- Pour envoyer la photo à d'autres personnes, appuyez sur  $[$  $\equiv$  $]$ → **Partag.**
- Pour supprimer la photo, appuyez sur  $[ \equiv ] \rightarrow$  **Supprimer.**
- Pour utiliser des fonctions supplémentaires, appuyez sur  $[$  $\equiv$  $]$ 
	- → **Plus d'applis**, puis utilisez les options suivantes.
	- **Détails** : afficher les détails de la photo.
	- **Définir comme** : définir la photo en tant que fond d'écran ou l'attribuer à un correspondant.
	- **Rogner**: redimensionner la photo.
	- **Rotation à gauche** : faire pivoter la photo dans le sens contraire des aiguilles d'une montre.
	- **Rotation à droite** : faire pivoter la photo dans le sens des aiguilles d'une montre.

#### › **Lire une vidéo**

- *1* Depuis l'écran d'accueil, ouvrez la liste des applications et appuyez sur **Galerie**.
- *2* Sélectionnez une vidéo (avec l'icône ).
- Faites pivoter l'appareil vers la gauche pour passer en mode Paysage.
- *4* Pour contrôler la lecture, servez-vous des touches virtuelles.

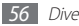

# **Musique**

Découvrez comment écouter vos morceaux de musique favoris à tout moment grâce au lecteur MP3. Le lecteur MP3 est compatible avec les formats de fichiers suivants: mp3, ogg, aac.

Pour utiliser cette fonctionnalité, vous devez d'abord insérer une carte mémoire.

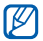

- En fonction de la version logicielle de votre appareil, certains formats ne sont pas compatibles.
- • Une erreur peut se produire à l'ouverture d'un fichier si la taille de celui-ci dépasse la quantité de mémoire disponible.
- • La qualité de la lecture peut varier selon le type de contenu.
- • Certains fichiers peuvent ne pas être lus correctement en fonction de leur encodage.

#### › **Copier des fichiers audio sur votre carte mémoire**

Commencez par transférer des fichiers sur une carte mémoire :

- • Téléchargez sur le Web. ► p. [70](#page-69-0)
- • Téléchargez depuis un ordinateur à l'aide du logiciel Samsung Kies. ► p. [87](#page-86-0)
- • Recevez des fichiers via Bluetooth. ► p. [81](#page-80-0)
- • Copiez des fichiers sur une carte mémoire. ► p. [88](#page-87-0)

# › **Écouter de la musique**

Après avoir transféré des fichiers audio dans votre appareil ou sur une carte mémoire :

- *1* Depuis l'écran d'accueil, ouvrez la liste des applications et appuyez sur **Musique**.
- *2* Sélectionnez une catégorie de musique → un fichier audio.

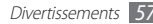

*3* Les touches suivantes permettent de contrôler la lecture :

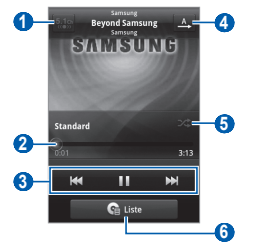

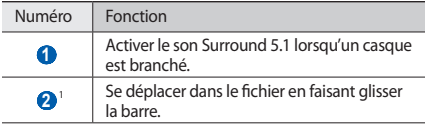

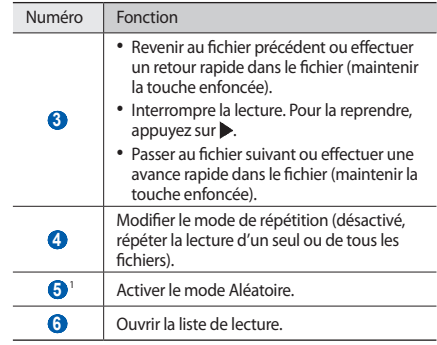

1. Ces icônes s'affichent uniquement lorsque vous appuyez sur l'écran du lecteur.

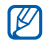

- • Vous pouvez contrôler la lecture avec un casque : appuyez sur la touche du casque pour lancer ou interrompre la lecture. Vous pouvez également maintenir la touche du casque enfoncée pour démarrer le lecteur MP3.
- • Le casque SRS CS Headphone™ offre une qualité d'écoute Surround 5.1, bien meilleure que celle des oreillettes ou des casques standard, notamment lorsque vous écoutez du contenu multicanal, tel que des films en DVD.
- • La technologie WOW HD™ améliore significativement la qualité audio de la lecture en offrant des divertissements 3D dynamiques et une profondeur de son saisissante, alternant entre basses et hautes fréquences, pour une fidélité encore plus réaliste.

#### › **Créer une liste de lecture**

- *1* Depuis l'écran d'accueil, ouvrez la liste des applications et appuyez sur **Musique**.
- *2* Sélectionnez une catégorie.
- *3* Maintenez votre doigt appuyé sur le fichier audio que vous souhaitez ajouter à une liste de lecture, puis appuyez sur **Ajouter à liste de lecture** → **Nouveau**.
- *4* Saisissez le titre de votre nouvelle liste de lecture, puis appuyez sur **Sauveg.**
- *5* Pour ajouter d'autres fichiers audio à la liste de lecture, répétez les étapes 2 à 4.

Pendant la lecture, vous pouvez ajouter des fichiers à une liste de lecture en appuyant sur [**i**=i] → **Ajouter à liste de lecture**.

#### › **Utiliser la fonction de lecture aléatoire**

Lorsque vous activez la fonction de lecture aléatoire, votre appareil sélectionne et lit les fichiers audio au hasard.

- *1* Depuis l'écran d'accueil, ouvrez la liste des applications et appuyez sur **Musique**.
- *2* Appuyez sur [ ] <sup>→</sup> **Lecture aléatoire**.
- *3* Pour désactiver la fonction de lecture aléatoire, appuyez sur [ ] → **Désactiver lecture aléatoire**.
- › **Personnaliser les paramètres du lecteur MP3**
- *1* Depuis l'écran d'accueil, ouvrez la liste des applications et appuyez sur **Musique**.
- *2* Sélectionnez une catégorie → un fichier audio.
- *3* Appuyez sur [ ] <sup>→</sup> **Paramètres**.
- *4* Pour personnaliser votre lecteur MP3, définissez les paramètres suivants:

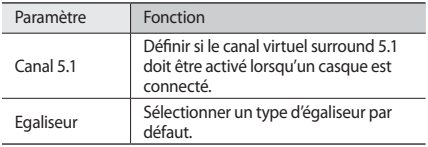

# **Radio FM**

Découvrir comment écouter de la musique et les actualités en utilisant la radio FM. Pour écouter la radio FM, vous devez brancher un casque ou des écouteurs qui font office d'antenne radio.

# › **Écouter la radio FM**

*1* Branchez un casque ou des écouteurs sur l'appareil.

*2* Depuis l'écran d'accueil, ouvrez la liste des applications et appuyez sur **Radio FM**.

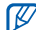

Lorsque vous utilisez la radio FM pour la première fois, l'appareil lance une recherche automatique des stations. *3* Les touches suivantes permettent de contrôler la radio FM :

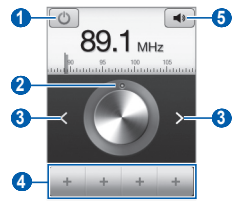

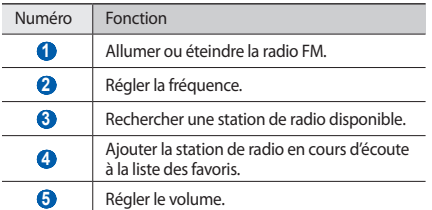

#### › **Enregistrer automatiquement une station de radio**

*1* Branchez un casque ou des écouteurs sur l'appareil.

- *2* Depuis l'écran d'accueil, ouvrez la liste des applications et appuyez sur **Radio FM**.
- *3* Appuyez sur [ ] <sup>→</sup> **Analyser** <sup>→</sup> une option de recherche. La radio FM recherche et mémorise automatiquement les stations disponibles.

#### › **Ajouter une station à la liste des favoris**

*1* Branchez un casque ou des écouteurs sur l'appareil.

- *2* Depuis l'écran d'accueil, ouvrez la liste des applications et appuyez sur **Radio FM**.
- **Pour allumer la radio FM, appuyez sur**  $\circledcirc$ **.**
- *4* Sélectionnez la station de radio désirée.
- **Pour ajouter la station à la liste des favoris, appuyez sur +.**

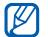

Vous pouvez indiquer un nom de station radio ou supprimer une station. Dans la liste des favoris, maintenez votre doigt appuyé sur une station, puis appuyez sur **Suppr.** ou **Renommer**.

## › **Personnaliser les paramètres de la radio FM**

- *1* Depuis l'écran d'accueil, ouvrez la liste des applications et appuyez sur **Radio FM**.
- *2* Appuyez sur [ ] <sup>→</sup> **Paramètres**.
- *3* Pour personnaliser votre radio FM, définissez les paramètres suivants:

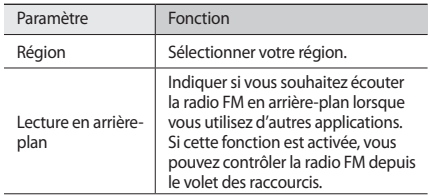

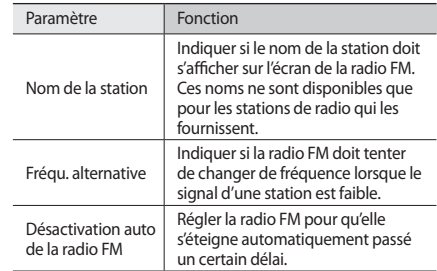

# **Informations personnelles**

## **Contacts**

Découvrez comment créer et gérer la liste de vos contacts personnels ou professionnels. Pour tous vos contacts, vous pouvez enregistrer des noms, des numéros de téléphone mobile ou fixe, des adresses e-mail, des dates d'anniversaire et plus encore.

#### › **Ajouter un nouveau contact**

- *1* Depuis l'écran d'accueil, ouvrez la liste des applications et appuyez sur  $\overline{\mathbf{R}}$ .
- *2* Appuyez sur .
- *3* Sélectionnez un emplacement mémoire.
	- Si vous disposez de plusieurs comptes, sélectionnez le compte sur lequel vous souhaitez ajouter le contact.

*4* Saisissez les coordonnées du contact.

*5* Appuyez sur **Enregistrer** pour ajouter ce contact dans la mémoire sélectionnée.

Vous pouvez également créer un contact à partir de l'écran de numérotation.

- *1* Depuis l'écran d'accueil, ouvrez la liste des applications et appuyez sur **■ → Clavier**.
- *2* Saisissez un numéro de téléphone.

*3* Appuyez sur **Ajouter aux contacts** <sup>→</sup> .

*4* Sélectionnez un emplacement mémoire.

Si vous disposez de plusieurs comptes, sélectionnez le compte sur lequel vous souhaitez ajouter le contact.

- *5* Saisissez les coordonnées du contact.
- *6* Appuyez sur **Enregistrer** pour ajouter ce contact dans la mémoire sélectionnée.

## › **Rechercher un contact**

- *1* Depuis l'écran d'accueil, ouvrez la liste des applications et appuyez sur  $\overline{\mathbf{N}}$ .
- *2* Faites défiler la liste de contacts vers le haut ou vers le bas. Vous pouvez également faire glisser votre doigt à droite de l'index pour faire défiler rapidement la liste.
- *3* Sélectionnez un contact.

Une fois le contact localisé, vous pouvez :

- • l'appeler en sélectionnant un numéro ;
- • lui envoyer un message en appuyant sur **Message** ;
- lui envover un e-mail en sélectionnant une adresse e-mail :
- • modifier ses coordonnées en appuyant sur [ ] → **Modifier**;
- l'enregistrer dans vos favoris en appuyant sur  $\rightarrow$  en haut à droite de l'écran.

## › **Définir un numéro d'appel abrégé**

- *1* Depuis l'écran d'accueil, ouvrez la liste des applications et appuyez sur  $\overline{\mathbf{N}}$ .
- *2* Appuyez sur [ ] <sup>→</sup> **Plus** <sup>→</sup> **Numérotation rapide**.
- *3* Sélectionnez un numéro d'emplacement → un contact.

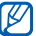

Depuis l'écran de numérotation, vous pouvez composer rapidement ce numéro en maintenant votre doigt appuyé sur le chiffre correspondant.

## › **Créer une carte de visite**

- *1* Depuis l'écran d'accueil, ouvrez la liste des applications et appuyez sur  $\overline{P}$ .
- *Appuyez sur* [ $\equiv$ **] → Mon profil.**
- *3* Saisissez vos coordonnées personnelles.
- *4* Appuyez sur **Enregistrer**.

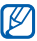

Vous pouvez envoyer votre carte de visite en la joignant à un message ou à un e-mail, ou en la transférant à l'aide de la fonction sans fil Bluetooth.

#### › **Récupérer des contacts à partir de vos sites de réseaux sociaux**

Vous pouvez afficher la liste de vos réseaux sociaux et ajouter un contact de votre réseau au répertoire téléphonique.

- *1* Depuis l'écran d'accueil, ouvrez la liste des applications et appuyez sur  $\overline{\mathbf{R}}$ .
- *2* Appuyez sur [ ] <sup>→</sup> **Lire à mes comptes**.
- *3* Sélectionnez un compte.

## › **Créer un groupe de contacts**

En créant des groupes de contacts, vous pouvez gérer plusieurs contacts simultanément et envoyer des messages ou des e-mails à tous les membres d'un groupe. Commencez par créer un groupe.

- *1* Depuis l'écran d'accueil, ouvrez la liste des applications et appuyez sur **□ → Groupes**.
- *2* Appuyez sur [ ] <sup>→</sup> **Créer**.
- *3* Saisissez le nom du groupe, puis sélectionnez la sonnerie à associer au groupe.
- *4* Appuyez sur **Enregistrer**.

#### › **Importer ou exporter des contacts depuis et vers une carte SIM**

Pour copier des contacts depuis la carte SIM ou USIM vers l'appareil :

- *1* Depuis l'écran d'accueil, ouvrez la liste des applications et appuyez sur  $\mathbb{R}$ .
- *2* Appuyez sur [ ] <sup>→</sup> **Importer/Exporter** <sup>→</sup> **Importer depuis la carte SIM**.
- *3* Sélectionnez les contacts à copier et appuyez sur **Importer**.

Pour copier des contacts depuis l'appareil vers la carte SIM ou USIM :

- *1* Depuis l'écran d'accueil, ouvrez la liste des applications et appuyez sur  $\mathbb{R}$ .
- *2* Appuyez sur [ ] <sup>→</sup> **Importer/Exporter** <sup>→</sup> **Exporter vers la carte SIM**.
- *3* Sélectionnez les contacts à copier et appuyez sur **Exporter**  → **Oui**.

#### › **Importer ou exporter des contacts depuis et vers une carte mémoire**

Pour importer des contacts (au format vcf) depuis une carte mémoire vers l'appareil :

- *1* Depuis l'écran d'accueil, ouvrez la liste des applications et appuyez sur  $\overline{M}$ .
- *2* Appuyez sur [ ] <sup>→</sup> **Importer/Exporter** <sup>→</sup> **Importer depuis la carte SD**.
- *3* Sélectionnez un emplacement mémoire.
	- Si vous disposez de plusieurs comptes, sélectionnez le compte sur lequel vous souhaitez ajouter le contact.
- *4* Choisissez entre importer un seul contact, plusieurs contacts ou l'ensemble des contacts, puis appuyez sur **OK**.
- *5* Sélectionnez les contacts à importer, puis appuyez sur **OK**.

Pour exporter des contacts depuis votre appareil vers une carte mémoire :

*1* Depuis l'écran d'accueil, ouvrez la liste des applications et appuyez sur  $\mathbb{R}$ .

*2* Appuyez sur [ ] <sup>→</sup> **Importer/Exporter** <sup>→</sup> **Exporter vers la carte SD**.

*3* Appuyez sur **Oui** pour confirmer.

## › **Consulter le journal des communications**

Vous pouvez afficher le journal des communications pour consulter les appels, les messages, les e-mails ou les fils de discussion des sites de réseaux sociaux.

- *1* Depuis l'écran d'accueil, ouvrez la liste des applications et appuyez sur **1** → **Historique**.
- *2* Sélectionnez l'élément à afficher.

## › **Consulter les activités du réseau social**

Vous pouvez consulter les dernières activités de vos contacts sur les sites communautaires tels que Facebook, MySpace et Twitter.

- *1* Depuis l'écran d'accueil, ouvrez la liste des applications et appuyez sur **□ → Activités**.
- *2* Sélectionnez l'élément à afficher.

# **Calendrier**

Découvrez comment créer et gérer les événements quotidiens, hebdomadaires ou mensuels et définir des alarmes pour vous souvenir des événements importants.

#### › **Créer un événement**

- *1* Depuis l'écran d'accueil, ouvrez la liste des applications et appuyez sur **Calendrier**.
- *2* Appuyez sur [ ] <sup>→</sup> **Plus** <sup>→</sup> **Créer**.
- *3* Saisissez les détails de l'événement.
- *4* Appuyez sur **Terminé**.

# › **Afficher des événements**

Pour modifier l'affichage du calendrier :

- *1* Depuis l'écran d'accueil, ouvrez la liste des applications et appuyez sur **Calendrier**.
- *2* Appuyez sur [ ], puis sur **Jour**, **Hebdo.** ou **Mois**.

Pour afficher les événements d'une date spécifique :

- *1* Depuis l'écran d'accueil, ouvrez la liste des applications et appuyez sur **Calendrier**.
- *2* Sélectionnez une date dans le calendrier.
	- • Pour passer directement à une certaine date en la saisissant manuellement, appuyez sur [**□**] → **Plus** → **Aller à**, saisissez la date en appuyant sur **+** ou **-**, puis sur **Appliquer**.
	- Pour sélectionner la date du jour, appuyez sur  $[$   $\equiv$   $]$   $\rightarrow$ **Aujourd'hui**.
- *3* Sélectionnez un événement pour en afficher les détails.

# › **Arrêter l'alarme d'un événement**

Si vous définissez une alarme pour un événement, l'icône de l'alarme s'affichera à l'heure spécifiée.

- *1* Ouvrez le volet des raccourcis situé en haut de l'écran.
- *2* Sélectionnez un rappel pour afficher plus de détails sur l'événement.
- *3* Pour répéter ou annuler le rappel, appuyez sur **Répéter tout** ou **Ignorer tout**.

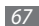

# **Mémo texte**

Découvrez comment enregistrer une information importante pour la consulter ultérieurement.

#### › **Créer un mémo**

- *1* Depuis l'écran d'accueil, ouvrez la liste des applications et appuyez sur **Mémo**.
- *2* Appuyez sur **Nouveau mémo** ou sur [ ] <sup>→</sup> **Créer**.
- *3* Saisissez votre mémo.
- *Appuyez sur* [<sup> $\bigcirc$ </sup>] pour masquer le clavier.
- *5* Sélectionnez une couleur d'arrière plan.
- *6* Appuyez sur **Enreg.**

### › **Afficher un mémo**

*1* Depuis l'écran d'accueil, ouvrez la liste des applications et appuyez sur **Mémo**.

- *2* Sélectionnez un mémo pour en afficher les détails.
	- Pour modifier le mémo, appuyez sur  $\bullet$ .
	- Pour supprimer le mémo, appuyez sur **×** → **OK**.

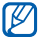

Vous pouvez envoyer le mémo à d'autres personnes en y maintenant votre doigt appuyé et en sélectionnant **Envoyer via** → une option.

# **Mémo vocal**

Découvrez comment utiliser un mémo vocal avec votre appareil.

Pour utiliser cette fonctionnalité, vous devez d'abord insérer une carte mémoire.

## › **Enregistrer un mémo vocal**

- *1* Depuis l'écran d'accueil, ouvrez la liste des applications et appuyez sur **Enr. vocal**.
- *2* Appuyez sur **Enreg.** pour commencer à enregistrer.
- *3* Parlez dans le microphone.
- *4* Lorsque vous avez terminé l'enregistrement, appuyez sur **Arrêter**.

Le mémo est enregistré automatiquement.

*5* Pour enregistrer des mémos supplémentaires, appuyez sur **Enreg.** au bas de l'écran.

# › **Écouter un mémo vocal**

- *1* Depuis l'écran d'accueil, ouvrez la liste des applications et appuyez sur **Enr. vocal**.
- *2* Appuyez sur **Liste**.
- *3* Sélectionnez un mémo vocal.

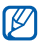

Vous pouvez envoyer le mémo vocal à d'autres personnes en appuyant sur [**□**] → **Partager**.

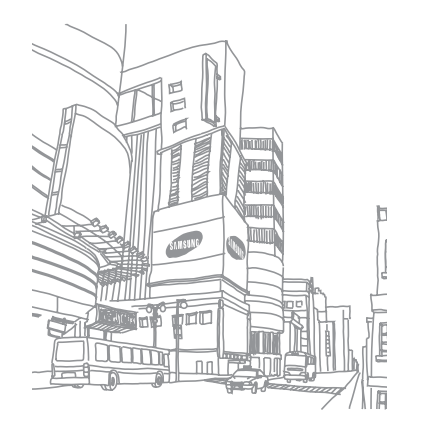

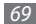

# **Web**

Les services Web nécessitent une connexion de données. Pour choisir le meilleur forfait de connexion, contactez votre opérateur.

## **Internet**

Découvrez comment accéder à des pages Web et enregistrer des favoris.

- • L'accès au Web et le téléchargement de contenu multimédia peuvent entraîner des frais supplémentaires. Pour en savoir plus, contactez votre opérateur.
	- • Le menu du navigateur peut s'intituler différemment selon votre opérateur.
	- • La disponibilité de certaines icônes dépend de votre zone géographique ou de votre opérateur.

## <span id="page-69-0"></span>› **Naviguer dans des pages Web**

- *1* Depuis l'écran d'accueil, ouvrez la liste des applications et appuyez sur **Internet** pour ouvrir la page d'accueil. Pour accéder à une page Web spécifique, appuyez sur le champ de saisie de l'adresse (URL), saisissez l'adresse de la page Web, puis appuyez sur  $\rightarrow$ .
- *2* Utilisez les touches suivantes pour naviguer dans les pages Web :

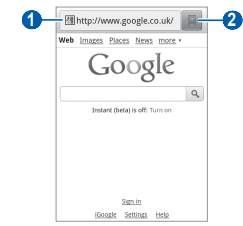

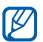

L'écran du navigateur peut varier en fonction de votre zone géographique ou de votre opérateur.

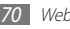

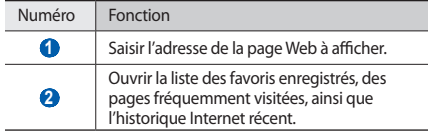

Lorsque vous naviguez dans une page Web, les options suivantes sont disponibles:

- Pour effectuer un zoom avant ou arrière, appuyez deux fois sur l'écran ou servez-vous des icônes en forme de loupe. Vous pouvez également effectuer un zoom avant ou arrière avec deux doigts. Placez deux doigts sur l'écran et écartez-les ou rapprochez-les doucement.
- Pour ouvrir une nouvelle fenêtre, appuyez sur  $[$   $\equiv$   $]$   $\rightarrow$ **Nouvelle fenêtre**.
- Pour afficher les fenêtres actives, appuyez sur  $\Box$   $\rightarrow$ **Fenêtres**. Vous pouvez ouvrir plusieurs pages et passer de l'une à l'autre aisément.
- Pour actualiser une page Web, appuyez sur  $\overline{E}$   $\rightarrow$  **Actualiser.**
- Pour aller à la page suivante de l'historique, appuyez sur  $[$  $\equiv$  $]$ → **Page suivante**.
- Pour ajouter la page aux favoris, appuyez sur  $\sqrt{2}$   $\rightarrow$  **Ajouter un favori**.
- • Pour ajouter un raccourci vers la page Web affichée sur l'écran d'accueil, appuyez sur [ ] → **Plus** → **Ajouter raccourci à l'écran d'accueil**.
- Pour rechercher du texte dans une page Web, appuyez sur [ ] → **Plus** → **Rech. sur page**.
- Pour afficher les détails de la page Web, appuyez sur  $[$   $\equiv$   $]$   $\rightarrow$ **Plus** → **Info page**.
- • Pour envoyer l'adresse de la page Web (URL) à d'autres personnes, appuyez sur [**□ | → Plus → Partager page**.
- Pour afficher l'historique de téléchargement, appuyez sur [ $\equiv$ ] → **Plus** → **Téléchargements**.
- • Pour personnaliser les paramètres du navigateur, appuyez sur [ ] → **Plus** → **Paramètres**.

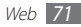

## › **Rechercher des informations oralement**

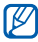

La disponibilité de cette fonction dépend de votre zone géographique ou de votre opérateur.

- *1* Depuis l'écran d'accueil, ouvrez la liste des applications et appuyez sur **Internet**.
- *2* Appuyez sur le champ de saisie de l'URL.
- Appuyez sur  $\triangleq$  et prononcez un mot-clé dans le microphone de l'appareil.

L'appareil recherche les informations et les pages Web correspondant au mot-clé.

# › **Ajouter des pages Web à vos favoris**

Vous pouvez ajouter un favori manuellement si vous connaissez l'adresse du site Web en question. Pour ajouter un favori :

- *1* Depuis l'écran d'accueil, ouvrez la liste des applications et appuyez sur **Internet**.
- *2* Appuyez sur <sup>→</sup> **Favoris**.
- *3* Appuyez sur **Ajouter**.

*4* Saisissez le titre d'une page Web et son adresse (URL).

#### *5* Appuyez sur **OK**.

Dans la liste des favoris, maintenez votre doigt appuyé sur un favori et utilisez les options suivantes:

- • Pour ouvrir la page Web dans la fenêtre affichée, appuyez sur **Ouvrir**.
- Pour ouvrir la page Web dans une nouvelle fenêtre, appuyez sur **Ouvrir nouvelle fenêtre**.
- • Pour modifier les détails du favori, appuyez sur **Modifier le favori**.
- Pour ajouter le raccourci du favori sur l'écran d'accueil, appuyez sur **Ajouter raccourci à l'écran d'accueil**.
- • Pour envoyer l'adresse Web (URL) de la page Web à d'autres personnes, appuyez **Partager le lien**.
- Pour copier l'adresse Web (URL) de la page Web, appuyez sur **Copier l'URL du lien**.
- • Pour supprimer le favori, appuyez sur **Supprimer favori**.
- • Pour utiliser la page Web en tant que page d'accueil du navigateur, appuyez sur **Définir comme page d'accueil**.

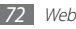
#### › **Accéder aux pages régulièrement consultées ou à l'historique récent**

- *1* Depuis l'écran d'accueil, ouvrez la liste des applications et appuyez sur **Internet**.
- *2* Appuyez sur <sup>→</sup> **Les plus visités** ou **Historique**.
- *3* Sélectionnez la page Web à laquelle accéder.

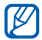

Vous pouvez ajouter une page Web à la liste des favoris en appuyant sur l'icône en forme d'étoile à droite de l'écran.

# **Maps**

Découvrez comme utiliser Google Maps™ pour localiser votre position géographique, parcourir la carte en ligne pour afficher une rue, une ville ou un pays, et calculer un itinéraire.

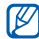

La disponibilité de cette fonction dépend de votre zone géographique ou de votre opérateur.

## › **Rechercher un lieu spécifique**

- *1* Depuis l'écran d'accueil, ouvrez la liste des applications et appuyez sur **Maps**.
- *2* Si vous lancez cette application pour la première fois, appuyez sur **OK** pour confirmer. La carte affiche votre position actuelle.
- *Appuyez sur* [  $\equiv$  1 → **Rechercher.**
- Saisissez un mot clé pour la localisation, puis appuyez sur  $\alpha$ .
	- Pour effectuer une recherche de localisation oralement, appuyez sur  $\mathcal Q$ .
	- Pour effectuer un zoom avant ou arrière, appuyez sur  $+$  $ou -$ .
	- Pour ajouter des données à la carte, appuyez sur ...
	- Pour afficher votre position actuelle, appuyez sur  $\bigcirc$ .

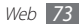

- › **Calculer un itinéraire vers une destination spécifique**
- *1* Depuis l'écran d'accueil, ouvrez la liste des applications et appuyez sur **Maps**.
- *2* Appuyez sur [ ] <sup>→</sup> **Itinéraire**.
- *3* Saisissez les adresses du lieu de départ et du lieu d'arrivée.

Pour saisir une adresse à partir de votre liste de contacts ou indiquer un lieu sur la carte, appuyez sur **□ → Contacts**, **Point sur la carte** ou **Mes adresses**.

- *4* Choisissez un mode de déplacement (voiture, bus ou à pied) et appuyez sur **Itinéraire**.
- *5* Sélectionnez un trajet pour afficher les détails de votre voyage (si nécessaire).
- **Appuyez sur LD**

L'itinéraire est indiqué sur la carte. Pour afficher une portion de l'itinéraire, appuyez sur  $\leftarrow$  ou  $\rightarrow$ .

*7* Lorsque vous avez terminé, appuyez sur [ ] <sup>→</sup> **Effacer résultats**.

# **Latitude**

Découvrez comment partager votre position avec vos amis et afficher leur position à l'aide de Google Latitude™.

*1* Depuis l'écran d'accueil, ouvrez la liste des applications et appuyez sur **Latitude**.

L'appareil se connecte automatiquement à Google Latitude.

- *2* Appuyez sur [ ] <sup>→</sup> **Ajouter des amis** <sup>→</sup> **Sélectionner dans mes contacts** ou **Ajouter en indiquant l'adresse e-mail**.
- *3* Sélectionnez un ami à ajouter ou saisissez une adresse e-mail, puis appuyez sur **Ajouter des amis**.
- *4* Appuyez sur **Oui**.

Lorsque votre ami accepte votre invitation, vous pouvez partager des positions.

*5* Appuyez sur [ ] <sup>→</sup> **Plan**.

La position de vos amis est indiquée avec leur photo sur la carte.

## **Adresses**

Découvrez comment rechercher une adresse à proximité de votre position.

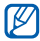

La disponibilité de cette fonction dépend de votre zone géographique ou de votre opérateur.

- *1* Depuis l'écran d'accueil, ouvrez la liste des applications et appuyez sur **Adresses**.
- *2* Sélectionnez une catégorie.

L'appareil recherche des adresses à proximité de votre position actuelle correspondant à la catégorie sélectionnée.

- *3* Sélectionnez une adresse pour en afficher les détails.
- *4* En mode affichage des informations, les options suivantes sont disponibles:
	- Pour afficher l'adresse sur une carte, appuyez sur ...
	- Pour afficher l'itinéraire jusqu'à la destination, appuyez  $sur \diamond$ .
	- • Pour appeler le numéro de téléphone correspondant à l'adresse, appuyez sur  $\epsilon$ .

# **Navigation**

Découvrez comment utiliser le système de navigation GPS pour rechercher et afficher votre itinéraire avec des instructions vocales.

- 
- • Les cartes, votre position actuelle et certaines données de navigation peuvent différer des informations de localisation réelles. Soyez attentif aux conditions de trafic, à l'état de la route et à tous les autres facteurs qui pourraient affecter votre conduite, et respectez le code de la route et les consignes de sécurité en vigueur.
- • La disponibilité de cette fonction dépend de votre zone géographique ou de votre opérateur.
- *1* Depuis l'écran d'accueil, ouvrez la liste des applications et appuyez sur **Navigation**.
- *2* Si vous lancez cette application pour la première fois, appuyez sur **Accepter**.

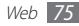

- *3* Saisissez votre destination en utilisant l'une des méthodes suivantes:
	- • **Énoncer destination** : prononcer le nom de votre destination en disant par exemple « 3 rue Molière, Paris ».
	- • **Saisir destination** : saisir la destination à l'aide du clavier virtuel.
	- • **Contacts** : sélectionner votre destination à partir des adresses de vos contacts.
	- • **Adresses enregistrées** : sélectionner votre destination à partir de la liste de vos lieux favoris.
- *4* Appuyez sur **Installer** pour utiliser la navigation audio.
- **Pour arrêter la navigation, appuyez sur [** $\equiv$ **] → <b>Quitter la navigation**.

# **Recherche**

Vous pouvez rechercher des applications sur votre appareil et des données spécifiques sur le Web.

*1* Depuis l'écran d'accueil, ouvrez la liste des applications et appuyez sur **Recherche**.

- *2* Si vous lancez cette application pour la première fois, activez ou désactivez l'affichage de l'historique des recherches de votre compte Google.
- *3* Saisissez un mot ou quelques lettres d'un mot à rechercher.
- *4* Sélectionnez les données auxquelles vous souhaitez accéder.

# **YouTube**

Découvrez comment visionner et partager des vidéos via YouTube.

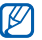

La disponibilité de cette fonction dépend de votre zone géographique ou de votre opérateur.

## › **Visionner des vidéos**

- *1* Depuis l'écran d'accueil, ouvrez la liste des applications et appuyez sur **YouTube**.
- *2* Si vous lancez cette application pour la première fois, appuyez sur **Accepter**.
- *3* Sélectionnez une vidéo dans la liste.

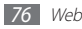

- *4* Faites pivoter l'appareil vers la gauche pour passer en mode Paysage
- Les touches suivantes permettent de contrôler la lecture :

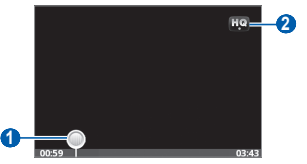

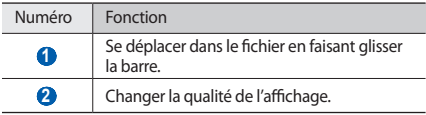

## › **Partager des vidéos**

- *1* Depuis l'écran d'accueil, ouvrez la liste des applications et appuyez sur **YouTube**.
- *2* Sélectionnez une vidéo.
- *3* Appuyez sur **Plus** <sup>→</sup> **Partager** <sup>→</sup> une option.

## › **Mettre des vidéos en ligne**

- *1* Depuis l'écran d'accueil, ouvrez la liste des applications et appuyez sur **YouTube**.
- *2* Appuyez sur [ ] <sup>→</sup> **Ajouter** et sélectionnez une vidéo. Passez à l'étape 8.

Si vous souhaitez mettre en ligne de nouvelles vidéos, appuyez sur pour allumer l'appareil photo.

- *3* Faites pivoter l'appareil vers la gauche pour passer en mode Paysage.
- *4* Pointez l'objectif vers le sujet et procédez aux réglages nécessaires.

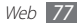

- Appuyez sur **o** pour commencer à enregistrer.
- Appuyez sur **pour arrêter l'enregistrement.**
- *7* Appuyez sur **Enregistrer** pour mettre en ligne la vidéo que vous venez d'enregistrer.
- *8* Saisissez votre nom d'utilisateur et votre mot de passe et appuyez sur **Connexion**.
- *9* Saisissez les détails du chargement et appuyez sur **Envoyer**.

# **Actualités et météo**

Découvrez comment afficher la météo et lire les actualités à la une, ainsi que d'autres articles.

## › **Afficher la météo**

*1* Depuis l'écran d'accueil, ouvrez la liste des applications et appuyez sur **Actualités et météo**.

*2* Appuyez sur **Météo** en haut de l'écran.

Votre appareil recherche votre position actuelle et affiche la météo correspondante.

Vous pouvez modifier la position pour afficher la météo dans une autre région. Appuyez sur [ ] → **Paramètres** → **Paramètres de la météo** et décochez la case **Utiliser ma position**. Sélectionnez ensuite un emplacement dans **Définir un lieu**.

## › **Lire les articles de journaux**

- *1* Depuis l'écran d'accueil, ouvrez la liste des applications et appuyez sur **Actualités et météo**.
- *2* Sélectionnez un sujet d'actualité en haut de l'écran.
- *3* Sélectionnez l'article que vous souhaitez ouvrir.

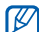

Pour ajouter des sujets d'actualité, appuyez sur [ ] → **Paramètres** → **Paramètres de l'actualité** → **Sélectionner des sujets**.

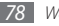

# **Samsung Apps**

Samsung Apps vous permet de télécharger en toute simplicité une quantité incroyable d'applications directement dans votre appareil. Avec un nombre considérable de jeux et d'innombrables applications diverses et variées (actualités, références, réseaux sociaux, navigation, santé, etc.), Samsung Apps vous offre un accès instantané à un choix pléthorique d'applications.

Grâce aux applications parfaitement optimisées de Samsung Apps, votre appareil devient plus intelligent. Découvrez des applications époustouflantes et profitez pleinement de la vie avec un mobile.

- 
- • En fonction de votre zone géographique ou de votre opérateur, il est possible que cette fonction ne soit pas disponible
- • Pour plus d'informations, visitez le site www.samsungapps.com.
- *1* Depuis l'écran d'accueil, ouvrez la liste des applications et appuyez sur **Samsung Apps**.
- *2* Si vous lancez cette application pour la première fois, lisez les conditions générales et appuyez sur **Accepter**.
- *3* Recherchez et téléchargez des applications en fonction de vos besoins.

# **Android Market**

Vous pouvez télécharger des jeux, des sonneries ou d'autres applications à partir de Android Market.

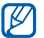

- La disponibilité de cette fonction dépend de votre zone géographique ou de votre opérateur.
- *1* Depuis l'écran d'accueil, ouvrez la liste des applications et appuyez sur **Market**.
- *2* Si vous lancez cette application pour la première fois, appuyez sur **Accepter**.
- *3* Localisez un fichier et téléchargez-le sur l'appareil. ► p. [33](#page-32-0)

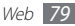

# **Connectivité**

## **Bluetooth**

Bluetooth est une technologie de communication sans fil à courte portée, capable d'échanger des informations dans un rayon de 10 mètres sans nécessiter de connexion matérielle.

Il est inutile d'aligner les appareils pour envoyer des données via Bluetooth. Si les appareils sont à portée l'un de l'autre, vous pouvez échanger des informations, même si les deux appareils ne sont pas dans la même pièce.

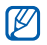

Samsung ne peut être tenu responsable de la perte, de l'interception ou du mauvais usage des données envoyées ou reçues via la fonction sans fil Bluetooth.

- • Assurez-vous de toujours utiliser des appareils dignes de confiance et correctement protégés avant de partager ou de recevoir des données. La présence d'obstacles entre les deux appareils peut réduire le rayon d'action.
- Il est possible que votre appareil ne fonctionne pas avec certains autres, en particulier ceux qui n'ont pas été testés ou approuvés par Bluetooth SIG.

## <span id="page-79-0"></span>› **Activer la fonction sans fil Bluetooth**

- *1* Depuis l'écran d'accueil, ouvrez la liste des applications et appuyez sur **Paramètres** → **Sans fil et réseaux** → **Paramètres Bluetooth**.
- *2* Pour activer la fonction sans fil Bluetooth, appuyez sur **Bluetooth**.
- › **Rechercher d'autres appareils Bluetooth et s'y connecter**
- *1* Depuis l'écran d'accueil, ouvrez la liste des applications et appuyez sur **Paramètres** → **Sans fil et réseaux** → **Paramètres Bluetooth** → **Rechercher des périphériques**.
- *2* Sélectionnez un appareil.
- *3* Saisissez le code PIN Bluetooth de votre téléphone ou celui de l'autre appareil si celui-ci en possède un, puis appuyez sur **OK**. Sinon, appuyez sur **Accepter** pour que votre code PIN corresponde à celui de l'autre appareil.

Lorsque l'utilisateur de l'autre appareil saisit le même code PIN ou accepte la connexion, la connexion entre les deux appareils est effective. Lorsque la connexion est établie avec succès, votre téléphone recherche automatiquement les services disponibles.

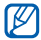

Il est possible que certains appareils, notamment les casques et les kits mains-libres pour voiture, possèdent un code PIN Bluetooth fixe, par exemple 0000. Si tel est le cas, vous devez saisir ce code.

## › **Envoyer des données par Bluetooth**

*1* Sélectionnez un fichier ou un élément, par exemple un contact, un mémo ou un fichier multimédia à partir de l'application correspondante ou à partir de **Mes fichiers**.

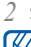

- *2* Sélectionnez une option d'envoi de données via Bluetooth. La méthode de sélection d'une option peut varier selon le type de données.
- *3* Recherchez un appareil Bluetooth à associer au vôtre.

## › **Recevoir des données par Bluetooth**

*1* Depuis l'écran d'accueil, ouvrez la liste des applications et appuyez sur **Paramètres** → **Sans fil et réseaux** → **Paramètres Bluetooth** → **Identifiable**.

Votre appareil est visible par les autres appareils Bluetooth pendant 2 minutes.

*2* Lorsque vous y êtes invité, saisissez le code PIN Bluetooth et appuyez sur **OK** (si nécessaire).

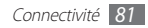

*3* Appuyez sur **Accepter** pour confirmer que vous autorisez la réception des données provenant de l'autre appareil (si nécessaire).

Les données reçues sont enregistrées dans le dossier **bluetooth** du menu **Mes fichiers**. Si vous recevez un contact, celui-ci est automatiquement enregistré dans votre répertoire.

# **Wi-Fi**

Découvrez comment exploiter les capacités de réseau sans fil de votre appareil pour vous connecter à tout réseau local sans fil (Wi-Fi) compatible avec la norme IEEE 802.11 b/g/n.

Vous pouvez vous connecter à Internet ou à d'autres appareils réseau dès qu'un point d'accès sans fil est disponible.

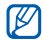

Votre appareil utilise une fréquence non harmonisée. Il est conçu pour fonctionner dans tous les pays européens. Au sein de l'Union Européenne, le réseau Wi-Fi peut fonctionner sans restriction en intérieur, mais pas en extérieur en France.

## <span id="page-81-0"></span>› **Activer la fonction Wi-Fi**

Depuis l'écran d'accueil, ouvrez la liste des applications et appuyez sur **Paramètres** → **Sans fil et réseaux** → **Paramètres Wi-Fi** → **Wi-Fi**.

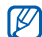

Le réseau Wi-Fi activé et fonctionnant en arrière-plan consomme de l'énergie. Pour économiser votre batterie, activez la fonction Wi-Fi seulement lorsque vous en avez besoin.

## › **Rechercher un réseau Wi-Fi et s'y connecter**

*1* Depuis l'écran d'accueil, ouvrez la liste des applications et appuyez sur **Paramètres** → **Sans fil et réseaux** → **Paramètres Wi-Fi**.

L'appareil recherche automatiquement les réseaux Wi-Fi disponibles.

- *2* Sélectionnez un réseau sous **Réseaux Wi-Fi**.
- *3* Saisissez un mot de passe pour vous connecter au réseau (si nécessaire).
- *4* Appuyez sur **Connexion**.

## › **Ajouter un réseau Wi-Fi manuellement**

- *1* Depuis l'écran d'accueil, ouvrez la liste des applications et appuyez sur **Paramètres** → **Sans fil et réseaux** → **Paramètres Wi-Fi** → **Ajouter un réseau Wi-Fi**.
- *2* Saisissez le SSID du réseau et choisissez le type de sécurité.
- *3* Définissez les paramètres de sécurité en fonction du type de sécurité choisi.
- *4* Appuyez sur **Sauveg.**

# **AllShare**

Découvrez comment utiliser le service DLNA (Digital Living Network Alliance) pour partager des fichiers multimédia entre des appareils compatibles DLNA en utilisant un réseau Wi-Fi.

Vous devez d'abord activer la fonction Wi-Fi et ajouter un profil Wi-Fi. ► p. [82](#page-81-0)

#### › **Personnaliser les paramètres DLNA pour partager des fichiers multimédia**

Vous devez activer le partage multimédia pour autoriser d'autres appareils compatibles DLNA à accéder à vos fichiers multimédia.

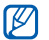

- Certains fichiers peuvent ne pas être lus sur les appareils compatibles DLNA, selon le modèle.
- *1* Depuis l'écran d'accueil, ouvrez la liste des applications et appuyez sur **AllShare**.
- *2* Appuyez sur **Paramètres**.
- *3* Pour personnaliser la fonction DLNA, configurez les paramètres suivants:

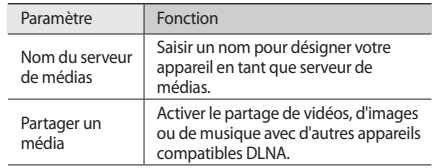

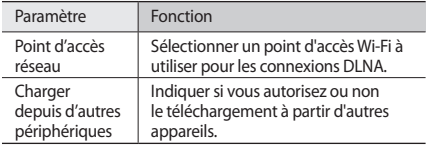

#### › **Lire vos fichiers sur un autre appareil compatible DLNA**

- *1* Depuis l'écran d'accueil, ouvrez la liste des applications et appuyez sur **AllShare**.
- *2* Appuyez sur **Lire le fichier du téléphone sur un autre lecteur**.
- *3* Sélectionnez une catégorie de fichier multimédia et les fichiers que vous souhaitez lire.
- *4* Appuyez sur **Ajouter à liste de lecture**.
- *5* Sélectionnez un lecteur—celui qui lira les fichiers multimédia. La lecture démarre en utilisant le lecteur sélectionné.
- *6* Pour contrôler la lecture, utilisez les icônes de votre appareil.
	- En fonction du réseau et du serveur auquel vous êtes connecté, il est possible que les fichiers soit mis en mémoire tampon lors de la lecture.

## › **Lire les fichiers d'un appareil à un autre**

- *1* Depuis l'écran d'accueil, ouvrez la liste des applications et appuyez sur **AllShare**.
- *2* Appuyez sur **Lire le fichier du serveur sur un autre lecteur via mon téléphone**.

Votre appareil recherche automatiquement les autres appareils compatibles DLNA.

*3* Sélectionnez un appareil et définissez-le en tant que serveur média—celui qui contient les fichiers multimédia.

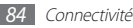

- *4* Sélectionnez une catégorie de fichier multimédia et les fichiers que vous souhaitez lire.
- *5* Appuyez sur **Ajouter à liste de lecture**.
- *6* Sélectionnez un lecteur—celui qui lira les fichiers multimédia.

La lecture démarre en utilisant le lecteur sélectionné.

*7* Pour contrôler la lecture, utilisez les icônes de votre appareil.

# <span id="page-84-0"></span>**Partager une connexion de données**

Découvrez comment définir votre appareil en tant que modem ou point d'accès sans fil et comment partager sa connexion de données avec des ordinateurs ou d'autres appareils.

#### › **Partager les connexions de données de votre appareil via une connexion Wi-Fi**

*1* Depuis l'écran d'accueil, ouvrez la liste des applications et appuyez sur **Paramètres** → **Sans fil et réseaux** → **Point d'accès et modem**.

- *2* Appuyez sur **Point d'accès mobile** pour activer la fonction de modem Wi-Fi.
- *3* Appuyez sur **Param. point d'accès** <sup>→</sup> **Config. point d'accès** pour configurer les paramètres réseau afin d'utiliser votre appareil comme point d'accès.

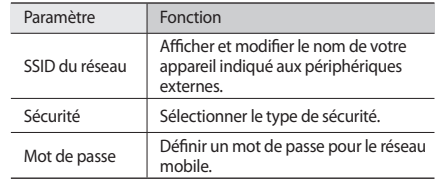

*4* Lorsque vous avez terminé, appuyez sur **Sauveg.**

*5* À partir d'un autre périphérique, recherchez le nom de votre appareil dans la liste des connexions disponibles et connectez-vous au réseau.

Votre appareil partage sa connexion de données avec l'autre appareil.

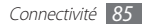

#### › **Partager la connexion de données de votre appareil via un branchement USB**

- *1* Branchez un câble de connexion PC sur le connecteur à fonctions multiples de votre appareil et reliez-le à un ordinateur.
- *2* Depuis l'écran d'accueil, ouvrez la liste des applications et appuyez sur **Paramètres** → **Sans fil et réseaux** → **Point d'accès et modem**.
- *3* Appuyez sur **Modem USB** pour activer la fonction modem USB.

Votre appareil partage la connexion de données avec votre ordinateur.

Pour cesser de partager la connexion de données, décochez la case **Modem USB**.

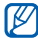

La méthode de partage de la connexion de données peut différer en fonction du système d'exploitation de l'ordinateur.

# **GPS**

Votre appareil est équipé d'un récepteur GPS (Global Positioning System). Découvrez comment activer les services de localisation.

Pour améliorer la qualité de réception GPS, évitez d'utiliser votre appareil dans les conditions suivantes:

- • entre des immeubles, dans des tunnels ou des passages souterrains ou à l'intérieur des bâtiments;
- en cas de mauvaises conditions météorologiques :
- à proximité de champs magnétiques ou de lignes à haute tension ;
- • dans un véhicule doté d'un film de protection solaire

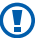

Ne touchez et ne couvrez pas la zone de l'antenne interne avec vos mains ou tout autre objet lorsque vous utilisez les fonctions GPS.

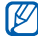

La disponibilité de cette fonction dépend de votre zone géographique ou de votre opérateur.

## › **Activer les services de localisation**

Pour recevoir des informations relatives à votre position et effectuer une recherche sur la carte, vous devez activer les services de localisation.

- *1* Depuis l'écran d'accueil, ouvrez la liste des applications et appuyez sur **Paramètres** → **Localisation et sécurité**.
- *2* Pour activer les services de localisation, définissez les paramètres suivants:

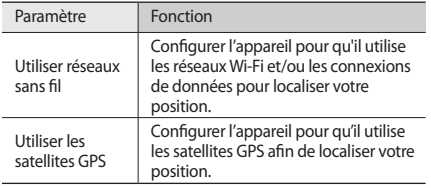

# **Connexions PC**

Découvrez comment connecter votre appareil à un ordinateur à l'aide d'un câble de connexion PC, et cela dans divers modes de connexion USB. En connectant l'appareil à un ordinateur, vous pouvez transférer directement des données depuis et vers votre téléphone et utiliser le logiciel Samsung Kies.

## › **Se connecter avec Samsung Kies**

Assurez-vous que le logiciel Samsung Kies est bien installé sur votre ordinateur. Vous pouvez le télécharger à partir du site Web de Samsung (www.samsung.com/kies).

*1* Branchez un câble de connexion PC sur le connecteur à fonctions multiples de votre appareil et reliez-le à un ordinateur.

Samsung Kies démarre automatiquement.

Si Samsung Kies ne démarre pas automatiquement, doublecliquez sur l'icône Samsung Kies sur votre ordinateur.

*2* Copiez des fichiers depuis l'ordinateur vers l'appareil. Pour plus d'informations, consultez l'aide de Samsung Kies.

#### › **Connecter l'appareil en tant que périphérique de stockage de masse**

Vous pouvez accéder au répertoire de fichiers en utilisant l'appareil en tant que lecteur de carte mémoire.

- *1* Insérez une carte mémoire dans l'appareil.
- *2* Branchez un câble de connexion PC sur le connecteur à fonctions multiples de votre appareil et reliez-le à un ordinateur.
- *3* Ouvrez le volet des raccourcis et appuyez sur **USB branché** → **Connecter le stockage USB** → **OK**.
- *4* Ouvrez le dossier pour afficher les fichiers.
- *5* Copiez les fichiers de l'ordinateur vers la carte mémoire.
- *6* Lorsque vous avez terminé, appuyez sur **Déconnecter le stockage USB**.

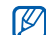

Pour déconnecter l'appareil de l'ordinateur, cliquez sur l'icône de périphérique USB dans la barre des tâches Windows, puis sur l'option **Retirer le périphérique de stockage de masse en toute sécurité**. Débranchez ensuite le câble de connexion PC. Si vous n'effectuez pas cette manipulation, vous risquez de perdre les données stockées sur la carte mémoire ou de l'endommager.

# <span id="page-87-0"></span>**Connexions VPN**

Vous pouvez créer des réseaux virtuels privés (VPN) et vous y connecter de façon sécurisée via un réseau public, par exemple Internet.

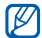

Votre appareil doit déjà être configuré avec un accès Internet. Vous devez modifier les connexions si vous rencontrez des problèmes d'accès à Internet. Si vous n'êtes pas certain des informations de connexion à saisir, consultez votre opérateur.

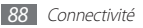

## › **Paramétrer les connexions VPN**

- *1* Depuis l'écran d'accueil, ouvrez la liste des applications et appuyez sur **Paramètres** → **Sans fil et réseaux** → **Paramètres VPN** → **Ajouter VPN**.
- *2* Sélectionnez un type de VPN.
- *3* Personnalisez le profil de connexion.

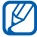

La disponibilité des options dépend du type de VPN.

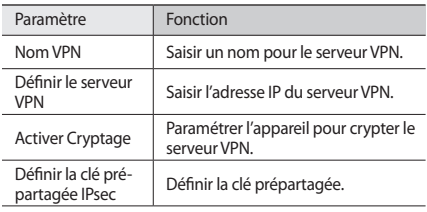

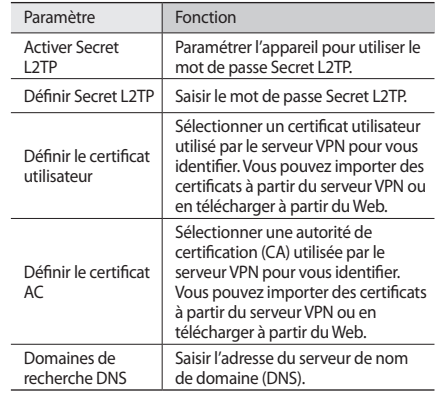

*Lorsque vous avez terminé, appuyez sur* [ $\equiv$ ] → **Sauveg.** 

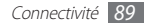

## › **Se connecter à un réseau privé**

- *1* Depuis l'écran d'accueil, ouvrez la liste des applications et appuyez sur **Paramètres** → **Sans fil et réseaux** → **Paramètres VPN**.
- *2* Sélectionnez le réseau privé pour vous y connecter.
- *3* Saisissez votre nom d'utilisateur et votre mot de passe, puis appuyez **Connexion**.

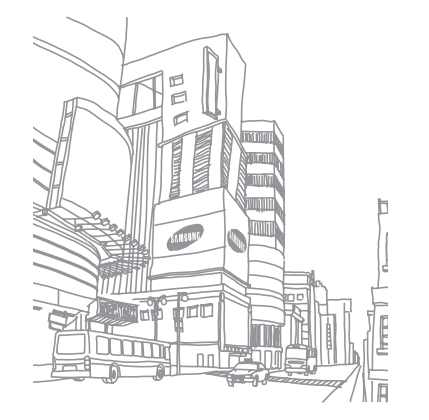

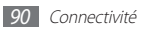

# **Outils**

# **Horloge**

Découvrez comment utiliser l'horloge sur l'écran d'accueil et comment régler et contrôler les alarmes pour les événements importants.

## › **Utiliser l'horloge**

- *1* Depuis l'écran d'accueil, ouvrez la liste des applications et appuyez sur **Horloge**.
- *2* Avec l'horloge, vous pouvez également utiliser les fonctions suivantes:
	- Pour créer ou supprimer une alarme, appuyez sur 荷.
	- • Pour lire un diaporama avec les photos de la Galerie, appuyez sur  $E$ .
	- Pour lancer le lecteur MP3, appuyez sur ...
	- Pour revenir à l'écran d'accueil, appuyez sur

## › **Créer une nouvelle alarme**

- *1* Depuis l'écran d'accueil, ouvrez la liste des applications et appuyez sur **Horloge**.
- Appuyez sur  **Ajouter une alarme** ou sur [ $\equiv$ ] → **Ajouter une alarme**.
- *3* Définissez les détails de l'alarme.
- *4* Lorsque vous avez terminé, appuyez sur **OK**.

## › **Arrêter une alarme**

Lorsque l'alarme sonne :

- • Pour arrêter l'alarme, appuyez sur **Ignorer**.
- • Pour répéter l'alarme à l'issue de la période spécifiée, appuyez sur **Répéter**.

## › **Supprimer une alarme**

- *1* Depuis l'écran d'accueil, ouvrez la liste des applications et appuyez sur **Horloge** → 饲.
- *2* Sélectionnez l'alarme à supprimer.
- *3* Appuyez sur **Supprimer** <sup>→</sup> **OK**.

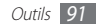

# **Calculatrice**

Découvrez comment effectuer des calculs mathématiques sur votre appareil, comme avec une calculatrice classique.

- *1* Depuis l'écran d'accueil, ouvrez la liste des applications et appuyez sur **Calculatrice**.
- *2* Utilisez les touches de la calculatrice affichées à l'écran pour réaliser des opérations mathématiques de base.
	- Pour utiliser la calculatrice scientifique, appuyez sur  $[$  $\equiv$ ] → **Fonctions avancées**.
	- • Pour effacer l'historique, appuyez sur [ ] → **Effacer l'historique**.

# **Téléchargements**

Découvrez comment gérer les historiques des fichiers téléchargés depuis un site Web.

- *1* Depuis l'écran d'accueil, ouvrez la liste des applications et appuyez sur **Télécharg.**
- *2* Sélectionnez un dossier de téléchargement.

*3* Pour ouvrir un fichier téléchargé, sélectionnez le fichier dans l'historique.

Pour supprimer un fichier téléchargé, cochez la case correspondante dans l'historique et appuyez sur **Supprimer**.

# **Mes fichiers**

Découvrez comment accéder rapidement et facilement à toutes vos images, vidéos, musiques, et tous vos fichiers audio et autres types de fichiers enregistrés sur une carte mémoire.

### › **Formats de fichiers compatibles**

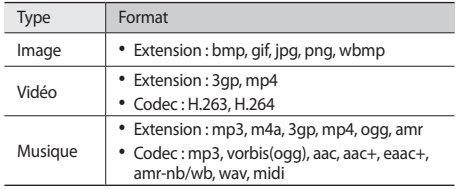

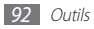

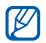

- En fonction de la version logicielle de votre appareil, certains formats ne sont pas compatibles.
- • Une erreur peut se produire à l'ouverture d'un fichier si la taille de celui-ci dépasse la quantité de mémoire disponible.
- • La qualité de la lecture peut varier selon le type de contenu.
- • Certains fichiers peuvent ne pas être lus correctement en fonction de leur encodage.
- *1* Depuis l'écran d'accueil, ouvrez la liste des applications et appuyez sur **Mes fichiers**.
- *2* Sélectionnez un dossier.
	- • Pour revenir au répertoire principal, appuyez sur **Accueil**.
	- Pour accéder au niveau supérieur du répertoire de fichiers, appuyez sur **Haut**.
- *3* Sélectionnez un fichier à ouvrir.

Dans un dossier, appuyez sur [ $\equiv$ ] pour utiliser les options suivantes:

• Pour envoyer le fichier à d'autres personnes, appuyez sur **Partag.**

- • Pour créer un nouveau dossier, appuyez sur **Créer dossier**.
- Pour supprimer des fichiers ou des dossiers, appuyez sur **Supprimer**.
- • Pour changer le mode d'affichage, appuyez sur **Aff. par**.
- • Pour trier les fichiers ou les dossiers, appuyez sur **Lister par**.
- Pour déplacer, copier ou renommer un fichier, appuyez sur **Plus**.

# **ThinkFree Office**

Découvrez comment créer et visualiser des documents sur votre appareil. Si vous disposez d'un compte auprès du service Web ThinkFree, vous pouvez gérer vos documents en ligne. Cette application est compatible avec les formats de fichiers suivants: txt, doc, docx, xls, xlsx, ppt, pptx, pdf.

Pour utiliser cette fonctionnalité, vous devez d'abord insérer une carte mémoire.

## › **Créer un nouveau document**

*1* Depuis l'écran d'accueil, ouvrez la liste des applications et appuyez sur **ThinkFree Office**.

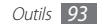

- *2* Si vous lancez cette application pour la première fois, appuyez sur **Accepter**.
- *3* Appuyez sur **Activer maintenant** <sup>→</sup> **Fermer** pour activer ThinkFree Office.
- *4* Appuyez sur **Mes documents**.
- *5* Appuyez sur [ ] <sup>→</sup> **Nouveau** <sup>→</sup> un type de document.
- *6* Saisissez le nom du document, puis appuyez sur **OK**.
- *7* Pour ajouter du contenu au document, servez-vous des outils situés au bas de l'écran.
- **Lorsque vos modifications sont terminées, appuyez sur** dans la barre d'outils ou appuyez sur [**I**=**I**] → **Fichier** → **Enregistrer**.

### › **Afficher et modifier un document sur votre appareil**

- *1* Depuis l'écran d'accueil, ouvrez la liste des applications et appuyez sur **ThinkFree Office**.
- *2* Appuyez sur **Mes documents** <sup>→</sup> un document.
- *3* Affichez et modifiez le document selon vos besoins.
	- • Pour effectuer un zoom avant ou arrière, placez deux doigts sur l'écran et écartez-les ou rapprochez-les doucement.
	- • Pour ouvrir la barre d'outils et modifier le document (fichier texte, Word ou Excel), appuyez sur [□] → **Modifier**.
	- • Pour rechercher du texte dans le document, appuyez sur [ ] → **Rechercher**.
- *4* Lorsque vos modifications sont terminées, enregistrez le document.

## › **Gérer des documents en ligne**

*1* Depuis l'écran d'accueil, ouvrez la liste des applications et appuyez sur **ThinkFree Office**.

#### *2* Appuyez sur **En ligne**.

- *3* Saisissez votre nom d'utilisateur et votre mot de passe pour accéder à votre compte, puis appuyez sur **Se connecter**.
- *4* Affichez et gérez vos documents sur le serveur selon vos besoins.

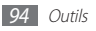

# **Outils SIM**

Utilisez les différents services complémentaires proposés par votre opérateur. En fonction de votre carte SIM/USIM, il est possible que ce menu soit nommé différemment.

Depuis l'écran d'accueil, ouvrez la liste des applications et appuyez sur **Outils SIM**.

# **Gestion de tâches**

Grâce au gestionnaire de tâches, vous pouvez afficher toutes les applications en cours d'exécution, la taille des applications et des informations sur la mémoire. Vous pouvez également surveiller l'utilisation de la mémoire RAM.

- *1* Depuis l'écran d'accueil, ouvrez la liste des applications et appuyez sur **Gestion de tâches**.
- *2* Vous pouvez utiliser les options suivantes:
	- • **Applications actives** : afficher la liste des applications en cours d'exécution sur l'appareil.
	- • **Ensemble** : afficher la taille des applications installées sur l'appareil.
- • **RAM** : vérifier et gérer la mémoire vive de votre appareil.
- • **Résumé** : afficher la quantité de mémoire disponible et utilisée sur votre appareil et sur la carte mémoire.
- • **Aide** : afficher des informations sur la prolongation de la durée de vie de la batterie.

# **Recherche vocale**

Découvrez comment utiliser la commande vocale pour composer un numéro, envoyer un message ou rechercher des itinéraires et des informations.

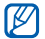

La disponibilité de cette fonction dépend de votre zone géographique ou de votre opérateur.

- *1* Depuis l'écran d'accueil, ouvrez la liste des applications et appuyez sur **Recherche vocale**.
- *2* Prononcez une commande dans le microphone.
- *3* Sélectionnez le nom de l'élément auquel vous souhaitez accéder (si nécessaire).

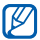

Pour regarder le didacticiel vidéo, appuyez sur **Regarder une vidéo** depuis l'écran d'accueil de la recherche vocale.

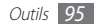

# **Paramètres**

## **Accéder au menu Paramètres**

- *1* Depuis l'écran d'accueil, ouvrez la liste des applications et appuyez sur **Paramètres**.
- *2* Sélectionnez une catégorie de paramètres, puis une option.

# **Sans fil et réseaux**

Modifiez les paramètres des connexions aux réseaux sans fil.

## › **Mode Hors-ligne**

Désactivez toutes les fonctions radio de votre appareil. Vous pouvez uniquement utiliser les services hors-réseau, c'est-à-dire les fonctions autres que les fonctions d'appel, Wi-Fi et Bluetooth.

## › **Paramètres Wi-Fi**

- • **Wi-Fi** : activez ou désactivez la fonction Wi-Fi. ► p. [82](#page-81-0)
- • **Notification réseau** : configurez l'appareil pour qu'il vous avertisse lorsqu'un réseau ouvert est disponible.
- • **Ajouter un réseau Wi-Fi** : ajoutez des points d'accès Wi-Fi manuellement.

## › **Paramètres Bluetooth**

- **Bluetooth** : activez ou désactivez la fonction sans fil Bluetooth. ► p. [80](#page-79-0)
- • **Nom de l'appareil** : définissez un nom Bluetooth pour l'appareil.
- • **Identifiable** : paramétrez l'appareil pour qu'il soit identifiable par d'autres appareils Bluetooth.
- • **Rechercher des périphériques** : recherchez les appareils Bluetooth disponibles.

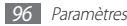

## › **Point d'accès et modem**

- • **Modem USB** : activez la fonction modem USB pour partager la connexion de données de l'appareil avec les ordinateurs via une connexion USB. Lorsqu'il est connecté à un ordinateur, votre appareil sert de modem sans fil à celui-ci. ► p. [85](#page-84-0)
- • **Point d'accès mobile** : activez la fonction de point d'accès mobile pour partager la connexion de données de l'appareil avec des ordinateurs ou d'autres appareils via la fonction Wi-Fi. ► p. [85](#page-84-0)
- • **Param. point d'accès** :
	- **Point d'accès mobile** : activez la fonction de modem Wi-Fi pour partager la connexion de données de l'appareil avec des ordinateurs ou d'autres appareils via la fonction Wi-Fi. ► p. [85](#page-84-0)
	- **Config. point d'accès** : configurez les paramètres réseau pour utiliser votre appareil en tant que point d'accès.

## › **Paramètres VPN**

Paramétrez des réseaux privés virtuels (VPN) pour vous y connecter. ► p. [88](#page-87-0)

### › **Réseaux mobiles**

- **Connexions de données** : autorisez les connexions de données.
- • **Itinérance** : paramétrez l'appareil pour qu'il se connecte à un autre réseau lorsque vous changez de zone de couverture ou que votre réseau d'origine n'est pas disponible.
- • **Nom des points d'accès** : définissez des noms de point d'accès (APN).
- • **Réseaux 2G uniquement**: paramétrez l'appareil pour qu'il se connecte uniquement aux réseaux 2G.
- • **Opérateurs réseau** : recherchez les réseaux disponibles et sélectionnez un réseau d'itinérance.

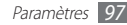

# **Appel**

Personnalisez les paramètres des fonctions d'appel.

## › **Numérotation fixe**

- **Activer FDN** : activez ou désactivez le mode de numérotation fixe pour limiter les appels aux numéros de la liste FDN. Saisissez le code PIN2 fourni avec votre carte SIM/USIM.
- • **Changer PIN2** : modifiez le code PIN2, utilisé pour protéger le code PIN principal.
- • **Liste FDN** : définissez la liste des contacts activés pour la numérotation fixe.

## › **Service de messagerie vocale**

Sélectionnez le numéro d'accès au service de messagerie vocale. Vous pouvez également sélectionner d'autres services de messagerie vocale si vous avez téléchargé les applications correspondantes.

## › **N° de messagerie vocale**

Saisissez le numéro d'accès au service de messagerie vocale. Contactez votre opérateur pour obtenir ce numéro.

## › **Transfert d'appel**

Transférez les appels entrants vers un autre numéro.

## › **Paramètres supplémentaires**

- • **Identité de l'appelant**: présentez votre numéro de téléphone mobile à vos destinataires lorsque vous passez un appel.
- • **Signal d'appel** : activez ou désactivez les alertes en cours d'appel.
- • **Capteur de proximité** : paramétrez l'appareil pour qu'il active le capteur de proximité en cours d'appel.

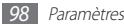

## **Son**

Modifiez les paramètres des différents sons de votre appareil.

- • **Profil Discret**: activez le profil discret afin de couper tous les sons à l'exception des sons multimédia et des sonneries d'alarme.
- • **Vibreur**: configurez l'appareil pour qu'il vous signale différents événements à l'aide du vibreur.
- • **Volume** : réglez le niveau sonore des sonneries d'appel, d'alarme ou de notifications ainsi que celui des fichiers audio/ vidéo et des sons de l'appareil.
- • **Sonnerie du téléphone** : sélectionnez une sonnerie pour les appels entrants.
- • **Sonnerie de notification** : sélectionnez une sonnerie pour les événements, tels que les messages entrants et les appels manqués.
- • **Son du clavier**: configurez l'appareil pour qu'il émette un son lorsque vous appuyez sur les touches du clavier.
- • **Sélection sonore** : configurez l'appareil pour qu'il sonne lorsque vous sélectionnez une application ou une option.
- • **Sons verrouillage écran** : configurez l'appareil pour qu'il émette un son lorsque vous verrouillez ou déverrouillez l'écran tactile.

# **Affichage**

Modifiez les paramètres d'affichage.

- • **Affichage écran** :
	- **Police** : modifiez le type de police pour le texte affiché à l'écran. Vous pouvez télécharger des polices à partir d'Android Market en appuyant sur **Obtenir des polices en ligne**.
	- **Ecran d'accueil** :

**Fond d'écran d'accueil** : sélectionnez l'image d'arrière-plan de l'écran d'accueil.

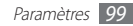

- **Écran de verrouillage** :

**Fond d'écran d'accueil** : sélectionnez une image à afficher lorsque l'écran est verrouillé.

**Position de l'horloge** : sélectionnez l'endroit où doit se trouver l'horloge sur l'écran verrouillé.

- • **Luminosité** : réglez la luminosité de l'écran.
- • **Rotation auto. écran** : indiquez si le contenu doit automatiquement pivoter en même temps que l'appareil.
- • **Animation** : configurez l'appareil pour qu'il affiche une animation lorsque vous changez de fenêtre.
- • **Mise en veille de l'écran** : définissez le délai de désactivation automatique du rétroéclairage.
- • **Calibrage horizontal** : étalonnez l'accéléromètre afin d'ajuster l'axe horizontal de l'appareil pour une meilleure reconnaissance des mouvements.

# **Localisation et sécurité**

Modifiez les paramètres de sécurité de votre appareil, de la carte SIM/USIM et de la fonction GPS.

- • **Utiliser réseaux sans fil** : configurez l'appareil pour qu'il utilise les réseaux Wi-Fi et/ou les connexions de données pour localiser votre position.
- • **Utiliser les satellites GPS** : configurez l'appareil pour qu'il utilise les satellites GPS afin de localiser votre position.
- • **Définir verrouillage** : définissez le code de sécurité de déverrouillage de l'écran. Lorsque vous avez défini votre code de déverrouillage, cette option devient **Modif. verrouillage écran**.
	- **Aucun(e)** : désactivez le verrouillage de l'écran.
	- **Modèle** : définissez un modèle pour déverrouiller l'écran.
	- **Code PIN** : définissez un code PIN (numérique) pour déverrouiller l'écran.
	- **Mot de passe** : définissez un mot de passe (alphanumérique) pour déverrouiller l'écran.

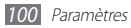

- • **Configurer blocage SIM** :
	- **Verrouiller carte SIM** : activez ou désactivez la fonction de verrouillage PIN de l'appareil pour qu'un mot de passe PIN vous soit demandé lorsque vous allumez votre appareil.
	- **Modifier code PIN SIM** : modifiez le code PIN utilisé pour accéder aux données de la carte SIM ou USIM.
- • **Traçage du mobile** : activez ou désactivez la fonction Traçage du mobile qui vous aide à localiser votre appareil si vous l'avez égaré ou s'il vous a été volé. ► p. [29](#page-28-0)
- • **Destinataires** : ajoutez ou modifiez les destinataires du message d'alerte.
- • **Contrôle à distance** : contrôlez l'appareil égaré via le Web.
- • **Mots de passe visibles** : configurez l'appareil pour qu'il affiche votre mot de passe à mesure que vous le saisissez.
- • **Administrateur de périphérique** : affichez les administrateurs de périphérique autorisés à appliquer de nouvelles règles à votre appareil.
- • **Infos d'identification sécurisées** : utilisez les certificats et les identifiants pour sécuriser l'utilisation des diverses applications.
- • **Installer depuis carte SD** : installez les certificats cryptés qui sont stockés sur une carte mémoire.
- • **Définir un mot de passe** : créez et confirmez un mot de passe pour accéder aux identifiants de sécurité.
- • **Supprimer le stockage** : effacez les identifiants de sécurité contenus dans l'appareil et réinitialisez le mot de passe.

# **Applications**

Modifiez les paramètres de gestion des applications installées.

- • **Sources inconnues** : sélectionnez cette option pour télécharger des applications à partir de n'importe quelle source. Dans le cas contraire, vous pouvez uniquement télécharger des applications à partir d'Android Market.
- • **Gérer les applications** : accédez à la liste des applications installées dans l'appareil et consultez les informations relatives aux applications.

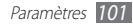

- • **Services en cours d'exécution** : visualisez les services en cours d'utilisation et gérez les paramètres.
- • **Utilisation de la mémoire** : affichez la quantité de mémoire disponible et utilisée par les applications sur votre appareil et sur la carte mémoire.
- • **Utilisation de la batterie** : affichez la quantité d'énergie consommée par votre appareil.
- • **Développement**:
	- **Débogage USB** : cette option est utilisée pour le développement d'applications. Lorsque votre appareil est connecté à un ordinateur à l'aide d'un câble de connexion PC, le mode Débogage USB est activé et le logiciel Samsung Kies démarre automatiquement.
	- **Actif en chargement**: configurez l'appareil pour que l'écran reste allumé pendant le chargement de la batterie.
	- **Positions fictives** : autorisez l'envoi de fausses informations de service et de localisation à un service de Gestionnaire de localisation à des fins de test. Cette option est utilisée pour le développement d'applications.

• **Samsung Apps** : sélectionnez une connexion réseau (Wi-Fi ou cellulaire) pour être averti de la sortie de nouvelles applications sur Samsung Apps.

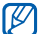

La disponibilité de cette fonction dépend de votre zone géographique ou de votre opérateur.

# **Comptes et synchro.**

Modifiez les paramètres de la fonction de synchronisation automatique ou gérez les comptes de synchronisation.

- • **Données d'arrière-plan** : sélectionnez ce paramètre pour utiliser la fonction de synchronisation automatique. La synchronisation automatique fonctionne alors en arrière-plan sans ouvrir les applications et synchronise les données.
- • **Sync. automatique** : configurez l'appareil pour qu'il synchronise automatiquement les contacts, le calendrier et les e-mails.

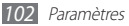

# **Confidentialité**

Modifiez les paramètres pour gérer vos propres paramètres et données.

- • **Sauvegarder mes données** : sauvegardez les paramètres de votre appareil sur le serveur Google.
- • **Restaurer automatiquement**: restaurez les données des applications que vous avez sauvegardées au moment de leur installation sur votre appareil.
- • **Rétablir param. par défaut**: réinitialisez les paramètres et supprimez toutes les données.

# **Carte SD et mémoire**

Consultez les informations à propos des cartes mémoire et de votre appareil, puis formatez une carte mémoire.

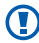

Le formatage d'une carte mémoire supprime définitivement toutes les données qui y sont stockées.

# **Paramètres de langue**

Modifiez les paramètres de saisie de texte.

## › **Sélectionner la langue**

Sélectionnez une langue d'affichage pour les menus et les applications.

## › **Mode de saisie**

Sélectionnez le type de clavier à utiliser par défaut pour la saisie de texte.

## › **Clavier Swype**

• **Langue** : sélectionnez la langue de saisie.

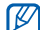

Dans certaines langues, la saisie de texte est impossible. Pour saisir du texte, vous devez sélectionner une langue prise en charge.

• **Aide sonore** : configurez l'appareil pour qu'il vous avertisse si aucune proposition de mots n'existe pour votre saisie lorsque vous appuyez deux fois sur un mot.

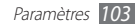

- **Retour tactile** : configurez le téléphone pour qu'il vibre lorsque vous appuyez sur une touche.
- • **Afficher les astuces** : configurez l'appareil afin qu'il vous dirige vers une aide rapide via le clignotement de l'indicateur d'astuces.
- • **Suggestion de mot**: configurez l'appareil pour qu'il affiche des propositions de mots au fur et à mesure de votre saisie.
- • **Espacement auto.** : configurez l'appareil pour qu'il insère automatiquement un espace entre les mots.
- • **Majuscules auto.** : configurez l'appareil pour qu'il mette automatiquement en majuscule la première lettre qui suit un signe de ponctuation final (point, point d'interrogation et point d'exclamation).
- • **Afficher la trace comp.** : définissez la durée d'affichage de la trajectoire de votre déplacement sur l'écran tactile.
- • **Vitesse/précision** : définissez le rapport entre vitesse et précision de votre dictionnaire personnel.
- • **Dictionnaire personnel** : configurez votre dictionnaire personnel. Les mots de ce dictionnaire seront utilisés pour vous proposer des suggestions au fur et à mesure de votre saisie.
- • **Réinitialiser le dictionnaire** : supprimez les mots ajoutés au dictionnaire.
- • **Aide de Swype** : accédez aux informations d'aide sur l'utilisation du clavier Swype.
- • **Tutoriel** : découvrez comment saisir du texte plus rapidement avec le clavier Swype.
- • **Version** : affichez les informations de version.

## › **Clavier Samsung**

- • **Types de clavier**: sélectionnez le mode de saisie par défaut, par exemple le clavier AZERTY, le clavier traditionnel ou l'écriture manuscrite.
- • **Langues de saisie** : sélectionnez les langues de saisie.
- $\varnothing$
- Dans certaines langues, la saisie de texte est impossible. Pour saisir du texte, vous devez sélectionner une langue prise en charge.
- • **XT9** : activez le mode XT9 pour rédiger du texte avec la saisie intuitive.

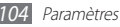

- • **Paramètres XT9 avancés** : activez les fonctions avancées du mode XT9, par exemple la saisie automatique, la correction ou la substitution automatique et la définition d'une liste de mots personnelle.
- • **Modification du clavier**: activez ou désactivez la fonction de modification du clavier pour le mode de saisie du texte. Vous pouvez sélectionner différents modes de saisie en faisant défiler le clavier vers la gauche ou vers la droite.
- • **Majuscules auto.** : configurez l'appareil pour qu'il mette automatiquement en majuscule la première lettre qui suit un signe de ponctuation final (point, point d'interrogation et point d'exclamation).
- • **Paramètres de saisie manuscrite** : personnalisez la durée de la reconnaissance en mode de saisie manuscrite.
- • **Entrée voix** : activez la fonction de reconnaissance vocale pour saisir du texte oralement avec le clavier Samsung.
- • **Point automatique** : configurez l'appareil pour qu'il insère un point lorsque vous appuyez deux fois sur la barre d'espace.
- • **Didacticiel** : découvrez comment saisir du texte avec le clavier Samsung.

# **Entrée et sortie voix**

Modifiez les paramètres des fonctions de reconnaissance et de synthèse vocale.

## › **Paramètres de reconnaissance vocale**

- • **Langue** : sélectionnez la langue de la reconnaissance vocale Google.
- • **SafeSearch** : configurez l'appareil pour qu'il filtre les images ou les textes au contenu explicite dans les résultats de la recherche vocale.
- • **Termes choquants** : configurez l'appareil pour qu'il reconnaisse et bloque les termes choquants dans les résultats de la recherche vocale.

## › **Paramètres de synthèse vocale**

- • **Ecouter un exemple** : écoutez un exemple de texte parlé. Installez des données vocales pour l'utilisation de la fonction de synthèse vocale.
- • **Toujours utiliser mes paramètres** : configurez l'appareil afin qu'il utilise les paramètres que vous avez spécifiés et non ceux par défaut.

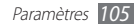

- • **Moteur par défaut**: configurez le moteur de synthèse vocale à utiliser pour le texte parlé.
- • **Installer les données vocales** : téléchargez et installez des données vocales pour la fonction de synthèse vocale.
- • **Vitesse d'élocution** : sélectionnez la vitesse de la fonction de synthèse vocale.
- • **Langue** : sélectionnez la langue pour la fonction de synthèse vocale.
- • **Moteurs** : affichez les moteurs de synthèse vocale téléchargés depuis Android Market.

# **Accessibilité**

Modifiez les paramètres des fonctions d'accessibilité.

- • **Accessibilité** : activez une application d'accessibilité téléchargée, par exemple Talkback ou Kickback, qui émet un retour vocal, une mélodie ou une vibration.
- • **Touche Marche pour terminer les appels** : configurez l'appareil pour que vous puissiez mettre fin à un appel en appuyant sur la touche Marche/Arrêt.

# **Date & heure**

Accédez aux paramètres suivants et modifiez-les pour gérer la façon dont l'heure et la date s'affichent sur l'appareil.

- • **Automatique** : actualisez automatiquement l'heure de l'appareil lors des changements de fuseau horaire.
- • **Définir la date** : réglez manuellement la date du jour.
- • **Sélectionner le fuseau horaire** : définissez votre fuseau horaire local.
- • **Définir l'heure** : réglez l'heure manuellement.
- • **Format 24 heures** : définissez l'affichage de l'heure au format 24 heures.
- • **Format de date** : sélectionnez un format de date.

# **A propos du téléphone**

Accédez à des informations concernant votre appareil, vérifiez son état et découvrez comment l'utiliser.

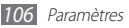

# **Dépannage**

#### **Lorsque vous allumez ou utilisez votre appareil, un message vous invite à effectuer l'une des manipulations suivantes :**

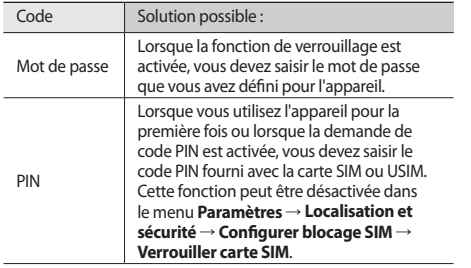

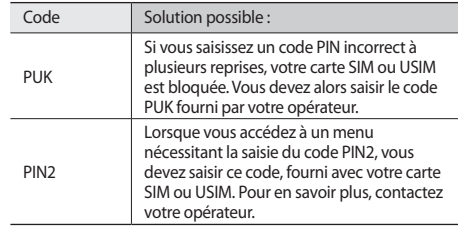

#### **Votre appareil affiche des messages d'erreur liés au réseau ou au service**

- • Vous êtes peut-être dans une zone de mauvaise réception. Déplacez-vous et réessayez.
- Certaines options ne sont pas accessibles sans abonnement. Contactez votre opérateur pour obtenir des informations complémentaires.

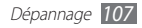

#### **Mauvaise réaction ou lenteur de l'écran tactile**

Si votre appareil dispose d'un écran tactile et que cet écran réagit de manière erronée, tentez les manipulations suivantes:

- • Retirez les éventuelles protections de l'écran tactile. Les films de protection peuvent empêcher l'appareil de reconnaître vos saisies et ne sont pas recommandés pour les écrans tactiles.
- • Vos mains doivent être propres et sèches lorsque vous touchez l'écran tactile.
- • Redémarrez votre appareil afin de mettre fin à d'éventuels dysfonctionnements logiciels temporaires.
- • Assurez-vous que vous disposez de la dernière version logicielle de votre appareil.
- • Si l'écran tactile est endommagé ou rayé, confiez votre appareil à un centre de service après-vente Samsung.

#### **Votre appareil se bloque ou est sujet à des erreurs fatales**

Si votre appareil se bloque ou ralentit, vous devez peut-être fermer des applications ou réinitialiser l'appareil pour que celui-ci retrouve un fonctionnement normal. Si votre appareil se bloque et ne répond plus, appuyez simultanément sur la touche Marche/Arrêt pendant au moins 8-10 secondes, puis relâcher. L'appareil va forcer la fermeture.

Si vous ne parvenez pas à résoudre ce problème à la suite de ces manipulations, procédez à la réinitialisation des paramètres par défaut. En mode Menu, appuyez sur **Paramètres** → **Confidentialité** → **Rétablir param. par défaut** → **Réinitialiser le téléphone** → **Supprimer tout**.

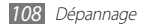
## **Interruption inopinée des appels**

Vous êtes peut-être dans une zone de mauvaise réception. Déplacez-vous et réessayez.

## **Impossible d'appeler**

- • Assurez-vous d'avoir appuyé sur la touche d'appel.
- • Assurez-vous d'être connecté au réseau cellulaire approprié.
- • Vérifiez que vous n'avez pas activé la fonction d'interdiction d'appels pour ce numéro de téléphone.

## **Impossible de recevoir des appels**

- • Vérifiez que votre appareil est bien allumé.
- • Assurez-vous d'être connecté au réseau cellulaire approprié.
- • Vérifiez que vous n'avez pas activé la fonction d'interdiction d'appels pour ce numéro de téléphone.

## **Vos interlocuteurs ne parviennent pas à vous entendre**

- • Vérifiez que le microphone intégré n'est pas recouvert.
- • Le microphone doit être placé suffisamment près de votre bouche.
- • Si vous utilisez un kit piéton ou un casque, vérifiez qu'il est correctement branché.

## **Mauvaise qualité d'écoute**

- • Assurez-vous que rien n'entrave l'antenne intégrée à l'appareil.
- • Vous êtes peut-être dans une zone de mauvaise réception. Déplacez-vous et réessayez.

## **Impossible d'appeler des contacts enregistrés**

- • Vérifiez que le bon numéro a été enregistré dans la liste de contacts.
- • Si nécessaire, saisissez et enregistrez le numéro à nouveau.
- • Vérifiez que vous n'avez pas activé la fonction d'interdiction d'appels pour ce numéro de téléphone.

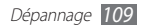

## **Tonalités inopinées et clignotements de l'icône de la batterie**

Le niveau de charge de la batterie est faible. Rechargez la batterie ou remplacez-la pour continuer à utiliser l'appareil.

## **Problèmes pour recharger la batterie et désactivation de l'appareil**

- • Les fiches de la batterie sont peut-être sales. Nettoyez les fiches dorées à l'aide d'un chiffon doux et propre, puis réessayez de recharger la batterie.
- Si la batterie ne se recharge plus complètement, remplacezla par une neuve et recyclez l'ancienne conformément à la législation en vigueur dans votre pays.

## **L'appareil est chaud au toucher**

Lorsque vous utilisez plusieurs applications en même temps ou sur une période prolongée, votre appareil peut sembler chaud au toucher. Ce phénomène est normal et n'affecte pas la durée de vie ni les performances de l'appareil.

## **Messages d'erreur à l'ouverture de l'appareil photo**

Pour utiliser l'appareil photo, votre appareil mobile Samsung doit avoir suffisamment de mémoire disponible et sa batterie doit être suffisamment chargée. Si vous obtenez des messages d'erreur lors de l'ouverture de l'appareil photo, tentez les manipulations suivantes :

- • Chargez la batterie ou remplacez-la par une autre entièrement chargée.
- • Libérez de la mémoire en transférant des fichiers sur un PC ou en supprimant des éléments de votre appareil.
- • Redémarrez l'appareil. Si les problèmes persistent, contactez votre centre de service après-vente Samsung.

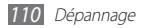

## **Messages d'erreur à l'ouverture de la radio FM**

L'application Radio FM de votre appareil mobile Samsung utilise le casque ou les écouteurs comme antenne radio. Si un casque ou des écouteurs ne sont pas branchés, la radio FM sera dans l'incapacité de capter les stations. Pour utiliser la radio FM, commencez par vérifier qu'un casque ou des écouteurs sont branchés. Ensuite, recherchez et enregistrez les fréquences des stations disponibles.

Si les problèmes persistent après ces manipulations, tentez d'accéder à la station désirée avec un autre récepteur radio. Si vous captez la station avec un autre récepteur, votre appareil a peut-être besoin d'être réparé. Contactez votre centre de service après-vente Samsung.

## **Messages d'erreur à l'ouverture de fichiers audio**

Certains fichiers audio risquent de ne pas fonctionner sur votre appareil mobile Samsung pour plusieurs raisons. Si vous obtenez des messages d'erreur lors de l'ouverture de fichiers audio, tentez les manipulations suivantes :

- • Libérez de la mémoire en transférant des fichiers sur un PC ou en supprimant des éléments de votre appareil.
- • Assurez-vous que le fichier audio n'est pas protégé par des droits DRM (Gestion des droits d'auteur). Si c'est le cas, vous devez posséder une licence appropriée ou une clé pour lire le fichier.
- • Vérifiez que votre appareil prend en charge le type du fichier audio.

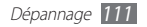

## **Impossible de localiser un autre appareil Bluetooth**

- • Vérifiez que la fonction sans fil Bluetooth est activée sur votre appareil.
- • Vérifiez que la fonction Bluetooth est activée également sur l'autre appareil, si nécessaire.
- • Vérifiez que les deux appareils Bluetooth sont bien à l'intérieur du rayon d'action Bluetooth (10 mètres maximum).

Si le problème persiste après ces manipulations, contactez votre centre de service après-vente Samsung.

## **Problème de connexion avec un PC**

- • Assurez-vous que le câble de connexion PC utilisé est compatible avec votre appareil.
- • Vérifiez que les pilotes nécessaires sont bien installés sur votre PC et mis à jour.

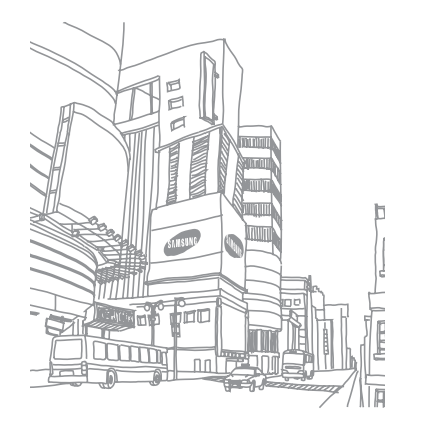

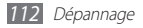

# **Consignes de sécurité**

Afin d'éviter de blesser votre entourage ou vous-même, ou bien d'endommager votre appareil, veuillez lire toutes les informations suivantes avant d'utiliser votre appareil.

## **Avertissement : évitez les chocs électriques, le feu et les explosions**

**N'utilisez pas de prises et de cordons d'alimentation endommagé(e)s ou de prises électriques mal fixées**

**Ne touchez pas le cordon d'alimentation lorsque vos mains sont mouillées et ne tirez pas sur le chargeur pour le débrancher**

**Ne tordez pas ou n'endommagez pas le cordon d'alimentation**

**N'utilisez et ne touchez pas votre appareil avec les mains mouillées lorsque celui-ci est en cours de chargement**

**Ne provoquez pas de court-circuit avec le chargeur ou la batterie**

**Ne laissez pas tomber le chargeur ou la batterie et ne les exposez pas aux chocs**

**Ne rechargez pas la batterie en utilisant un chargeur non homologué par Samsung**

#### **N'utilisez pas votre appareil pendant un orage**

L'appareil peut mal fonctionner et les risques de choc électrique peuvent augmenter.

#### **Ne manipulez pas la batterie Lithium Ion (Li-Ion) lorsque celle-ci coule ou est endommagée**

Contactez le centre de traitement agréé le plus proche de chez vous afin de vous séparer de vos batteries Li-Ion en toute sécurité.

#### **Manipulez et jetez les batteries et les chargeurs avec précaution**

• N'utilisez que les batteries et les chargeurs homologués par Samsung et spécialement conçus pour votre appareil. L'utilisation de batteries et de chargeurs incompatibles peut provoquer des blessures graves ou endommager votre appareil.

- • Ne jetez jamais une batterie ou un appareil au feu. Respectez la réglementation en vigueur dans votre pays concernant l'élimination des batteries et des appareils usagé(e)s.
- • Ne posez jamais une batterie ou un appareil à l'intérieur ou au-dessus d'appareils chauffants, tels que des fours à micro-ondes, des cuisinières ou des radiateurs. En cas de surchauffe, la batterie peut exploser.
- • N'écrasez ou ne perforez jamais la batterie. Évitez d'exposer la batterie à une pression externe élevée qui risquerait d'entraîner un court-circuit interne et une surchauffe.

#### **Protégez l'appareil, la batterie et le chargeur contre toute détérioration**

- • Évitez d'exposer votre appareil et la batterie à des températures très basses ou très élevées.
- • Des températures extrêmes peuvent déformer l'appareil et réduire la capacité de chargement, ainsi que sa durée de vie et celle de la batterie.
- • Évitez tout contact de la batterie avec des objets métalliques, car cela risquerait de provoquer un court-circuit entre les bornes + et – de la batterie et de l'endommager de manière temporaire ou permanente.
- • N'utilisez jamais une batterie ou un chargeur endommagé(e).

## **Attention : respectez tous les avertissements de sécurité et les réglementations en vigueur lorsque vous utilisez votre appareil dans un endroit où son utilisation est réglementée**

#### **Éteignez votre appareil lorsque son utilisation est interdite**

Respectez toutes les réglementations interdisant l'utilisation des appareils mobiles dans certaines zones spécifiques.

#### **N'utilisez pas votre appareil à proximité d'autres appareils électroniques**

La plupart des appareils électroniques utilisent des signaux de radiofréquence. Il est possible que votre appareil cause des interférences avec d'autres appareils électroniques.

#### **N'utilisez pas votre appareil à proximité d'un stimulateur cardiaque**

- • Maintenez une distance minimale de 15 cm entre votre appareil et le stimulateur cardiaque pour éviter toute interférence.
- • Il est fortement conseillé, lors d'un appel, de positionner l'appareil sur le côté opposé à l'implant.
- Si vous pensez que votre appareil vient perturber le fonctionnement d'un stimulateur cardiaque ou d'un appareil médical, éteignez-le immédiatement et contactez le fabricant du stimulateur ou de l'appareil médical.

#### **N'utilisez pas votre appareil dans un hôpital ou à proximité d'équipements médicaux en raison des interférences qu'il pourrait produire**

Si vous utilisez vous-même des équipements médicaux, contactez votre fabriquant afin d'éviter toute interférence de radiofréquence.

#### **Si vous utilisez un appareil auditif, contactez votre fabriquant afin d'obtenir plus d'informations sur les interférences**

Il est possible que certains appareils auditifs subissent des interférences causées par la radiofréquence de votre appareil. Afin de vous assurer d'une utilisation de votre appareil auditif en toute sécurité, contactez votre fabriquant.

#### **Éteignez l'appareil dans les lieux présentant des risques d'explosion**

- • Éteignez l'appareil dans les lieux présentant des risques d'explosion.
- • Respectez toujours les consignes, les instructions et la signalétique d'utilisation dans un environnement explosif.
- • N'utilisez pas votre appareil dans une station-service, dans les zones potentiellement explosives ou à proximité de produits combustibles ou chimiques.
- • Ne transportez et ne stockez jamais de liquides inflammables, de gaz ou de matériaux explosifs dans le même habitacle que l'appareil, ses composants ou ses accessoires.

#### **Éteignez votre appareil lorsque vous voyagez en avion**

Les appareils portables peuvent engendrer des interférences avec les équipements aéronautiques. Conformez-vous aux réglementations en vigueur et éteignez votre appareil.

**Il est possible que les appareils électroniques se trouvant à bord d'un véhicule motorisé subissent des dysfonctionnements provoqués par la radiofréquence de votre propre appareil**

## **Respectez toutes les consignes de sécurité et réglementations relatives à l'utilisation de votre appareil lorsque vous vous trouvez au volant d'un véhicule**

Votre responsabilité principale est avant tout de conduire votre véhicule sans prendre de risques. N'utilisez jamais votre appareil au volant, si cela est interdit par la loi. Pour votre sécurité et celle des autres, faites preuve de bon sens et gardez à l'esprit les conseils suivants :

- • Utilisez un kit mains-libres.
- • Apprenez à connaître les fonctions pratiques de votre appareil, comme par exemple la numérotation rapide et la fonction de rappel automatique. Ces fonctions vous permettent de gagner du temps et de rester concentré lorsque vous passez ou recevez des appels sur votre appareil.
- Gardez votre appareil à portée de main. Soyez en mesure d'atteindre votre appareil mobile sans quitter la route des yeux. Si vous recevez un appel entrant à un moment inopportun, laissez votre messagerie vocale répondre à votre place.
- • Informez votre interlocuteur que vous êtes au volant. Interrompez tout appel en cas d'embouteillages ou de conditions météorologiques dangereuses. La pluie, la neige, le verglas et une circulation dense sont des facteurs dangereux.
- • Ne prenez pas de notes ou ne recherchez pas de numéros de téléphone. Noter une liste de tâches à effectuer ou parcourir votre répertoire détourne votre attention de votre responsabilité principale qui consiste à conduire sans prendre de risques.
- • Composez des numéros de manière raisonnable et évaluez l'état de la circulation. Passez vos appels lorsque vous êtes immobile ou avant de vous insérer dans la circulation. Essayez de passer vos appels de préférence lorsque votre véhicule est stationné. Si vous devez absolument passer un appel, composez les chiffres un à un, regardez la route et dans vos rétroviseurs, puis reprenez la numérotation.
- • Ne poursuivez pas de conversations stressantes ou émotionnelles qui pourraient vous distraire. Informez vos interlocuteurs que vous êtes au volant et interrompez toute conversation susceptible d'altérer votre attention sur la route.
- Utilisez votre appareil pour demander de l'aide. En cas d'incendie, d'accident de la route ou d'urgence médicale, composez le numéro d'urgence local.
- • Utilisez votre appareil pour aider d'autres personnes en situation d'urgence. Si vous êtes témoin d'un accident, d'une agression ou de toute autre situation d'urgence mettant des vies en jeu, contactez les services d'urgence locaux.
- • Appelez un service d'assistance dépannage ou un service spécial d'assistance, si cela s'avère nécessaire. Si vous croisez un véhicule endommagé ne présentant pas de danger immédiat, si vous constatez un feu rouge cassé, un accident de la route sans gravité où personne ne semble blessé ou encore un véhicule que vous savez volé, appelez un service d'assistance dépannage ou un service spécial d'assistance autre que les services d'urgence.

## **Pour entretenir et bien utiliser votre appareil**

#### **Conservez votre appareil au sec**

- • L'humidité et tous types de liquides peuvent endommager les pièces ou les circuits électroniques de votre appareil.
- • N'allumez pas votre appareil s'il présente des marques d'humidité. Si votre appareil est déjà allumé, éteignez-le, puis retirez immédiatement la batterie (si vous n'arrivez pas à l'éteindre ou à retirer la batterie, laissez votre appareil tel quel). Essuyez-le ensuite à l'aide d'une serviette et confiez-le à un centre de service après-vente Samsung.
- • Les liquides modifient la couleur de l'étiquette indiquant que l'intérieur de l'appareil a été endommagé. L'eau peut endommager votre appareil et entraîner l'annulation de la garantie du fabricant.

#### **N'utilisez pas ou ne rangez pas votre appareil dans des endroits poussiéreux ou sales**

La poussière peut causer des dysfonctionnements de votre appareil.

#### **Ne posez pas votre appareil sur des surfaces inclinées**

Si votre appareil tombe, il peut être endommagé.

#### **Ne conservez pas votre appareil dans des endroits chauds ou froids. Utilisez votre appareil à des températures comprises entre -20°C et 50°C**

- • Votre appareil peut exploser si vous le laissez dans un véhicule fermé, la température intérieure pouvant monter jusqu'à 80°C.
- • N'exposez pas votre appareil à la lumière directe du soleil de manière prolongée (comme par exemple sur le tableau de bord d'une voiture).
- • Conservez la batterie à des températures allant de 0°C à 40°C.

#### **Ne conservez pas votre appareil à proximité d'objets métalliques, comme par exemple des pièces, des clés ou des colliers**

- • Votre appareil pourrait être déformé ou subir des dysfonctionnements.
- Les bornes de la batterie peuvent causer des incendies si elles sont mises en contact avec des objets métalliques.

#### **Ne conservez pas votre appareil à proximité de champs magnétiques**

- • Lorsqu'il est exposé à des champs magnétiques, votre appareil peut subir des dysfonctionnements ou la batterie peut se décharger.
- • Les cartes à piste, comme par exemple les cartes de crédit, les cartes de téléphone et les cartes d'embarquement peuvent être endommagées par des champs magnétiques.
- • N'utilisez pas de housses ou d'accessoires équipés de fermetures aimantées et évitez toute exposition prolongée de votre appareil à des champs magnétiques.

#### **Ne conservez pas votre appareil à proximité ou à l'intérieur de radiateurs, de fours à micro-ondes, d'équipements de cuisine chauffants ou de conteneurs à haute pression**

- • La batterie peut couler.
- • Votre appareil peut surchauffer et causer un incendie.

#### **Ne laissez pas tomber votre appareil et ne l'exposez pas aux chocs**

- • L'écran de votre appareil pourrait être endommagé.
- • Votre appareil peut être endommagé ou certaines pièces peuvent subir des dysfonctionnements si vous le tordez ou le déformez.

#### **En cas de surchauffe de l'appareil, n'utilisez pas ce dernier ainsi que ses applications pendant quelques temps**

Un contact prolongé de votre peau avec un appareil en surchauffe peut entraîner des symptômes de brûlure faible, tels que des points rouges et de pigmentation.

#### **Si l'appareil photo de votre appareil possède un flash, ne l'utilisez pas à proximité des yeux des personnes ou des animaux**

Utiliser un flash à proximité des yeux peut causer des lésions oculaires ou une perte temporaire de la vue.

#### **Prenez des précautions lorsque vous êtes exposé aux lumières artificielles**

- • Lorsque vous utilisez votre appareil, ne laissez pas la pièce dans laquelle vous vous trouvez dans l'obscurité et ne rapprochez pas trop l'écran de vos yeux.
- • L'exposition à la luminosité de l'écran lors du visionnage prolongé de vidéos ou de jeux peut entraîner des malaises. En cas de sensations d'inconfort, cessez immédiatement d'utiliser l'appareil.

#### **Réduisez les risques de lésions musculaires dus aux mouvements répétitifs**

Lorsque vous effectuez des actions répétitives, comme taper sur les touches, dessiner des caractères sur un écran tactile ou jouer à des jeux, vous pouvez ressentir une sensation d'inconfort au niveau des mains, de la nuque, des épaules ou de toute autre partie du corps. Si vous utilisez votre appareil sur des périodes prolongées, tenez-le sans trop le serrer, appuyez doucement sur les touches et faites des pauses fréquentes. Si la sensation d'inconfort perdure, cessez d'utiliser l'appareil et consultez un médecin.

#### **Préservez la durée de vie de la batterie et du chargeur**

- • Ne laissez pas la batterie en charge pendant plus d'une semaine, car une surcharge risque de réduire sa durée de vie.
- • Lorsqu'elle n'est pas utilisée pendant une période prolongée, une batterie pleine se décharge progressivement et doit être rechargée avant utilisation.
- • Lorsque le chargeur n'est pas utilisé, ne le laissez pas branché à une prise de courant.
- • Utilisez la batterie pour votre appareil uniquement.

#### **N'utilisez que des batteries, chargeurs, accessoires et fournitures homologué(e)s par Samsung**

- • Utiliser des batteries ou des chargeurs génériques peut réduire la durée de vie de votre appareil ou provoquer des dysfonctionnements.
- • Samsung ne peut être tenu responsable de la sécurité de l'utilisateur si celuici utilise des accessoires ou des éléments non homologués par Samsung.

#### **Ne mordez et ne portez pas à votre bouche l'appareil ou la batterie**

- • Mordre ou porter l'appareil ou la batterie à votre bouche pourrait endommager votre appareil ou provoquer une explosion.
- • Assurez-vous que les enfants manipulent l'appareil de façon appropriée s'ils doivent l'utiliser.

#### **Pour parler dans l'appareil :**

- • Tenez l'appareil droit, comme vous le feriez avec un téléphone traditionnel.
- • Parlez directement dans le microphone.
- • Évitez tout contact avec l'antenne interne de votre appareil. Toucher l'antenne peut réduire la qualité d'écoute ou provoquer une émission de radiofréquence plus élevée que nécessaire.

#### **Restez prudent lorsque vous utilisez votre appareil en marchant ou en bougeant**

Restez toujours conscient de votre environnement afin d'éviter de vous blesser ou de blesser d'autres personnes.

#### **Ne placez pas votre appareil dans vos poches arrières ou à votre ceinture**

Vous pouvez être blessé ou endommager votre appareil si vous tombez.

#### **Ne démontez pas, ne modifiez pas ou ne réparez pas vousmême votre appareil**

- • Toute modification ou tout changement effectué(e) sur votre appareil peut entraîner l'annulation de la garantie du fabricant. Pour tout besoin de service, confiez votre appareil à un service après-vente Samsung.
- • Ne démontez pas ou ne perforez pas la batterie, car ceci peut causer une explosion ou un incendie.

#### **Ne peignez jamais votre appareil et n'y apposez jamais d'autocollants**

La peinture et les autocollants risquent de bloquer les pièces mobiles de l'appareil et perturber son fonctionnement. Si vous êtes allergique à la peinture ou aux pièces métalliques de l'appareil, vous pouvez souffrir de démangeaisons, d'eczéma ou de boursouflures de la peau. Si ces symptômes apparaissent, cessez immédiatement d'utiliser l'appareil et consultez un médecin.

#### **Lors du nettoyage de votre appareil :**

- • Essuyez votre appareil ou le chargeur avec un chiffon ou une gomme.
- • Nettoyez les bornes de la batterie avec un morceau de coton ou un chiffon.
- • N'utilisez pas de produits chimiques ou de détergents.

#### **N'utilisez pas l'appareil si son écran est fissuré ou cassé**

Le verre ou l'acrylique brisé risque de vous blesser à la main ou au visage. Confiez votre appareil à un service après-vente Samsung afin de le faire réparer.

#### **Utilisez votre appareil uniquement pour vous servir des fonctions auxquelles il est destiné**

#### **Évitez de déranger votre entourage lorsque vous utilisez votre appareil dans un lieu public**

#### **Ne laissez pas les enfants utiliser votre appareil**

Votre appareil n'est pas un jouet. Ne laissez pas les enfants jouer avec l'appareil, car ils pourraient se blesser ou blesser d'autre personnes, endommager l'appareil ou passer des appels susceptibles d'augmenter vos frais de communication.

#### **Installez l'appareil et ses accessoires avec précaution**

- • Veillez à la bonne fixation de votre appareil mobile et de ses accessoires dans votre véhicule.
- • Évitez de placer votre appareil ou ses accessoires à proximité de la zone d'ouverture des airbags. Si l'équipement mobile n'est pas installé correctement, le déclenchement de l'airbag risque de provoquer des blessures graves.

#### **Toute réparation doit être réalisée par un technicien agréé**

Le recours aux services d'un technicien non agréé risque d'entraîner des dégâts sur l'appareil et d'annuler la garantie du fabricant.

#### **Manipulez les cartes SIM et les cartes mémoire avec soin**

- • Ne retirez pas une carte lorsque l'appareil y enregistre ou y lit des informations, car vous risqueriez de perdre des données et/ou d'endommager la carte ou l'appareil lui-même.
- • Protégez les cartes contre les chocs violents, les décharges électrostatiques et les interférences émises par d'autres appareils.
- • Ne touchez pas les contacts dorés de la carte avec vos doigts ou avec des objets métalliques. Si la carte est sale, nettoyez-la avec un chiffon doux.

#### **Assurez l'accès aux services d'urgence**

Dans certaines zones ou dans certaines circonstances, il peut être impossible de joindre les numéros d'urgence avec votre appareil. Avant de vous rendre dans des régions isolées ou non couvertes, prévoyez un autre moyen pour contacter les services d'urgence.

#### **Protégez vos données importantes**

- • Lorsque vous utilisez votre appareil, assurez-vous de sauvegarder vos données importantes. Samsung ne peut être tenu responsable de la perte de données.
- • Lors de la mise au rebut de votre appareil, sauvegardez l'ensemble de vos données, puis réinitialisez votre appareil afin d'éviter tout usage abusif de vos données personnelles.

#### **Ne transmettez pas d'éléments protégés par des droits d'auteur**

Ne transmettez pas d'éléments protégés par des droits d'auteur que vous avez enregistrés sans la permission des détenteurs de ces droits. Dans le cas contraire, vous seriez en infraction avec la législation sur les droits d'auteur. Le fabricant n'est en aucun cas responsable de l'utilisation frauduleuse des éléments protégés par les droits d'auteur.

## **Informations sur la certification DAS**

Votre appareil a été conçu pour ne pas dépasser les limites d'exposition aux radiofréquences (RF) émises recommandées par le Conseil de l'Union européenne. Ces normes empêchent la vente d'appareils mobiles qui dépassent le niveau d'exposition maximal (également connu sous le nom de DAS ou Débit d'absorption spécifique) de 2 W/kg.

Lors des tests, la valeur DAS maximum enregistrée pour ce modèle était de 0,694 W/kg. Lorsque l'appareil est en fonctionnement, la valeur DAS réelle est généralement beaucoup plus faible, car l'appareil n'émet que l'énergie RF nécessaire à la transmission du signal vers la station de base la plus proche. L'appareil minimise ainsi votre exposition globale à l'énergie RF en émettant automatiquement à des niveaux plus faibles dès que cela est possible. Par ailleurs, il est également recommandé d'utiliser autant que possible le kit piéton. Cependant, on veillera dans ce cas à éloigner l'appareil du ventre des femmes enceintes et du bas ventre des enfants et des adolescents. Les informations scientifiques actuelles n'indiquent en rien que l'utilisation des appareils mobiles exige de prendre de quelconques précautions. Cependant, si certains s'inquiètent des risques potentiels liés à une durée d'utilisation excessive d'un appareil mobile, nous leur conseillons d'utiliser le kit piéton afin de tenir l'appareil mobile éloigné de la tête et du corps.

La Déclaration de conformité figurant au dos de ce mode d'emploi prouve que votre appareil est conforme à la directive européenne relative aux équipements terminaux de télécommunications et aux équipements radio. Pour plus d'informations sur le DAS et les normes européennes correspondantes, veuillez consulter le site Web de Samsung mobile.

## **Les bons gestes de mise au rebut de ce produit**

(Déchets d'équipements électriques et électroniques)

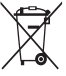

(Applicable dans les pays de l'Union Européenne et dans d'autres pays européens pratiquant le tri sélectif)

Ce symbole sur le produit, ses accessoires ou sa documentation indique que ni le produit, ni ses accessoires électroniques usagés (chargeur, casque audio, câble USB, etc.) ne peuvent être jetés avec les autres déchets ménagers. La mise au rebut incontrôlée

des déchets présentant des risques environnementaux et de santé publique, veuillez séparer vos produits et accessoires usagés des autres déchets. Vous favoriserez ainsi le recyclage de la matière qui les compose dans le cadre d'un développement durable.

Les particuliers sont invités à contacter le magasin leur ayant vendu le produit ou à se renseigner auprès des autorités locales pour connaître les procédures et les points de collecte de ces produits en vue de leur recyclage.

Les entreprises et professionnels sont invités à contacter leurs fournisseurs et à consulter les conditions de leur contrat de vente. Ce produit et ses accessoires ne peuvent être jetés avec les autres déchets professionnels et commerciaux.

## **Élimination de la batterie de ce produit**

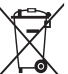

(Applicable aux pays de l'Union européenne et aux autres pays européens dans lesquels des systèmes de collecte sélective sont mis en place)

Le symbole sur la batterie, le manuel ou l'emballage indique que la batterie de ce produit ne doit pas être éliminée en fin de vie avec

les autres déchets ménagers. L'indication éventuelle des symboles chimiques Hg, Cd ou Pb signifie que la batterie contient des quantités de mercure, de cadmium ou de plomb supérieures aux niveaux de référence stipulés dans la directive CE 2006/66. Si la batterie n'est pas correctement éliminée, ces substances peuvent porter préjudice à la santé humaine ou à l'environnement.

Afin de protéger les ressources naturelles et d'encourager la réutilisation du matériel, veillez à séparer la batterie des autres types de déchets et à la recycler via votre système local de collecte gratuite des piles et batteries.

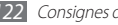

## **Limitation de responsabilité**

Les contenus et les services accessibles par l'intermédiaire de cet appareil appartiennent dans leur intégralité à des tiers et sont protégés par les lois sur les droits d'auteur, les brevets, les marques et/ou d'autres lois sur la propriété intellectuelle. Ces contenus et services sont fournis uniquement pour votre usage personnel et non pour une utilisation commerciale. Vous ne pouvez pas utiliser ces contenus ou services d'une manière qui n'a pas été autorisée par le propriétaire des contenus ou le fournisseur des services. Sans que cela ne limite ce qui précède, sauf autorisation expresse du propriétaire de contenus ou du fournisseur de services concerné, il vous est interdit de modifier, de copier, de republier, de transférer, de diffuser, de transmettre, de traduire, de vendre, d'exploiter ou de distribuer, d'une quelconque manière et sur quelque support que ce soit, des contenus ou des services affichés par l'intermédiaire de cet appareil ou d'en créer des dérivés.

LES CONTENHIS ET SERVICES DE TIERS SONT EOLIRNIS " EN L'ÉTAT ". DANS TOUTE LA MESURE PERMISE PAR LA LOI LOCALE, SAMSUNG NE GARANTIT PAS LES CONTENUS OU LES SERVICES AINSI FOURNIS, EXPRESSÉMENT OU IMPLICITEMENT, À QUELQUE FIN QUE CE SOIT. SAMSUNG EXCLUT EXPRESSÉMENT TOUTE GARANTIE IMPLICITE, Y COMPRIS, SANS QUE CELA SOIT LIMITATIF, LES GARANTIES DE QUALITÉ MARCHANDE ET D'ADÉQUATION À UN USAGE PARTICULIER. SAMSUNG NE GARANTIT PAS L'EXACTITUDE, LA VALIDITÉ, L'ACTUALITÉ, LA LÉGALITÉ OU L'EXHAUSTIVITÉ DES CONTENUS OU DES SERVICES FOURNIS PAR L'INTERMÉDIAIRE DE CET APPAREIL, ET SAMSUNG NE SERA

RESPONSABLE EN AUCUN CAS, Y COMPRIS EN CAS DE NÉGLIGENCE, QUE CE SOIT AU TITRE DE LA RESPONSABILITÉ CONTRACTUELLE OU DÉLICTUELLE, DES DOMMAGES DIRECTS, INDIRECTS, ACCESSOIRES, SPÉCIAUX OU CONSÉCUTIFS, DES HONORAIRES D'AVOCAT, DES FRAIS OU DE TOUT AUTRE DOMMAGE DÉCOULANT DE L'UTILISATION DE TOUT CONTENU LOU SERVICE PAR VOUS-MÊME OU PAR UN TIERS (OU DE TOUTE INFORMATION FIGURANT DANS LEDIT CONTENU OU SERVICE), MÊME SI SAMSUNG A ÉTÉ INFORMÉ DE L'ÉVENTUALITÉ DE TELS DOMMAGES. DANS LA MESURE OÙ CERTAINS PAYS N'AUTORISENT PAS L'EXCLUSION DES GARANTIES IMPLICITES OU LA LIMITATION DES DROITS LÉGAUX DU CONSOMMATEUR, IL EST POSSIBLE QUE CES EXCLUSIONS ET LIMITATIONS NE VOUS SOIENT PAS APPLICABLES.

Les services tiers peuvent être suspendus ou interrompus à tout moment, et Samsung ne garantit pas qu'un contenu ou un service restera disponible pendant une certaine période. Les contenus et les services sont transmis par des tiers au moyen de réseaux et d'équipements de transmission qui échappent au contrôle de Samsung. Sans que cela ne limite le caractère général du présent avis, Samsung décline expressément toute responsabilité en cas d'interruption ou de suspension de tout contenu ou service fourni par l'intermédiaire de cet appareil.

Samsung n'est pas responsable du service client lié aux contenus et aux services. Toute question ou demande de service portant sur les contenus ou les services doit être adressée directement aux fournisseurs de contenus et de services concernés.

## **Index**

actualités et météo [78](#page-77-0)

#### alarmes

arrêter [91](#page-90-0) créer [91](#page-90-0)

AllShare [83](#page-82-0)

#### appareil

allumer ou éteindre [17](#page-16-0) aspect [17](#page-16-0) icônes d'informations [19](#page-18-0) paramètres [96](#page-95-0) personnaliser [26](#page-25-0) touches [18](#page-17-0) volet des raccourcis [23](#page-22-0)

## appareil photo

enregistrer une vidéo [53](#page-52-0) personnaliser l'appareil photo [51](#page-50-0) personnaliser le caméscope [54](#page-53-0) prendre une photo [48](#page-47-0)

## appels

afficher les appels manqués [38](#page-37-0) kit piéton [37](#page-36-0) numéros à l'étranger [37](#page-36-0) passer [36](#page-35-0) rejeter [37](#page-36-0) répondre [36](#page-35-0) signal [39](#page-38-0) transfert [39](#page-38-0) utiliser des options en cours d'appel [37](#page-36-0)

## batterie

installer [9](#page-8-0) recharger [11](#page-10-0)

## Bluetooth

activer [80](#page-79-0) envoyer des données [81](#page-80-0) recevoir des données [81](#page-80-0) rechercher d'autres appareils et s'y connecter [81](#page-80-0)

## calculatrice [92](#page-91-0)

## calendrier

afficher des événements [67](#page-66-0) créer des événements [67](#page-66-0)

#### carte mémoire

formater [16](#page-15-0) retirer [15](#page-14-0)

#### carte SIM/USIM

installer [9](#page-8-0) verrouiller [29](#page-28-0)

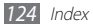

#### connexions

Bluetooth [8](#page-79-0) 0 PC [8](#page-86-0) 7 Wi-Fi 8 [2](#page-81-0)

## connexions PC

Samsung Kies [8](#page-86-0) 7 stockage de masse 8 [8](#page-87-0)

### connexions VPN

créer 8 [9](#page-88-0) se connecter à 9 [0](#page-89-0)

#### contacts

copier [6](#page-64-0) 5 créer 6 [3](#page-62-0) importer [6](#page-65-0) 6 numéro abrégé 6 [4](#page-63-0) rechercher [6](#page-63-0) 4

contenu du coffret [9](#page-8-0)

date et heure 2 [6](#page-25-0) dépannage [10](#page-106-0) 7 DI NA voir AllShare écran d'accueil ajouter des éléments [2](#page-21-0) 2 ajouter des volets [2](#page-23-0) 4 écran de menus

accéder [2](#page-23-0) 4 organiser les applications [2](#page-24-0) 5

## écran tactile

utiliser [2](#page-20-0) 1 verrouiller 2 [2](#page-21-0)

## e-mail

afficher 4 [5](#page-44-0) créer un compte [4](#page-42-0) 3 envoyer 4 [4](#page-43-0)

#### galerie

afficher des photos [5](#page-55-0) 6 formats de fichier 5 [5](#page-54-0) lire des vidéos 5 [6](#page-55-0) gestionnaire de fichiers [9](#page-91-0) 2 gestionnaire de tâches [9](#page-94-0) 5 Google Mail [4](#page-41-0) 2 Google Maps 7 [3](#page-72-0) Google Talk 4 [5](#page-44-0) Internet voir navigateur Web 7 [0](#page-69-0) journal d'appels [3](#page-38-0) 9 journal des messages 3 [9](#page-38-0) langue [10](#page-102-0) 3 latitude 7 [4](#page-73-0)

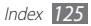

#### lecteur MP3

ajouter des fichiers [57](#page-56-0) créer des listes de lecture [59](#page-58-0) écouter de la musique [57](#page-56-0)

lecteur vidéo [56](#page-55-0)

luminosité de l'écran [27](#page-26-0)

#### mémo texte

afficher [68](#page-67-0) créer [68](#page-67-0)

## mémo vocal

enregistrer [68](#page-67-0) lire [68](#page-67-0)

#### messages

accéder à la messagerie vocale [41](#page-40-0) créer des comptes e-mail [43](#page-42-0) envoyer un e-mail [44](#page-43-0) envoyer un MMS [40](#page-39-0) envoyer un SMS [40](#page-39-0)

#### MMS

afficher [41](#page-40-0)<br>envoyer 40 envoyer mode de numérotation fixe [38](#page-37-0) mode Hors-ligne [17](#page-16-0) navigateur Web ajouter des favoris [72](#page-71-0) naviguer sur le Web [70](#page-69-0) paramètres accessibilité [106](#page-105-0) affichage [99](#page-98-0) appel [98](#page-97-0) applications [101](#page-100-0) à propos du téléphone [106](#page-105-0) carte SD et mémoire [103](#page-102-0) comptes et synchro. [102](#page-101-0) confidentialité [103](#page-102-0) date & heure [106](#page-105-0)

entrée et sortie voix [105](#page-104-0) localisation et sécurité paramètres de langue [103](#page-102-0) sans fil et réseaux [96](#page-95-0) son [99](#page-98-0)

#### photos

afficher [56](#page-55-0) capturer par scène [50](#page-49-0) prendre une photo [48](#page-47-0) prendre une photo en mode Panorama [51](#page-50-0) prendre une photo en mode Sourire [50](#page-49-0) profil Discret [26](#page-25-0)

## radio FM

écouter [60](#page-59-0) enregistrer des stations [61](#page-60-0) recherche Google [76](#page-75-0)

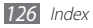

#### répertoire

créer des contacts 6 [3](#page-62-0) créer des groupes 6 [5](#page-64-0) créer votre carte de visite 6 [4](#page-63-0) rechercher des contacts [6](#page-63-0) 4 saisir du texte [3](#page-29-0) 0 Samsung Apps 7 [9](#page-78-0) Samsung Kies 8 [7](#page-86-0) service de messagerie 4 [1](#page-40-0) signal d'appel [3](#page-38-0) 9 SMS afficher 4 [1](#page-40-0) envoyer [4](#page-39-0) 0 Social Hub [4](#page-45-0) 6 synchronisation

avec un compte Web 3 [5](#page-34-0)

téléchargements applications [3](#page-32-0) 3 fichiers 3 [4](#page-33-0) ThinkFree Office [9](#page-92-0) 3 transférer des appels [3](#page-38-0) 9 verrouiller à l'aide du code PIN [2](#page-28-0) 9 vidéos enregistrer une vidéo [5](#page-52-0) 3 lire [5](#page-55-0) 6 Wi-Fi activer [8](#page-81-0) 2 rechercher des réseaux et s'y connecter 8 [2](#page-81-0) YouTube mettre des vidéos en ligne [7](#page-76-0) 7 visionner des vidéos [7](#page-75-0) 6

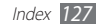

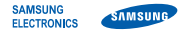

## **Déclaration de conformité (R&TTE)**

**Nous, Samsung Electronics**

déclarons sous notre seule responsabilité que le produit

#### **Téléphone mobile : GT-S5830i**

en relation avec cette déclaration est en conformité avec les normes suivantes et/ou d'autres documents normatifs.

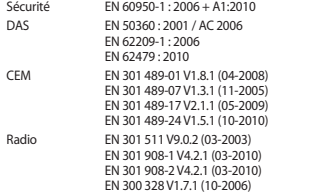

Cet appareil a été testé et s'est avéré conforme aux normes relatives à l'émission de fréquences radio. En outre, nous déclarons que cet appareil répond à la directive 1999/5/EC.

La procédure de déclaration de conformité, définie dans l'article 10, puis reprise à l'alinéa [IV] de la directive 1999/5/EC a été conduite sous contrôle de l'organisme suivant :

BABT, Forsyth House, Churchfield Road, Walton-on-Thames Surrey, KT12 2TD, UK\* Numéro d'identification : 0168

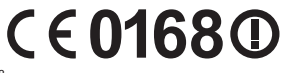

Documentation technique détenue par :

Samsung Electronics QA Lab.

disponible sur simple demande.

(Représentant pour l'union européenne)

Samsung Electronics Euro QA Lab. Blackbushe Business Park, Saxony Way, Yateley, Hampshire, GU46 6GG, UK\*

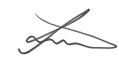

2011.10.27 Joong-Hoon Choi / Directeur de laboratoire

(lieu et date de parution) (nom et signature du responsable dûment habilité)

\* Il ne s'agit pas de l'adresse du service après-vente de Samsung. Pour obtenir l'adresse ou le numéro de téléphone du service après-vente de Samsung, reportez-vous au certificat de garantie ou contactez le revendeur auprès duquel vous avez acheté ce produit.

Le contenu de ce mode d'emploi peut ne pas correspondre fidèlement à votre appareil en fonction de votre version logicielle ou de votre opérateur.

## **Pour installer Samsung Kies**

- 1. Téléchargez la dernière version de Kies sur le site web de Samsung (**www.samsung.com/kies**) et installez le logiciel sur votre PC.
- 2. Utilisez un câble de connexion PC pour connecter votre appareil. Samsung Kies démarre automatiquement.

Si Samsung Kies ne démarre pas automatiquement, double-cliquez sur l'icône correspondante sur votre PC.

Référez-vous à l'aide Kies pour plus d'informations.

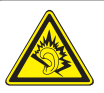

#### **Protégez votre oreille lorsque vous utilisez un casque ou des écouteurs**

- Une exposition excessive de votre oreille à un volume élevé peut endommager votre audition.
- • Une exposition excessive de votre oreille à un volume élevé lorsque vous êtes au volant peut détourner votre attention et provoquer un accident.
- • Diminuez toujours le volume avant de connecter des écouteurs à une source audio et réglez le volume minimum nécessaire vous permettant d'entendre votre conversation ou la musique.
- • Dans les environnements secs, les casques et écouteurs sont propices à la formation d'électricité statique. Évitez alors d'utiliser votre casque ou vos écouteurs et touchez un objet métallique pour vous décharger de toute électricité statique avant de brancher le casque/les écouteurs sur l'appareil.